# brother

# Руководство пользователя

DCP-1600R DCP-1602R DCP-1610WR DCP-1612WR MFC-1900R MFC-1905R MFC-1912WR

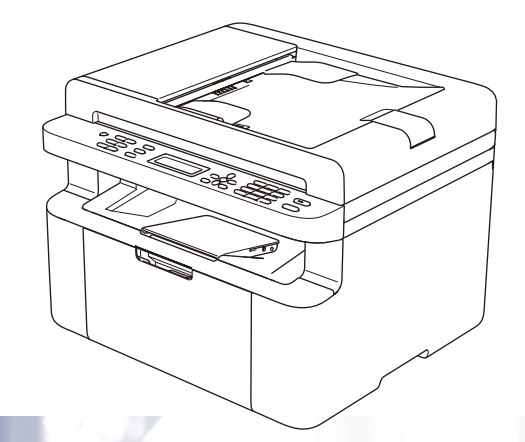

Некоторые модели недоступны в ряде стран.

Версия B RUS

# Номера телефонов Brother

# ВАЖНАЯ ИНФОРМАЦИЯ

Для получения технической помощи необходимо позвонить в службу поддержки клиентов Brother или местному дилеру Brother.

#### Регистрация изделия

Заполните форму регистрации гарантии Brother или для удобства воспользуйтесь самым практичным способом регистрации нового изделия в Интернете по адресу:

# http://www.brother.com/registration

#### Часто задаваемые вопросы

Brother Solutions Center - это универсальное средство для решения всех вопросов. связанных с устройством. Вы можете загрузить обновленные драйверы, программное обеспечение и утилиты, прочитать ответы на часто задаваемые вопросы и получить советы по поиску и устранению неисправностей и наиболее эффективному использованию изделий Brother.

# http://support.brother.com

По этому адресу можно также загрузить обновленные драйверы Brother.

#### Служба поддержки клиентов

Контактную информацию местного представительства Brother можно найти на веб-сайте http://www.brother.com

#### Адреса сервисных центров

Информацию о сервисных центрах в Европе можно получить в местном офисе компании Brother. Адреса и контактные телефоны офисов в Европе можно найти на веб-сайте http://www.brother.com (выберите свою страну).

#### Адреса в Интернете

Международный веб-сайт компании Brother: http://www.brother.com

Ответы на часто задаваемые вопросы, поддержку изделий и ответы на технические вопросы, а также обновления драйверов и утилиты можно найти на веб-сайте: http://support.brother.com

© Brother Industries, Ltd., 2018 г. Все права защищены.

# Руководства пользователя и их местонахождение

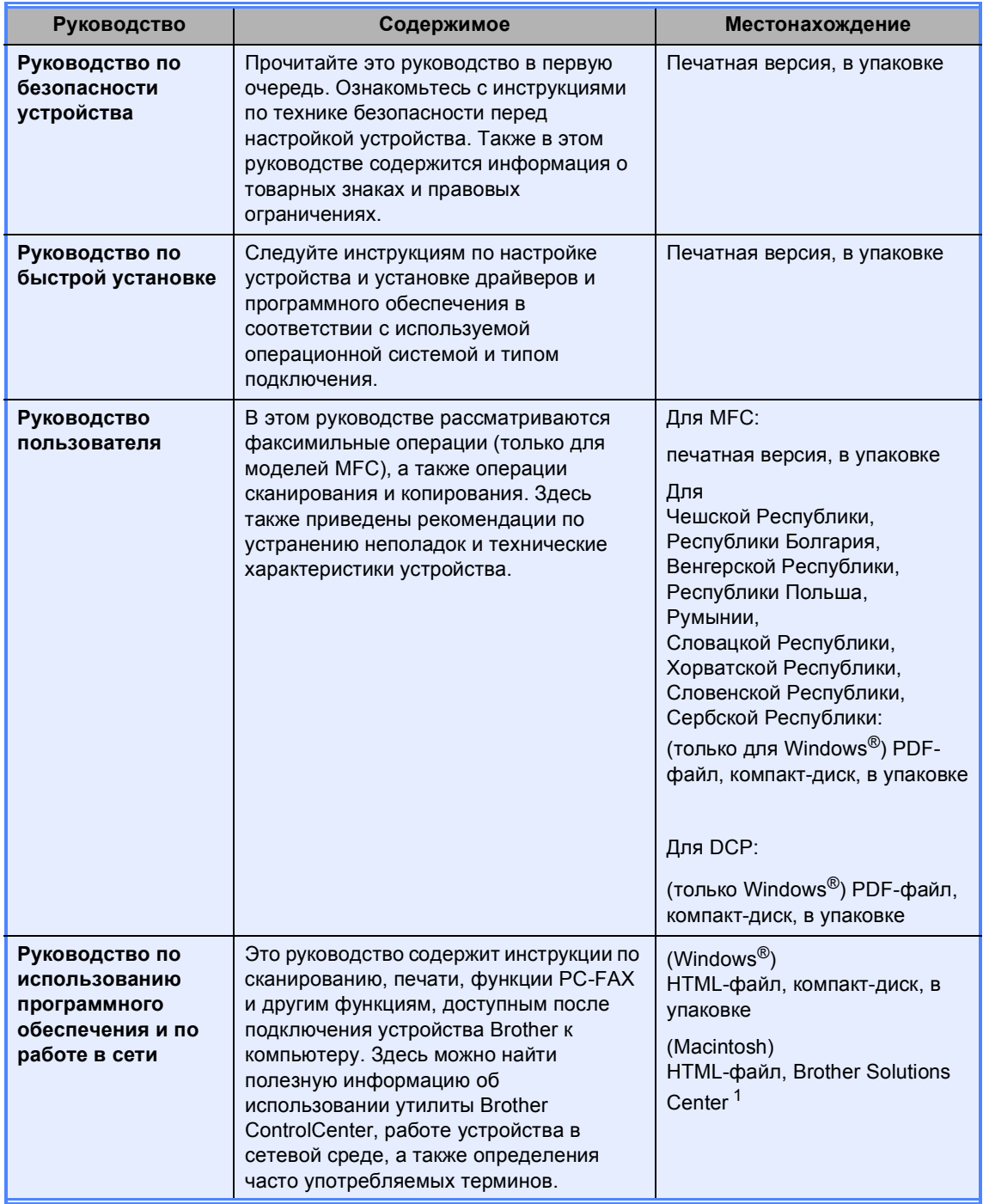

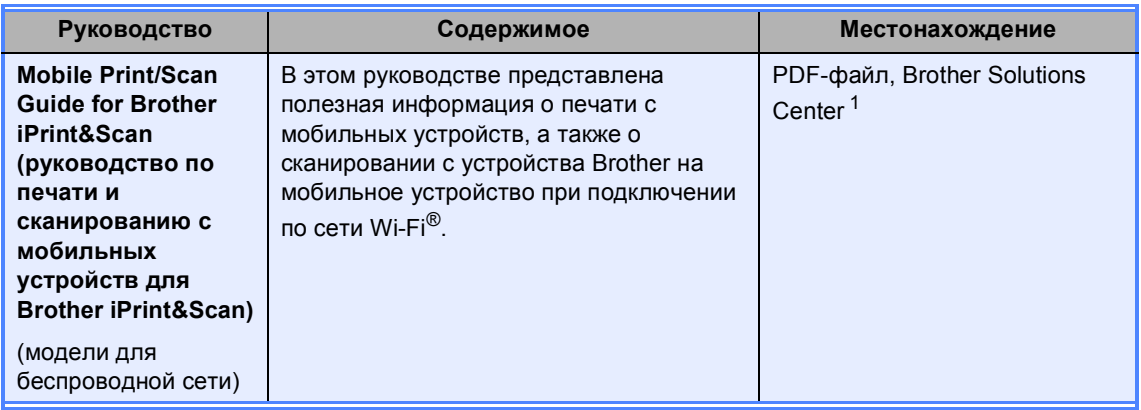

<sup>1</sup> Посетите наш веб-сайт http://support.brother.com

# Содержание

 $\mathbf 1$ 

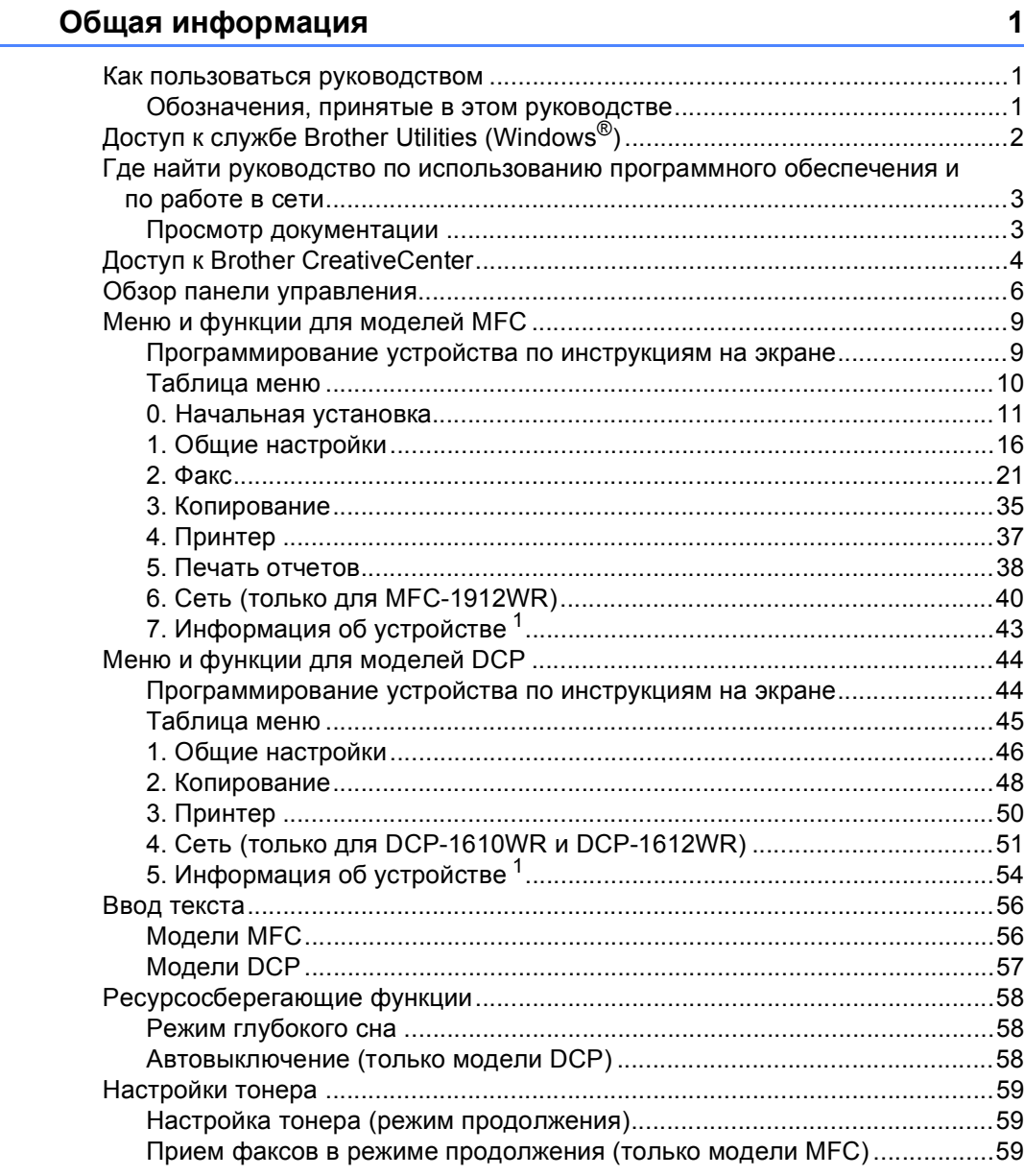

#### $\overline{2}$ Настройка бумаги

60

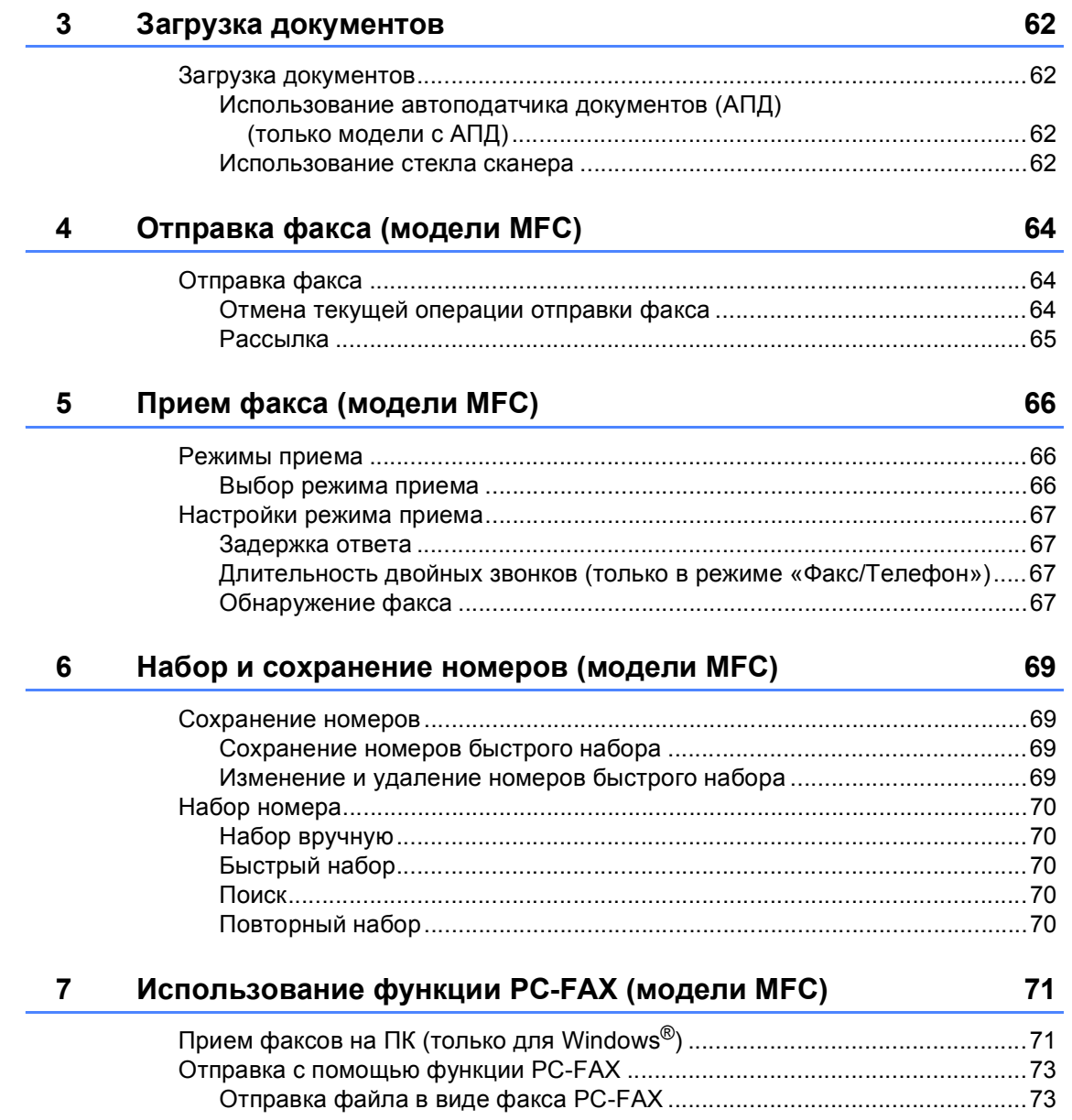

# **8 Телефон и внешние устройства (модели MFC) 75**

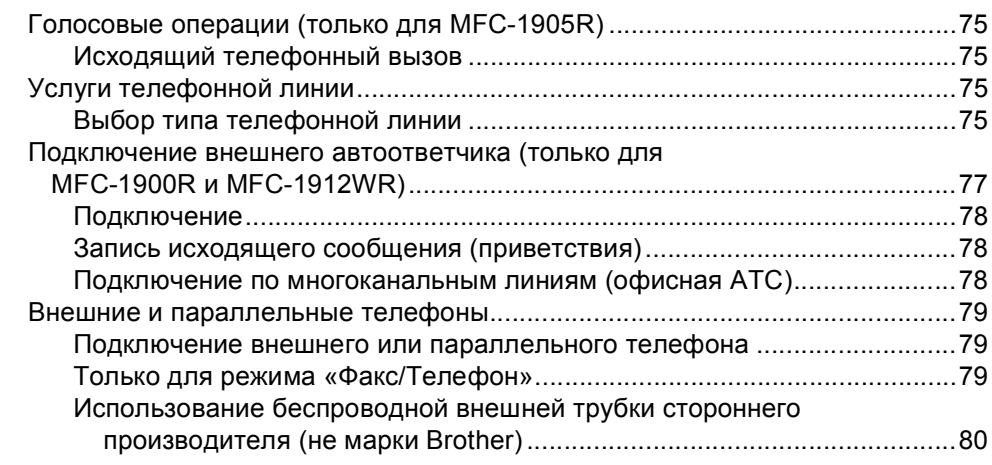

# **9 Копирование 81**

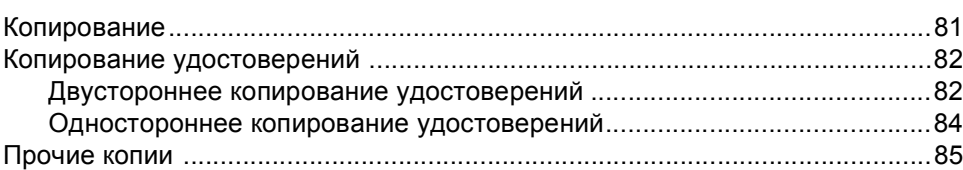

# **10 Сканирование на компьютер 88**

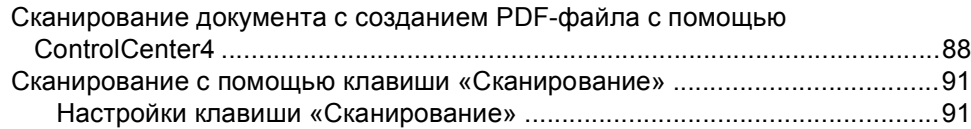

### **A Устранение неполадок и прочая информация 94**

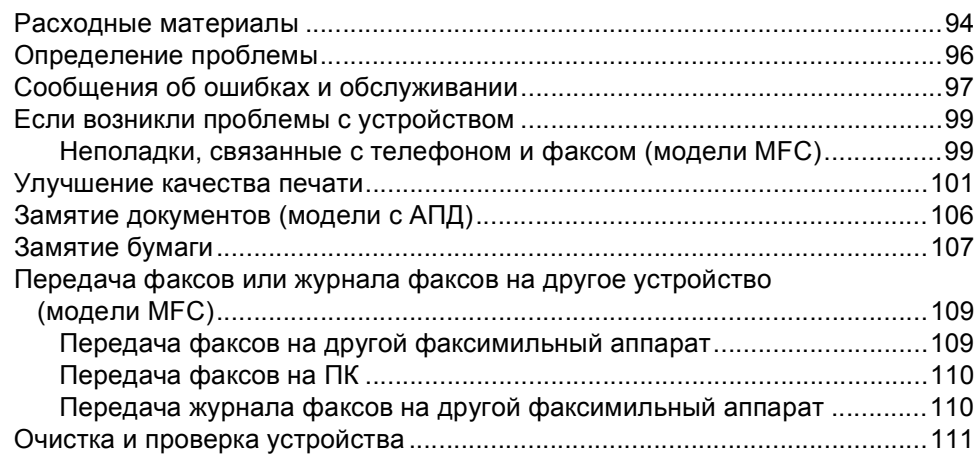

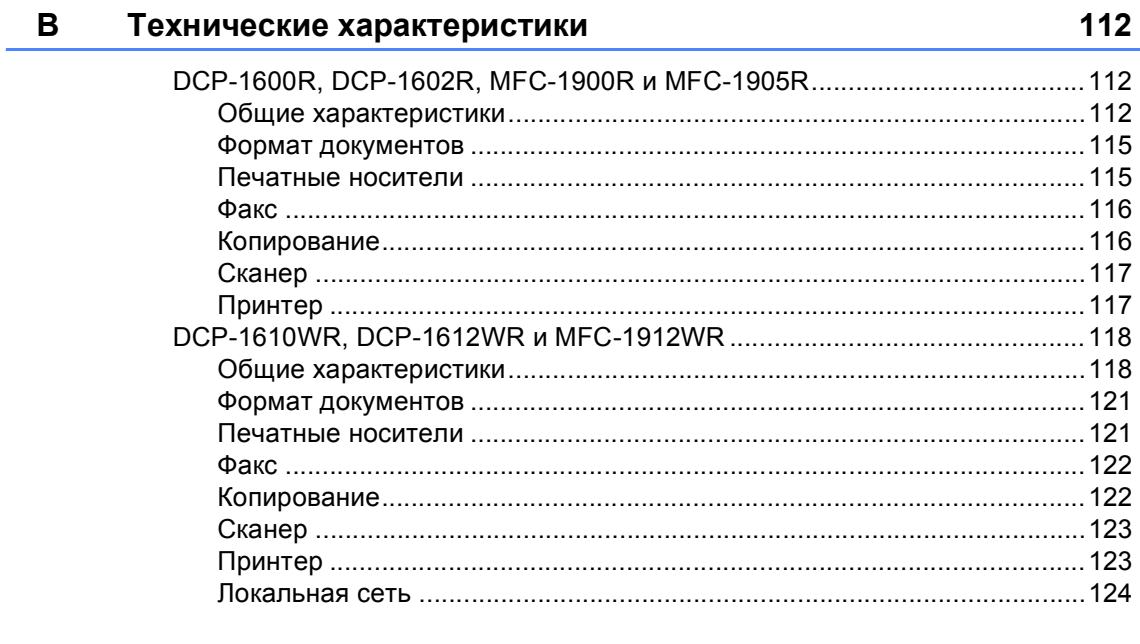

#### $\mathbf{c}$ Указатель

# Как пользоваться руководством

Благодарим за приобретение устройства Brother! Чтобы использовать его максимально эффективно, ознакомьтесь с этим руководством.

# Обозначения, принятые в этом руководстве

В этом руководстве используются указанные ниже обозначения.

# А ПРЕДУПРЕЖДЕНИЕ

ПРЕДУПРЕЖДЕНИЕ указывает на потенциально опасную ситуацию, которая, если ее не предотвратить, может привести к смертельному исходу или получению тяжелых травм.

# ВАЖНАЯ ИНФОРМАЦИЯ

ВАЖНАЯ ИНФОРМАЦИЯ указывает на потенциально опасную ситуацию, которая, если ее не избежать, может привести к повреждению имущества или нарушению работы устройства.

# Примечание

Примечание содержит информацию о рабочей среде, условиях установки или особых условиях эксплуатации.

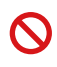

Запрещающие символы указывают на действия, которые нельзя выполнять.

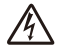

Таким символом обозначены предупреждения об опасности поражения электрическим током.

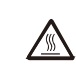

Такой символ предупреждает о наличии сильно нагревающихся деталей устройства, до которых нельзя дотрагиваться.

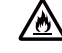

Такой символ предупреждает о возможности возгорания.

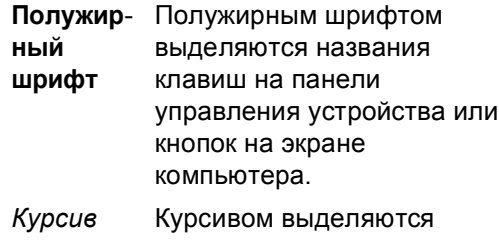

- важные моменты в тексте или ссылки на другие разделы руководства.
- Courier Шрифтом Courier New New выделяются сообщения, отображаемые на ЖКдисплее устройства.

Учитывайте все предупреждения и соблюдайте инструкции, указанные на устройстве.

# **ПРИМЕЧАНИЕ**

- На большей части изображений в данном руководстве пользователя показана модель MFC-1912WR.
- Данное руководство пользователя предназначено для следующих моделей.
	- Модели для подключения по беспроводной сети: DCP-1610WR, DCP-1612WR, MFC-1912WR
	- Модели с АПД: МFC-1900R, MFC-1905R, MFC-1912WR

Глава 1

# **Доступ к службе Brother Utilities (Windows®) <sup>1</sup>**

**Brother Utilities D. L.** - это средство запуска приложений, которое обеспечивает

удобный доступ ко всем приложениям Brother, установленным на вашем устройстве.

**1** (Windows<sup>®</sup> XP, Windows Vista<sup>®</sup>, Windows<sup>®</sup> 7, Windows Server<sup>®</sup> 2003, Windows Server<sup>®</sup> 2008 и Windows Server® 2008 R2)

Щелкните (**Пуск**) > **Все программы** > **Brother** > **Brother Utilities**.

(Windows® 8 и Windows Server® 2012)

Коснитесь или дважды щелкните по значку (**Brother Utilities**) на **Пуск** экране

или на рабочем столе.

(Windows® 8.1 и Windows Server® 2012 R2)

Переместите указатель мыши в левый нижний угол **Пуск** экрана и щелкните по значку

 (если используется устройство с сенсорным управлением, проведите пальцем вверх от нижнего края **Пуск** экрана, чтобы появился экран **Приложения**). На экране

**Приложения** коснитесь или щелкните по значку (**Brother Utilities**).

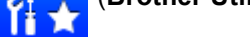

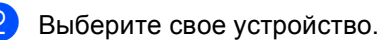

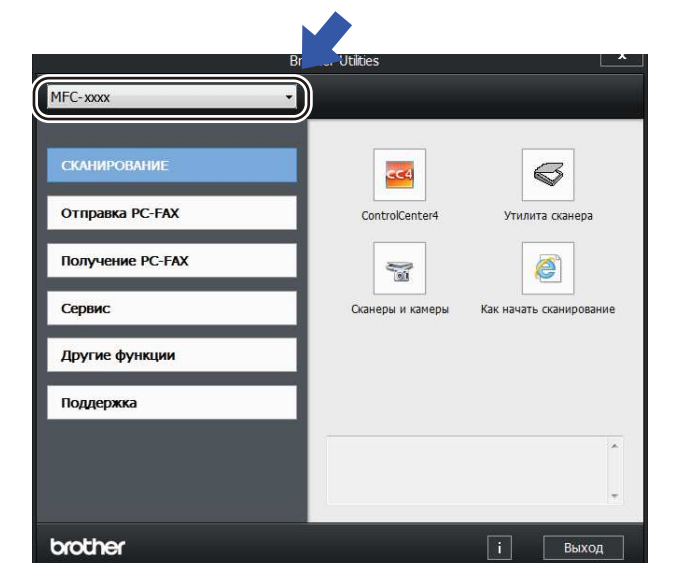

c Выберите нужную функцию.

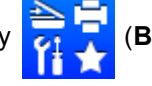

# Где найти руководство по использованию программного обеспечения и по работе в сети

В этом руководстве пользователя представлена не вся информация об устройстве, например, здесь отсутствуют сведения об использовании расширенных функций принтера и сканера, функции РС-Fax<sup>1</sup> и сетевых функций<sup>2</sup>. Когда вам потребуются подробные сведения об этих операциях, прочитайте руководство по использованию программного обеспечения и по работе в сети, которое находится на установочном компакт-диске для пользователей Windows®.

Пользователи Macintosh могут загрузить руководство по использованию программного обеспечения и по работе в сети с веб-сайта Brother Solutions Center (http://support.brother.com).

- $\mathbf{1}$ Модели МFC.
- $\overline{2}$ Модели для беспроводной сети.

# Просмотр документации

### Просмотр документации (для  $Windows<sup>®</sup>$

(Windows<sup>®</sup> 7, Windows Vista<sup>®</sup>, Windows<sup>®</sup> XP)

Щелкните |

 $(Пуск)$  > Все

программы > Brother > Brother Utilities, а затем щелкните раскрывающийся список и выберите нужную модель (если она еще не выбрана). На левой панели навигации щелкните Поддержка и выберите Руководства пользователя.

(Windows $^{\circledR}$  8)

Щелкните (Brother Utilities), a

затем щелкните раскрывающийся список и выберите нужную модель (если она еще не выбрана). На левой панели навигации щелкните Поддержка и выберите Руководства пользователя.

Если программное обеспечение не установлено, документацию можно найти на компакт-диске, выполнив следующие действия:

Включите компьютер. Вставьте установочный компакт-диск в дисковод для компакт-дисков.

### **ПРИМЕЧАНИЕ**

Если экран Brother не отображается, перейдите в папку Компьютер (Мой компьютер).

(В системе Windows® 8 щелкните на

панели задач по значку

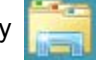

(Проводник) и перейдите в папку Компьютер (Этот компьютер).) Дважды щелкните по значку компактдиска, а затем дважды щелкните по файлу start.exe.

После появления окна с названиями моделей выберите название своей модели.

З Когда откроется диалоговое окно выбора языка, выберите нужный язык. Откроется главное меню компакт-диска.

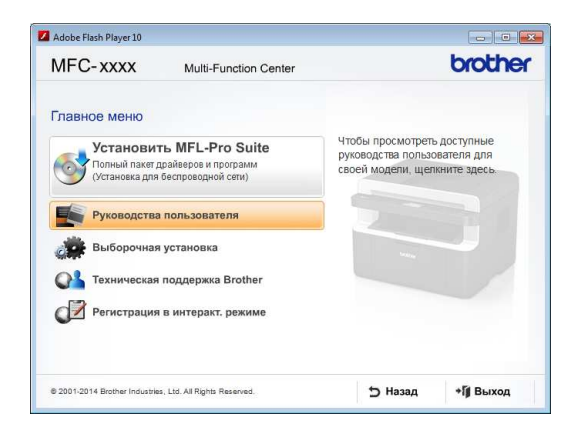

#### d Щелкните **Руководства пользователя**.

**Целкните Руководства пользователя на компакт-диске**. Если появляется экран выбора страны, выберите страну, а затем щелкните документ, который хотите прочитать.

#### **Где найти инструкции по настройке сети (модели для беспроводной сети) <sup>1</sup>**

Ваше устройство может подключаться к беспроводной сети.

Инструкции по базовой настройке см. здесь: > > Руководство по быстрой установке.

Если точка доступа или маршрутизатор беспроводной сети поддерживают функцию Wi-Fi Protected Setup или AOSS™, см. >> Руководство по быстрой установке.

Дополнительную информацию о настройке сети см. здесь: > > руководство по использованию программного обеспечения и по работе в сети.

# **Доступ к Brother CreativeCenter <sup>1</sup>**

В системе Windows® дважды щелкните на

рабочем столе по значку **[40]** (Brother

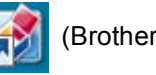

CreativeCenter), чтобы перейти на наш БЕСПЛАТНЫЙ веб-сайт, с помощью которого можно легко создавать и печатать настраиваемые материалы для бизнеса и дома, используя фотографии, текст и собственное творчество.

Пользователи Mac для перехода в Brother CreativeCenter могут использовать следующий веб-адрес: http://www.brother.com/creativecenter

# **Обзор панели управления <sup>1</sup>**

В этом руководстве пользователя на рисунках показана панель управления моделей MFC-1912WR и DCP-1610WR.

#### **Модели MFC**

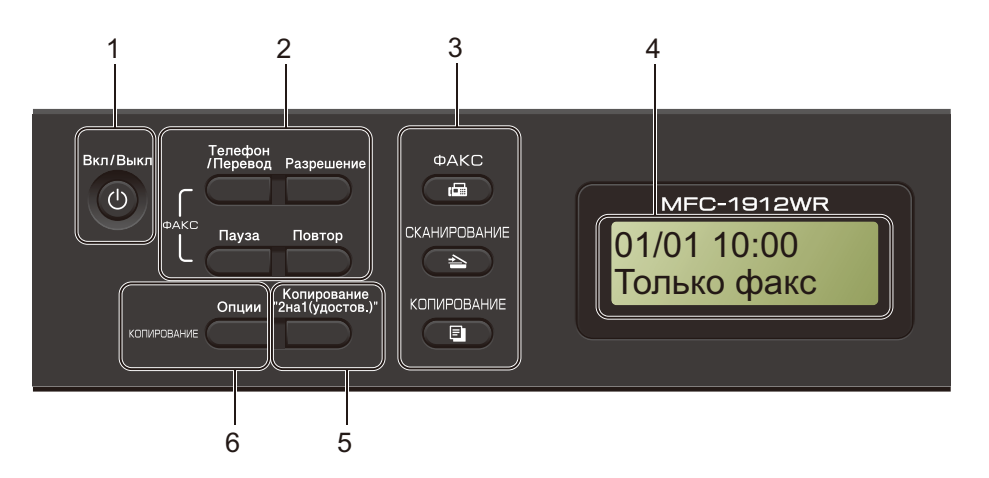

#### **1 Вкл/Выкл**

Чтобы включить устройство, нажмите

 $\kappa$ нопку  $\left( \left( \cdot \right) \right)$ . Чтобы выключить устройство,

нажмите и удерживайте нажатой кнопку

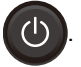

#### **2 Телефон/Перевод**

Эта клавиша используется для разговора по телефону после снятия внешней трубки при быстром двойном звонке в режиме «Факс/Телефон».

При подключении к офисной АТС эту клавишу можно использовать для выхода на внешнюю линию, вызова оператора или перевода звонка на другой параллельный телефон.

#### **Повтор**

Повторный набор последних 20 набранных номеров.

#### **Пауза**

Вставка паузы длительностью 2,8 секунды при программировании номеров быстрого набора или при наборе номера вручную.

#### **Разрешение**

Установка разрешения при отправке факса.

#### **3 Клавиши режима**

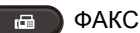

Переключение устройства в режим факса. Режим факса — это режим по умолчанию.

СКАНИРОВАНИЕ  $\overline{\phantom{a}}$ 

Переключение устройства в режим сканирования.

#### КОПИРОВАНИЕ 曰

Переключение устройства в режим копирования.

#### **4 ЖК-дисплей**

На нем отображаются сообщения и инструкции по настройке устройства и работе с ним.

#### **5 Копирование "2 на 1 (удостов.)"**

Копирование обеих сторон удостоверения личности на одну страницу с сохранением оригинального размера удостоверения.

#### **6 Опции**

Удобный и быстрый выбор временных настроек для копирования.

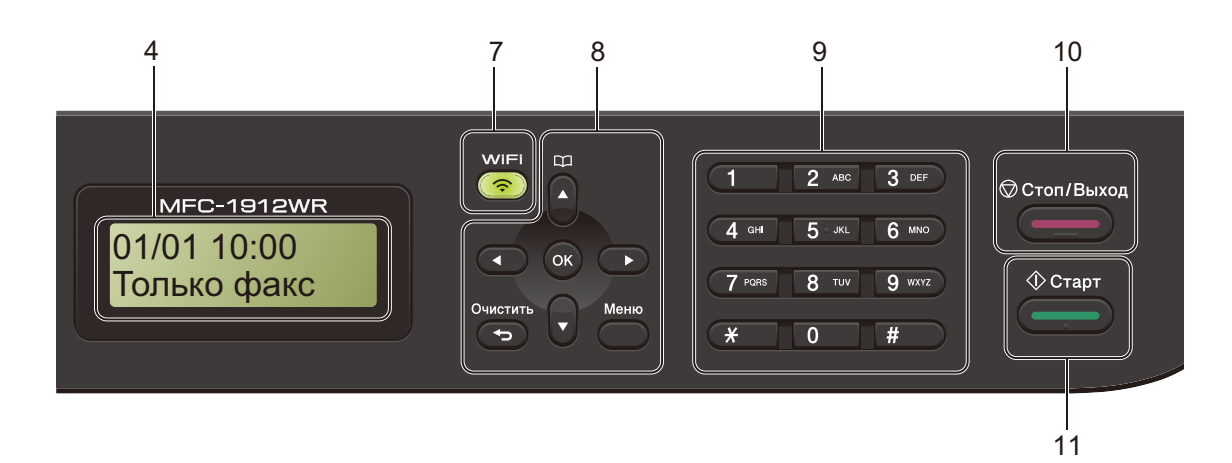

#### **7 WiFi (только для MFC-1912WR)**

Нажмите кнопку **WiFi** и запустите программу установки беспроводной сети на компьютере. Следуя инструкциям на экране, настройте беспроводное соединение между устройством и своей сетью.

Индикатор WiFi горит, когда устройство Brother подключено к точке доступа беспроводной сети. Индикатор WiFi мигает, когда беспроводное соединение не работает или идет процесс подключения устройства к точке доступа беспроводной сети.

#### **8 Клавиши меню**

#### **Очистить**

Удаление введенных данных или отмена текущей настройки.

#### **Меню**

Открытие меню для программирования настроек устройства.

#### **ОК**

Сохранение настроек и подтверждение сообщений, отображаемых на ЖК-дисплее устройства.

# **Клавиши регулировки громкости**

#### $4$ или  $\blacktriangleright$

Переход к предыдущему или следующему пункту меню. Регулировка громкости в режиме факса или ожидания.

#### $\blacksquare$  или  $\blacktriangledown$

Прокрутка меню и параметров.

# **Адресная книга**

Прямой доступ к номерам быстрого набора.

#### **9 Цифровая клавиатура**

Эти клавиши используются для набора номера телефона или факса, а также в качестве клавиатуры для ввода данных в устройство.

#### (Только для MFC-1905R)

Клавиша **#** используется для временного переключения с импульсного режима набора на тональный во время телефонного разговора.

#### **10 Стоп/Выход**

Остановка операции или выход из меню. Нажмите эту клавишу, чтобы отменить задание печати.

#### **11 Старт**

Запуск отправки факсов, сканирования или копирования.

#### **Модели DCP**

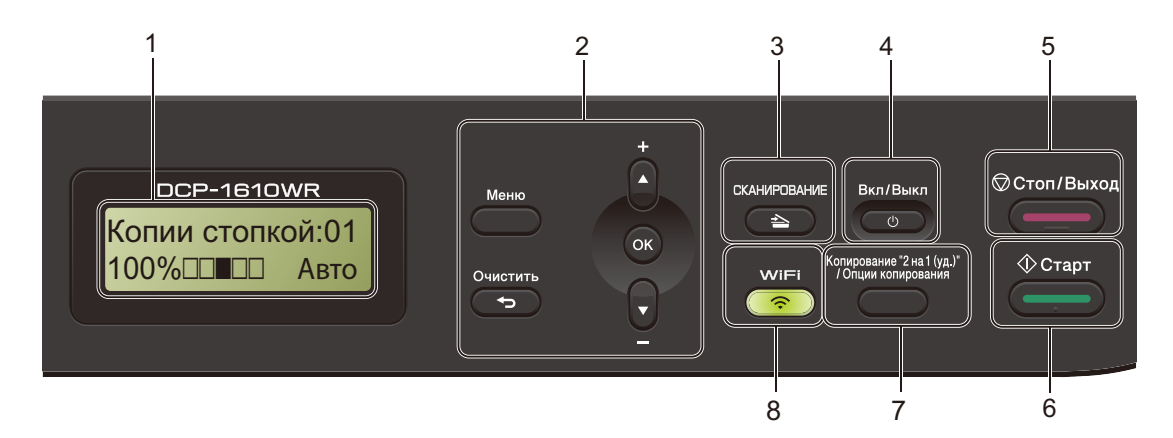

#### **1 ЖК-дисплей**

На нем отображаются сообщения и инструкции по настройке устройства и работе с ним.

#### **2 Клавиши меню**

#### **Меню**

Открытие меню для программирования настроек устройства.

#### **Очистить**

Удаление введенных данных или отмена текущей настройки.

#### **ОК**

Сохранение настроек и подтверждение сообщений, отображаемых на ЖК-дисплее устройства.

#### $V$  или  $\triangle$

Прокрутка меню и параметров.

#### **3 СКАНИРОВАНИЕ**

Переключение устройства в режим сканирования.

#### **4 Вкл/Выкл**

Чтобы включить устройство, нажмите

кнопку . Чтобы выключить

устройство, нажмите и удерживайте

нажатой кнопку .

#### **5 Стоп/Выход**

Остановка операции или выход из меню. Нажмите эту клавишу, чтобы отменить задание печати.

#### **6 Старт**

Запуск копирования или сканирования.

#### **7 Копирование "2 на 1 (уд.)" / Опции копирования (DCP-1610WR и DCP-1612WR)**

Копирование обеих сторон удостоверения личности на одну страницу с сохранением оригинального размера удостоверения.

Удобный и быстрый выбор временных настроек для копирования.

#### **Опции копирования (DCP-1600R и DCP-1602R)**

Удобный и быстрый выбор временных настроек для копирования.

#### **8 Копирование "2 на 1 (удостов.)" (DCP-1600R и DCP-1602R)**

Копирование обеих сторон удостоверения личности на одну страницу с сохранением оригинального размера удостоверения.

#### **WiFi(DCP-1610WR и DCP-1612WR)**

Нажмите кнопку **WiFi** и запустите программу установки беспроводной сети на компьютере. Следуя инструкциям на экране, настройте беспроводное соединение между устройством и своей сетью.

Индикатор WiFi горит, когда устройство Brother подключено к точке доступа беспроводной сети. Индикатор WiFi мигает, когда беспроводное соединение не работает или идет процесс подключения устройства к точке доступа беспроводной сети.

# **Меню и функции для моделей MFC <sup>1</sup>**

# **Программирование устройства по инструкциям на экране <sup>1</sup>**

Создатели устройства ориентировались на максимальную простоту в использовании. На ЖК-дисплее отображаются инструкции по программированию с помощью клавиш меню.

#### **Переход в режим меню <sup>1</sup>**

- a Нажмите клавишу **Меню**. (Пример: MFC-1912WR)
- b Выберите параметр.
	- Нажмите клавишу **0** для входа в меню Исходн. уст-ки.
	- Нажмите клавишу **1** для входа в меню Общ. настройки.
	- Нажмите клавишу **2** для входа в меню Факс.
	- Нажмите клавишу **3** для входа в меню Копирование.
	- Нажмите клавишу **4** для входа в меню Принтер.
	- Нажмите клавишу **5** для входа в меню Печать отчетов.
	- Нажмите клавишу **6** для входа в меню Сеть.
	- Нажмите клавишу **7** для входа в меню Инф. об уст-ве.
	- Нажмите клавишу **9** для входа в **меню** Обслуживание. <sup>1</sup>

<sup>1</sup> Появляется только в случае отображения на ЖК-дисплее сообщения об ошибке. Можно также прокручивать пункты меню в нужном направлении с помошью клавиши ▲ или ▼.

c Когда на ЖК-дисплее появится нужный параметр, нажмите клавишу **ОК**.

На ЖК-дисплее появится следующий уровень меню.

- Нажмите ▲ или ▼ для перехода к следующему пункту меню, затем нажмите клавишу **ОК**.
- Нажмите ▲ или ▼ для отображения нужного параметра, затем нажмите клавишу **ОК**. После завершения настройки параметра на ЖК-дисплее появляется сообщение Принято.
- f Нажмите клавишу **Стоп/Выход**, чтобы выйти из режима меню.

```
Глава 1
```
# **Таблица меню <sup>1</sup>**

С помощью таблицы меню можно изменять настройки устройства, нажимая цифровые клавиши или клавиши **A**, V и ОК.

Нажмите клавишу **Меню**, а затем в соответствии с информацией на ЖК-дисплее нажимайте цифровые клавиши или клавиши ▲ и ▼ для отображения различных пунктов меню. Чтобы выбрать параметр, нажмите клавишу **ОК**.

В приведенном ниже примере значение параметра качества копирования Авто изменено на Текст.

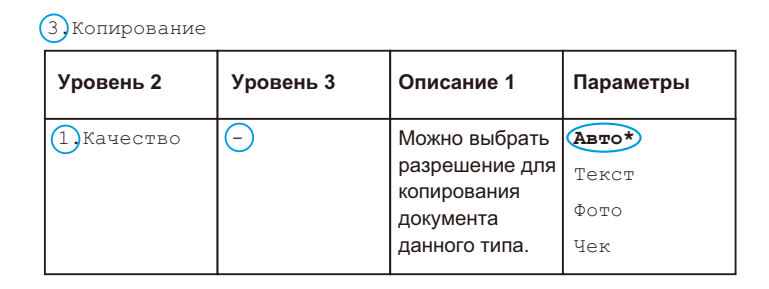

- **1** Нажмите клавишу Меню.
- b Нажмите клавишу **<sup>3</sup>**, чтобы выбрать пункт Копирование.
- c Нажмите клавишу **<sup>1</sup>**, чтобы выбрать пункт Качество.
- $\overline{A}$  Нажмите клавишу  $\overline{A}$  или  $\overline{v}$  для отображения значения  $T$ екст.
- e Нажмите клавишу **ОК**.
- f Нажмите клавишу **Стоп/Выход**.

# **0. Начальная установка <sup>1</sup>**

#### **0. Исходн. уст-ки (для MFC-1900R и MFC-1905R)**

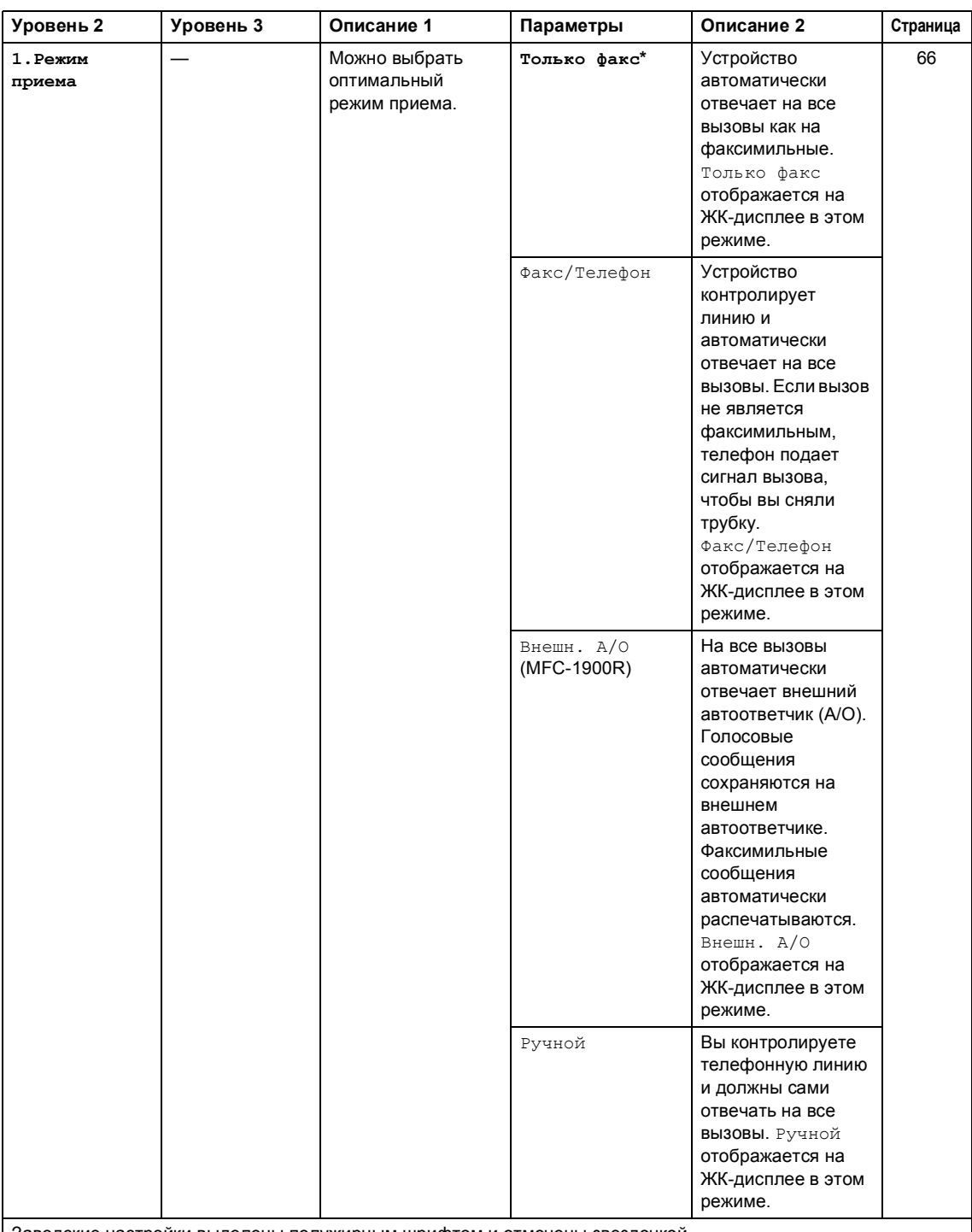

Заводские настройки выделены полужирным шрифтом и отмечены звездочкой.

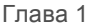

# **0. Исходн. уст-ки (для MFC-1900R и MFC-1905R) (продолжение)**

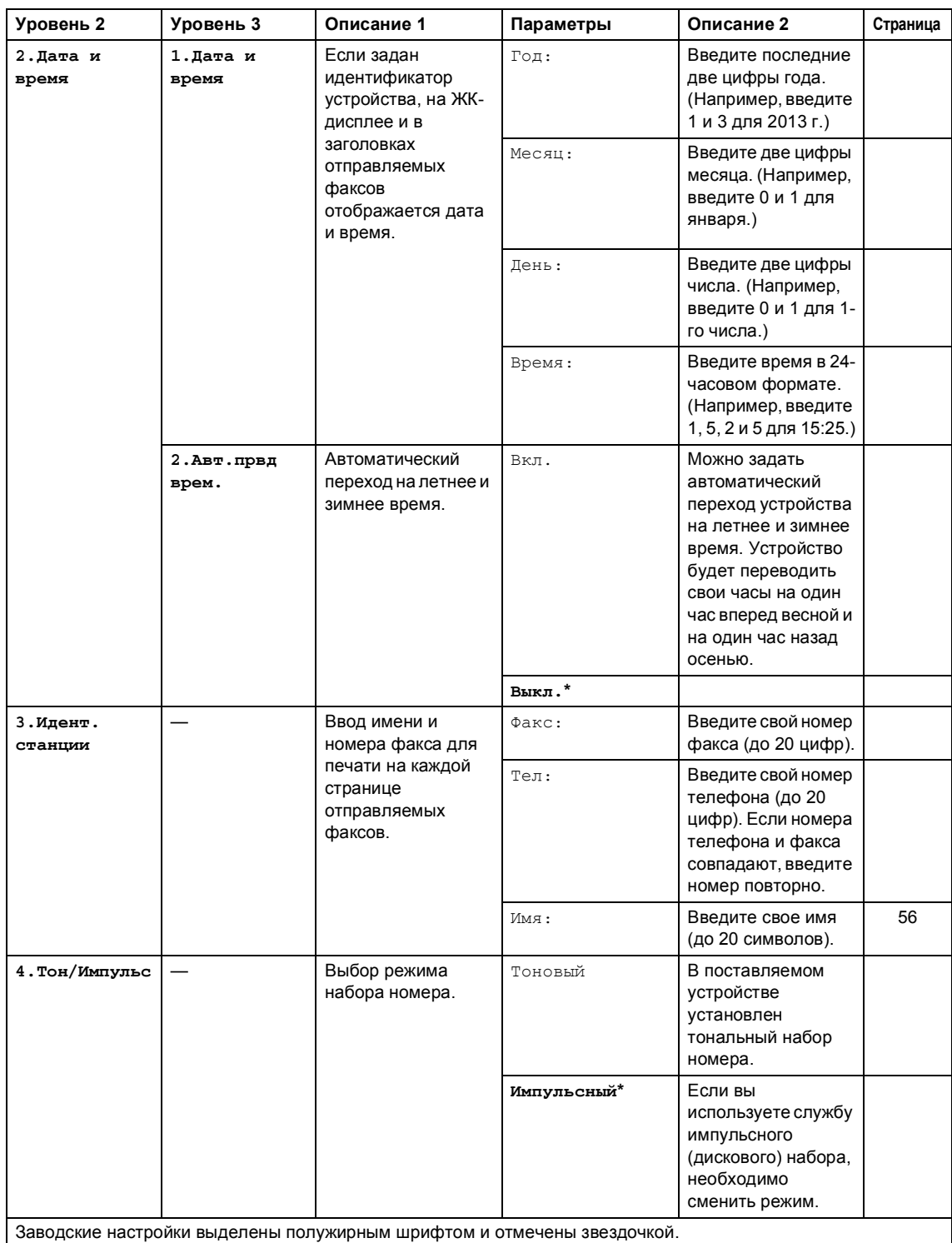

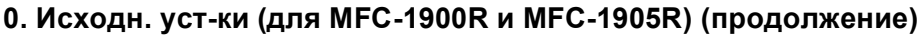

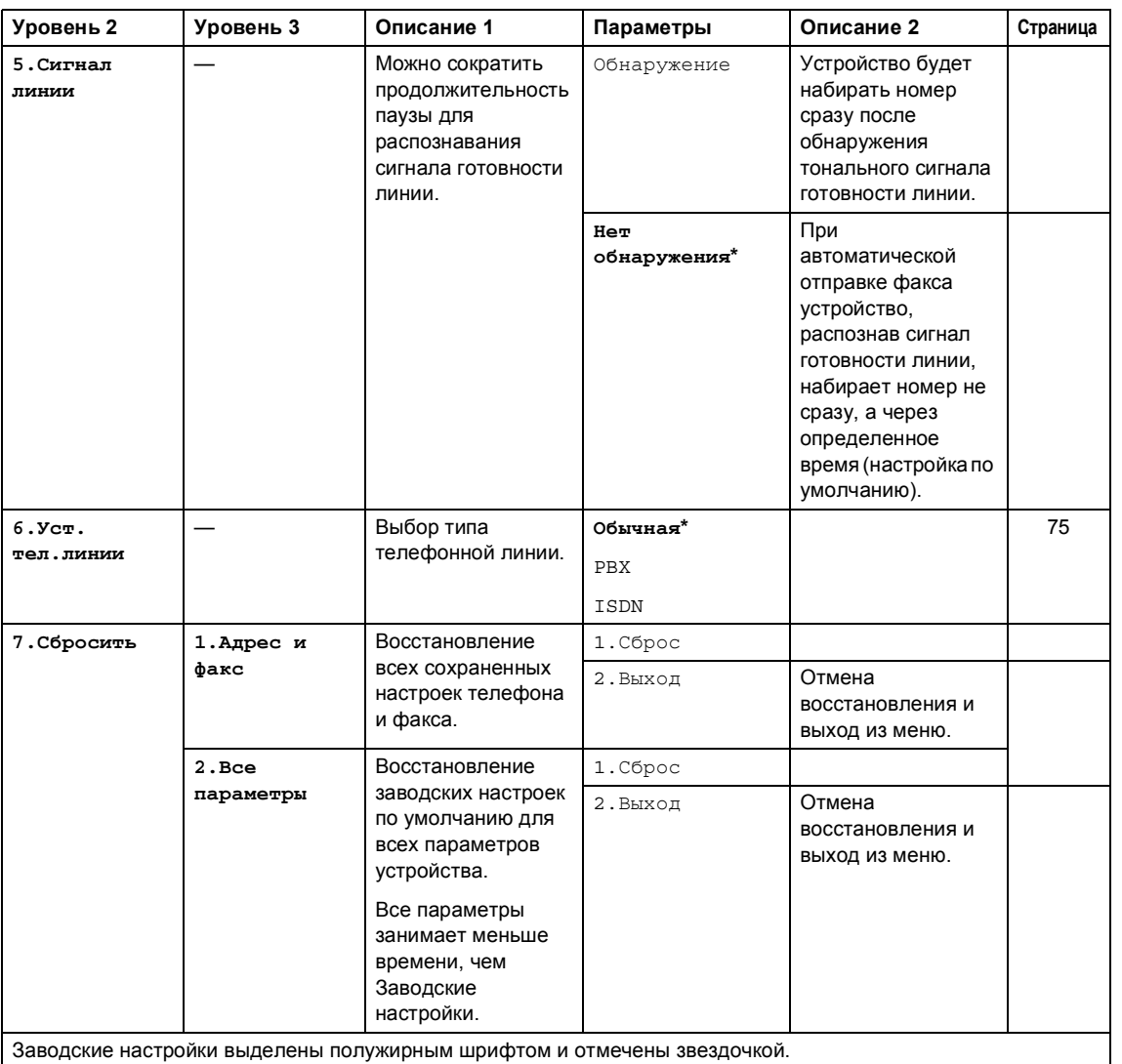

Глава 1

# **0. Исходн. уст-ки (для MFC-1912WR)**

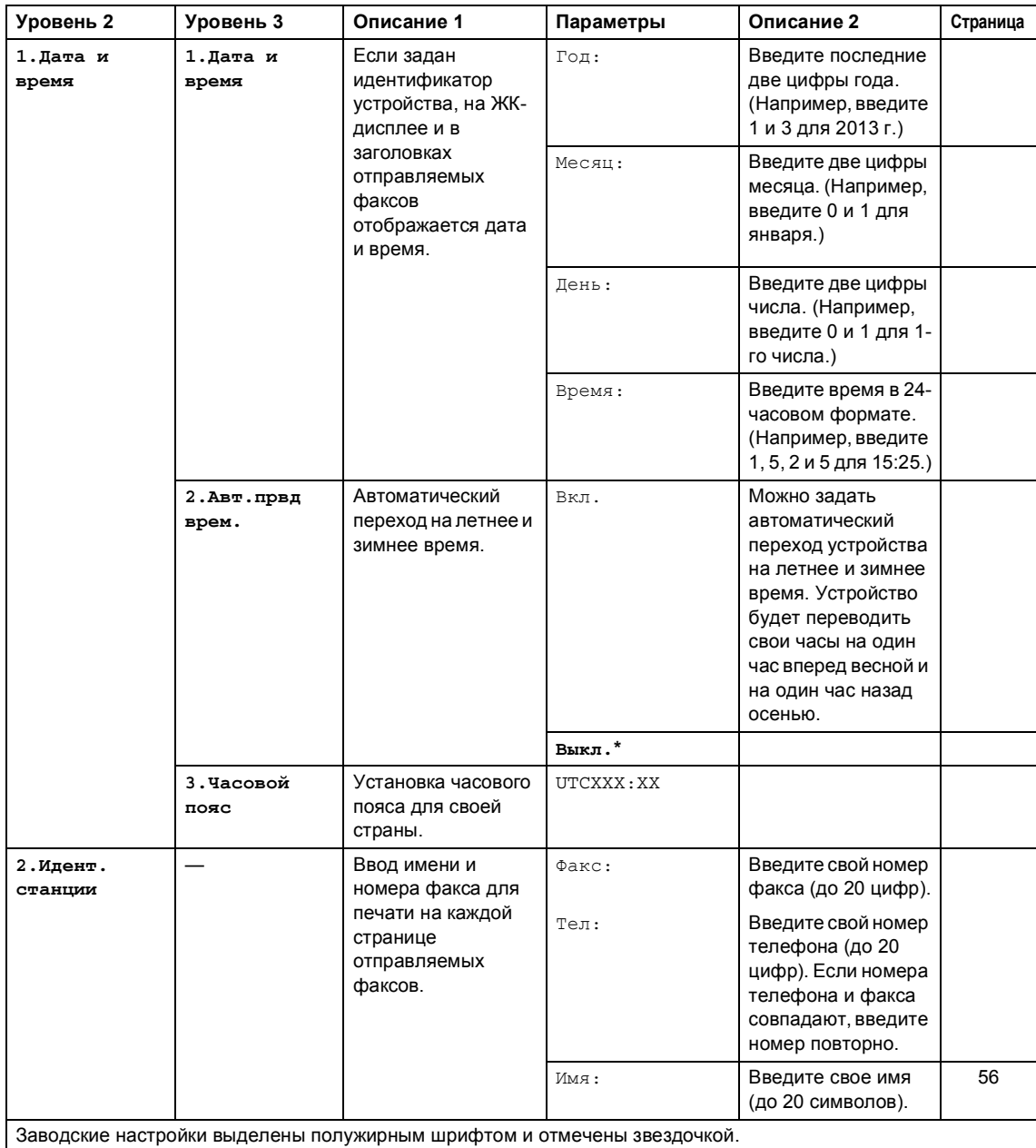

ния

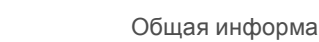

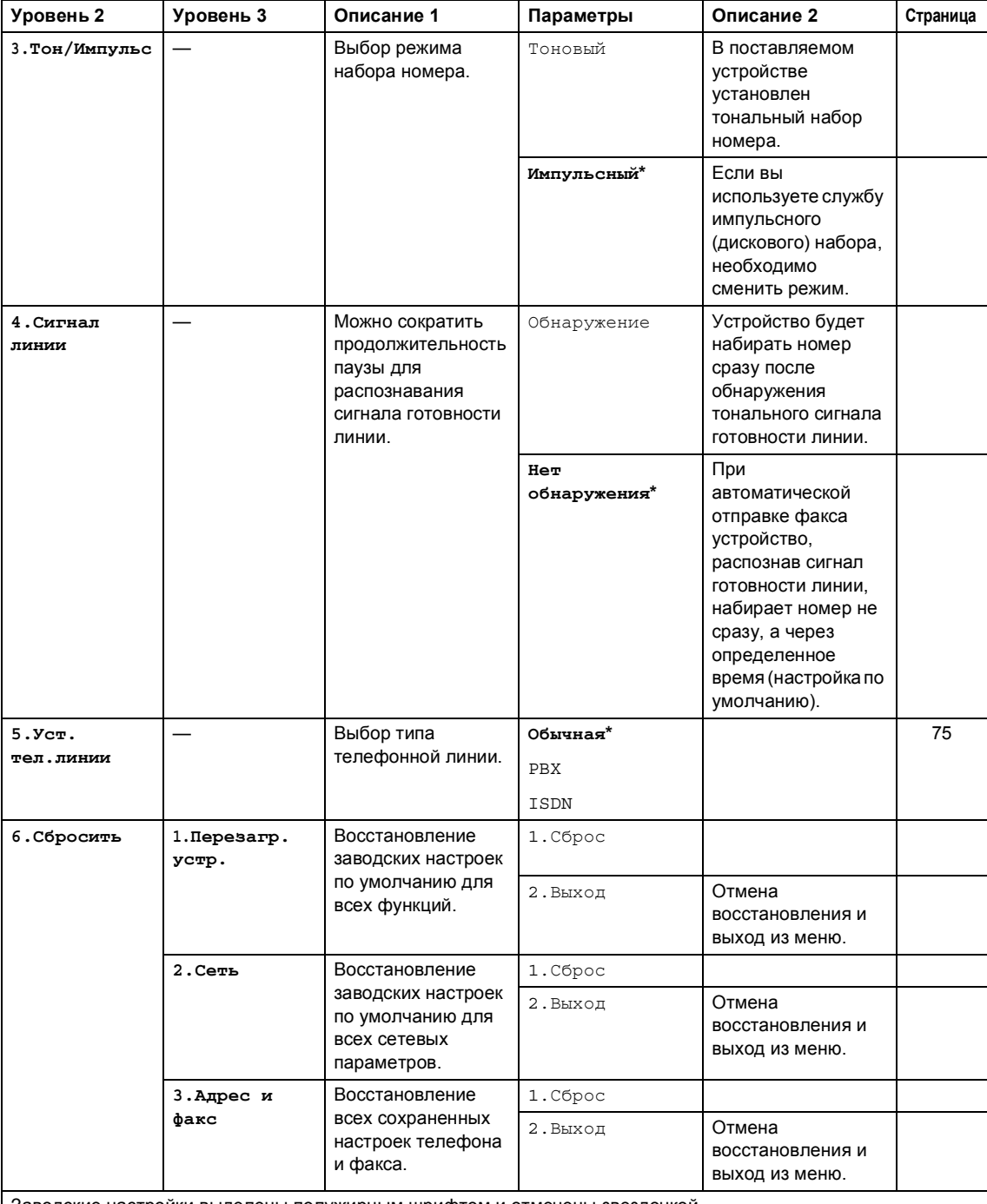

### **0. Исходн. уст-ки (для MFC-1912WR) (продолжение)**

Заводские настройки выделены полужирным шрифтом и отмечены звездочкой.

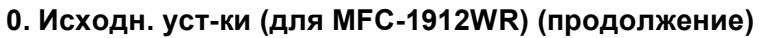

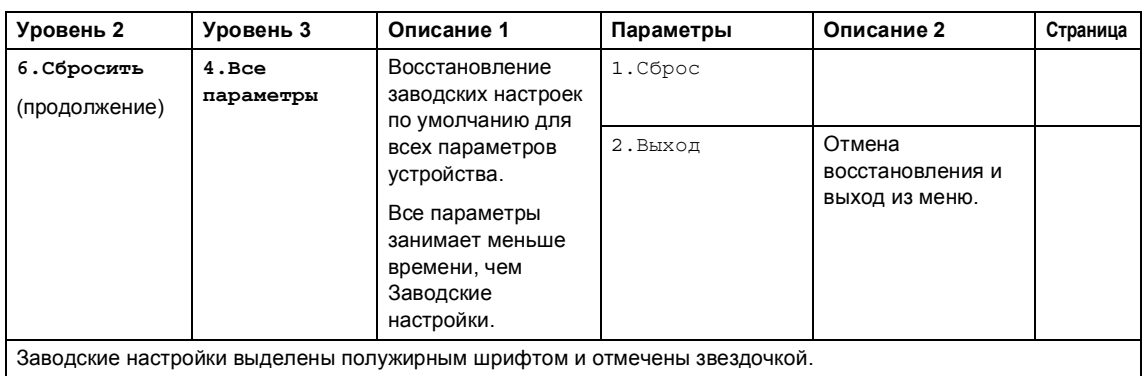

# **1. Общие настройки <sup>1</sup>**

# **1. Общ. настройки (для MFC-1900R и MFC-1905R)**

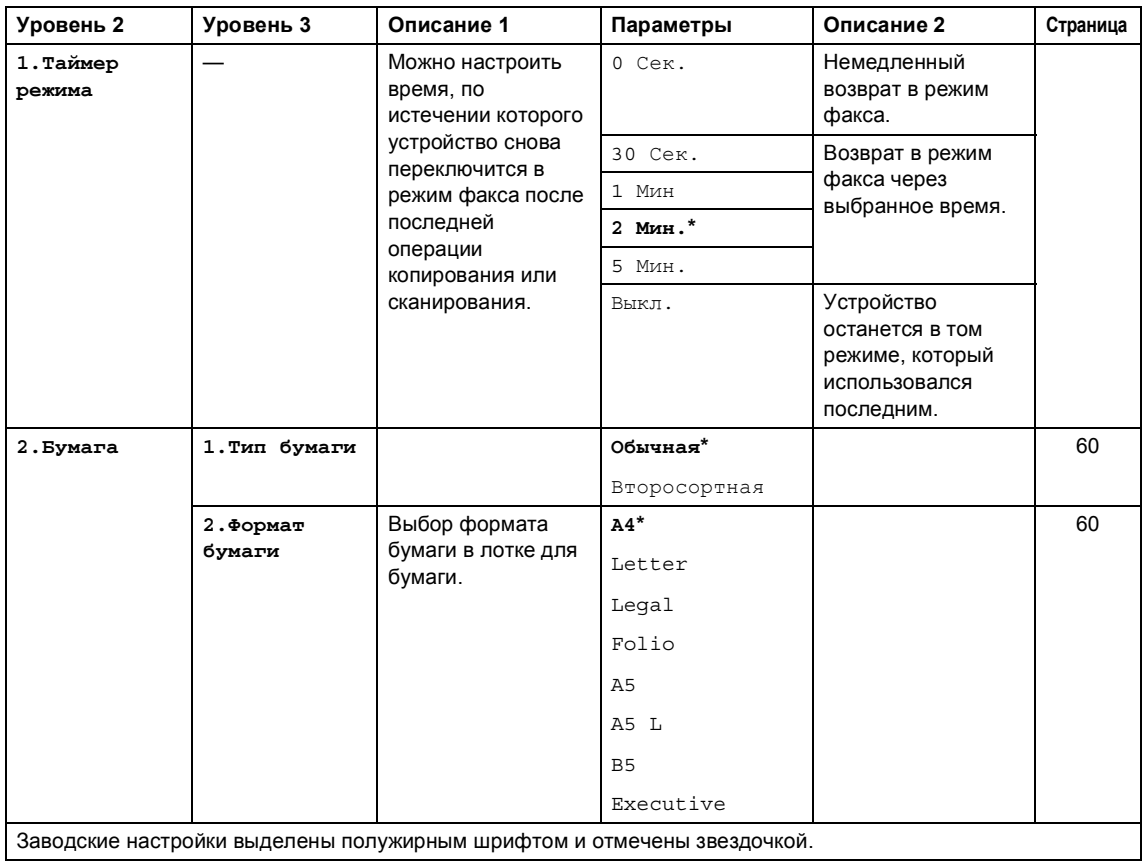

### **1. Общ. настройки (для MFC-1900R и MFC-1905R) (продолжение)**

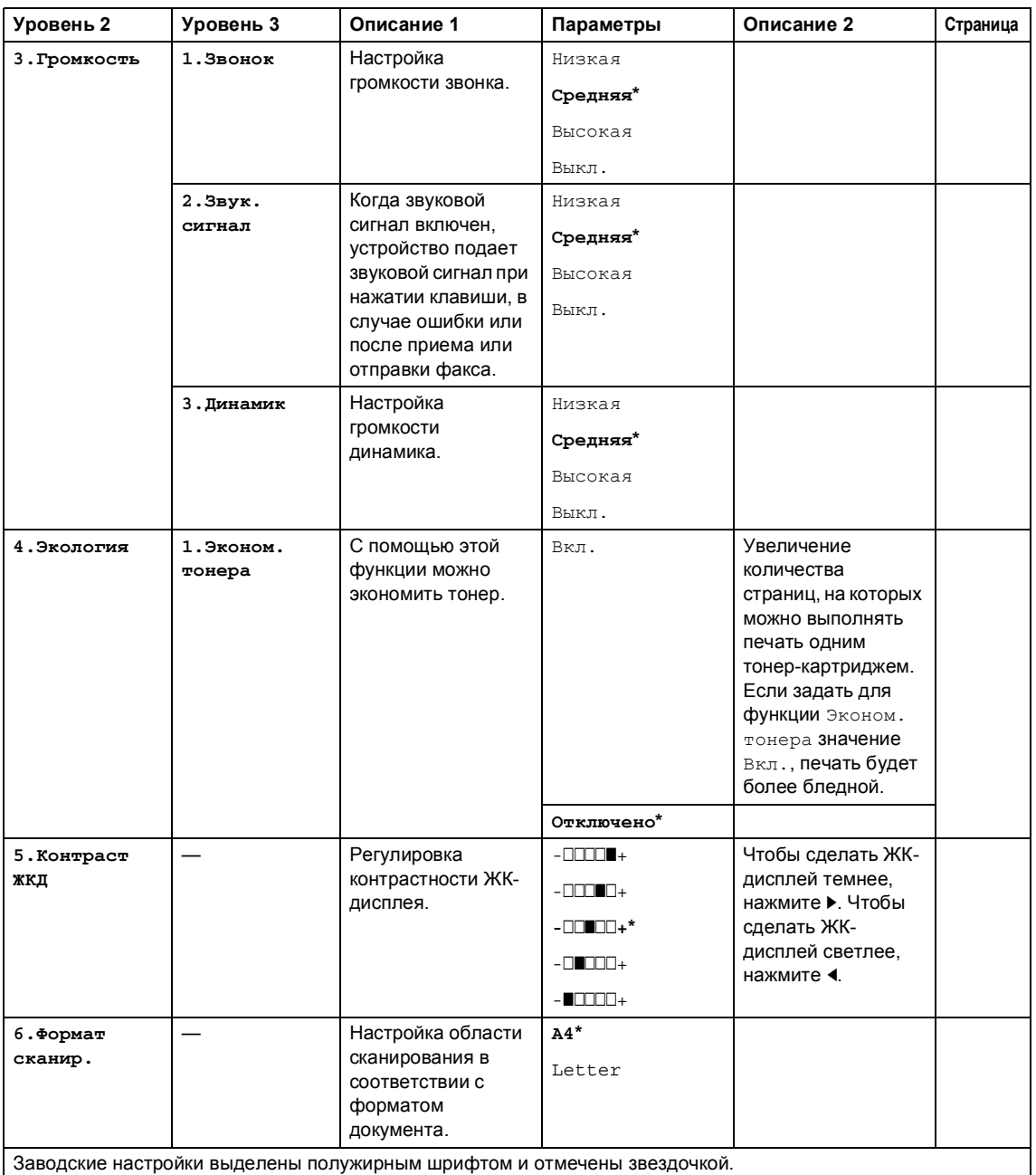

Глава 1

# **1. Общ. настройки (для MFC-1900R и MFC-1905R) (продолжение)**

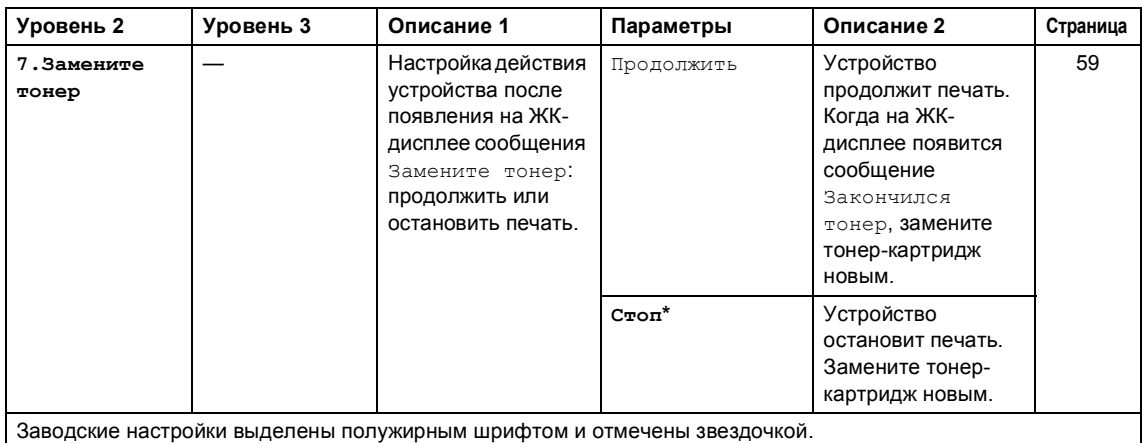

# **1. Общ. настройки (для MFC-1912WR)**

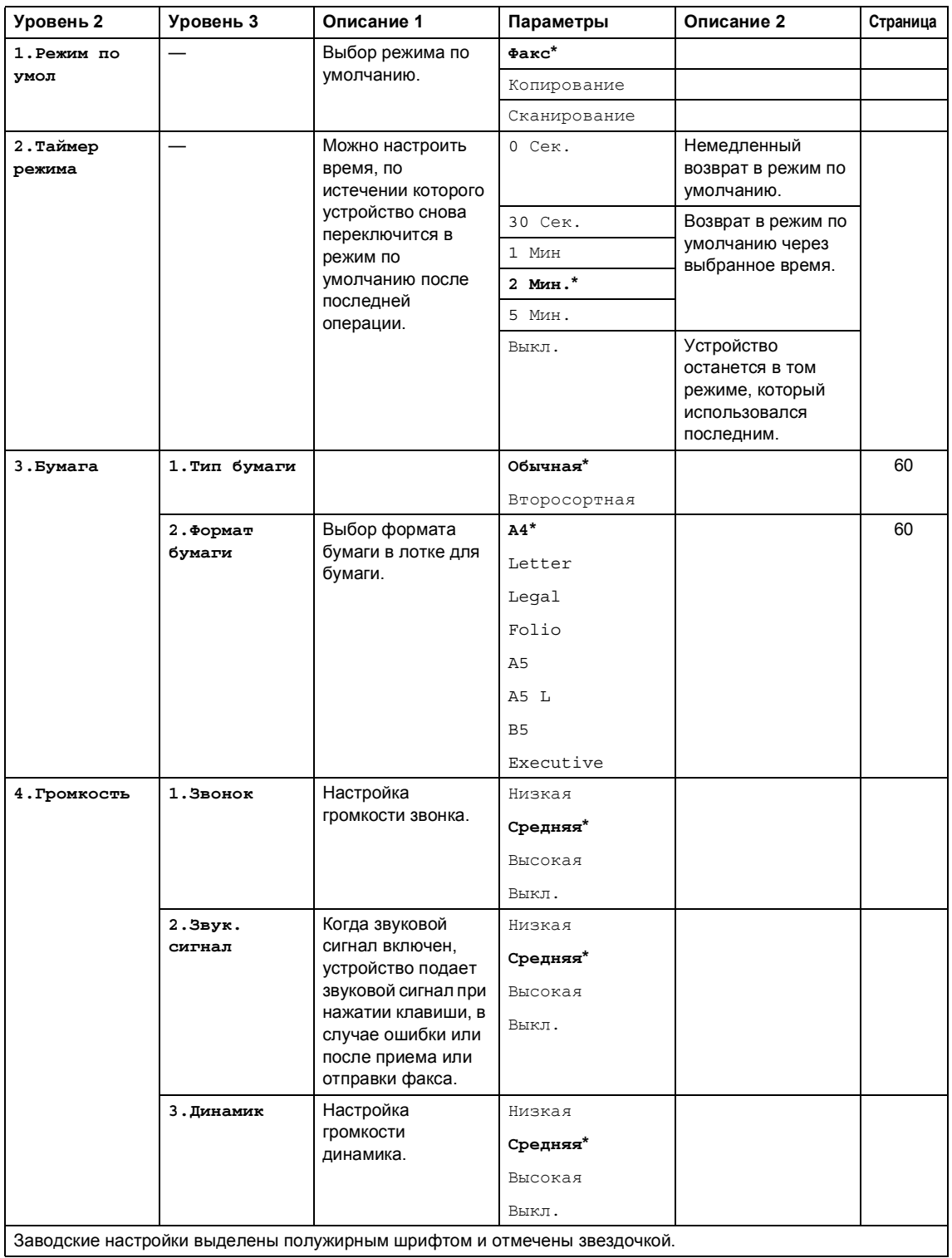

Глава 1

# 1. Общ. настройки (для MFC-1912WR) (продолжение)

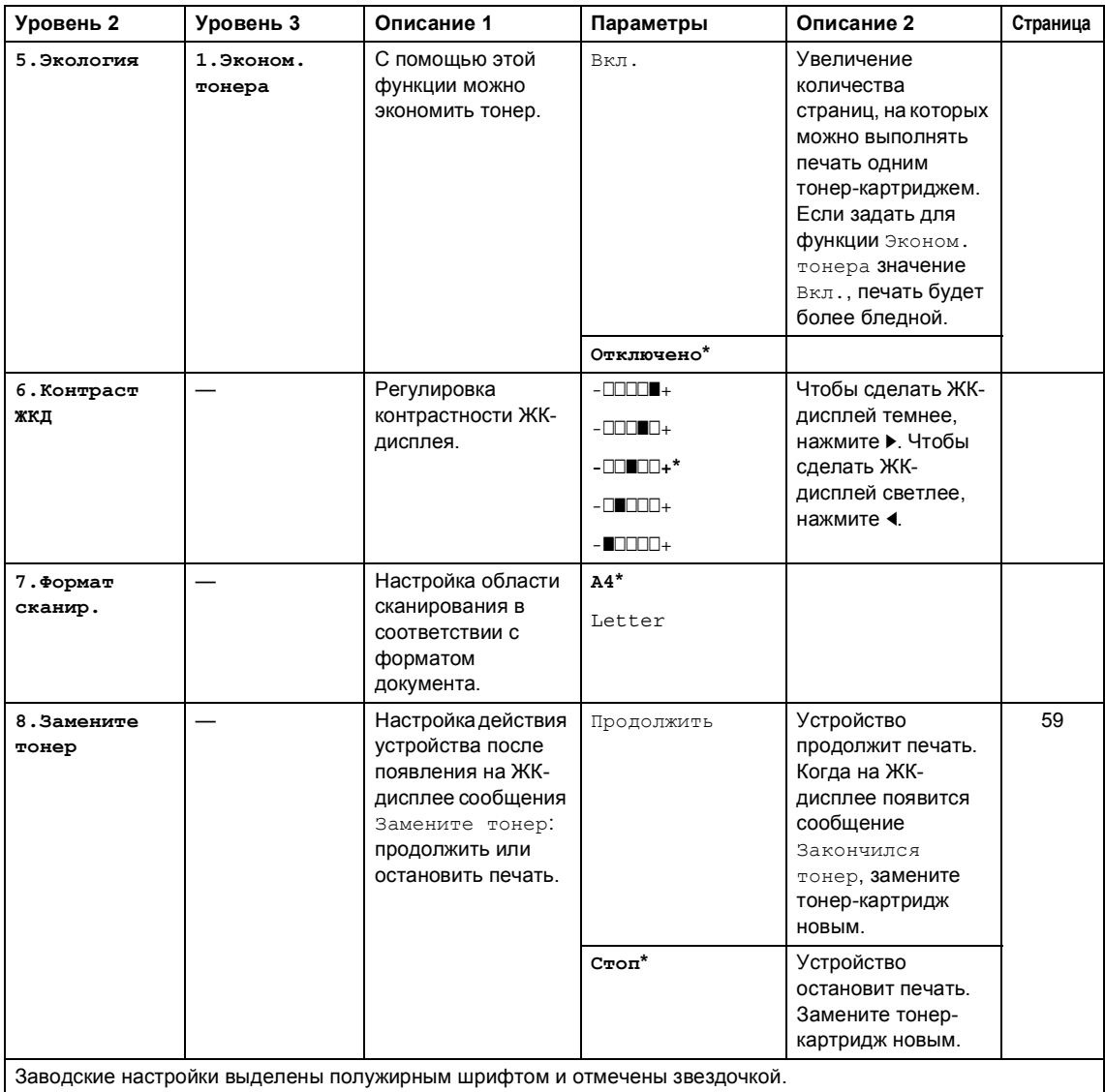

заводс тр ыдє лужир эзд ıμ ıц

# **2. Факс <sup>1</sup>**

# **2. Факс (для MFC-1900R и MFC-1905R)**

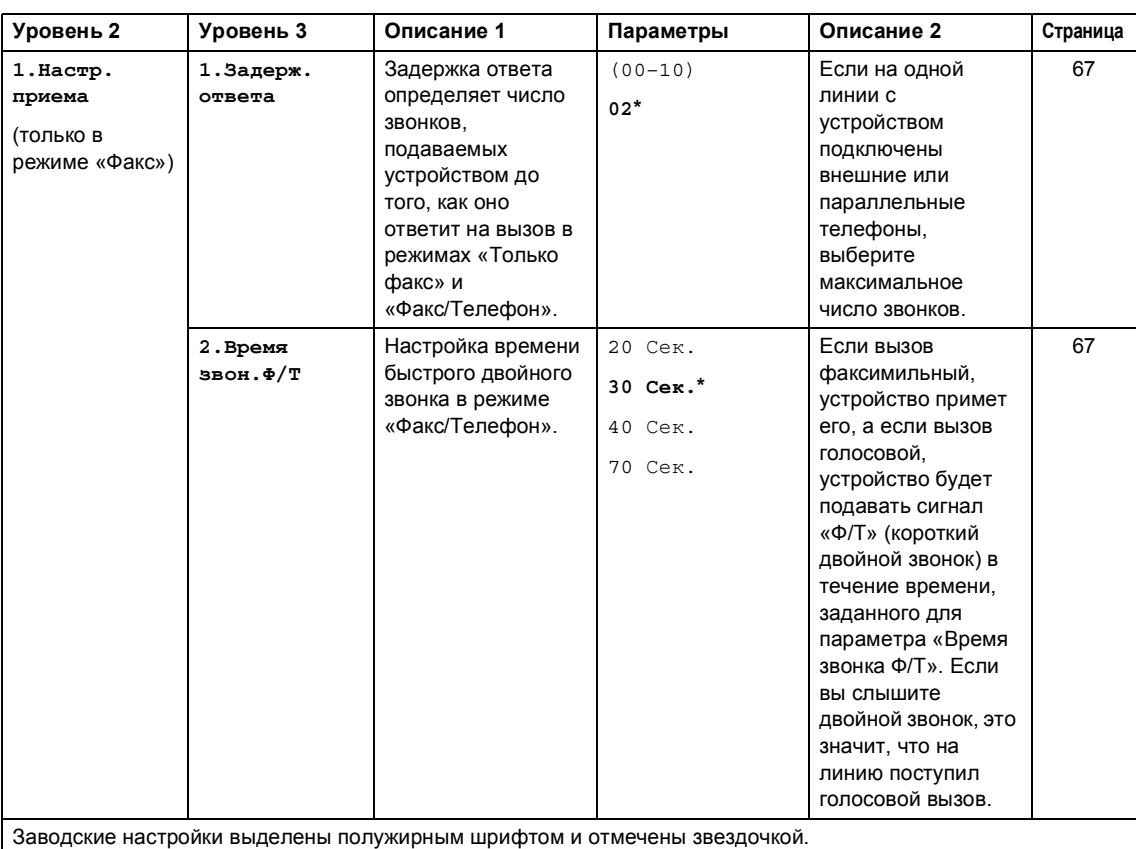

Глава 1

# **2. Факс (для MFC-1900R и MFC-1905R) (продолжение)**

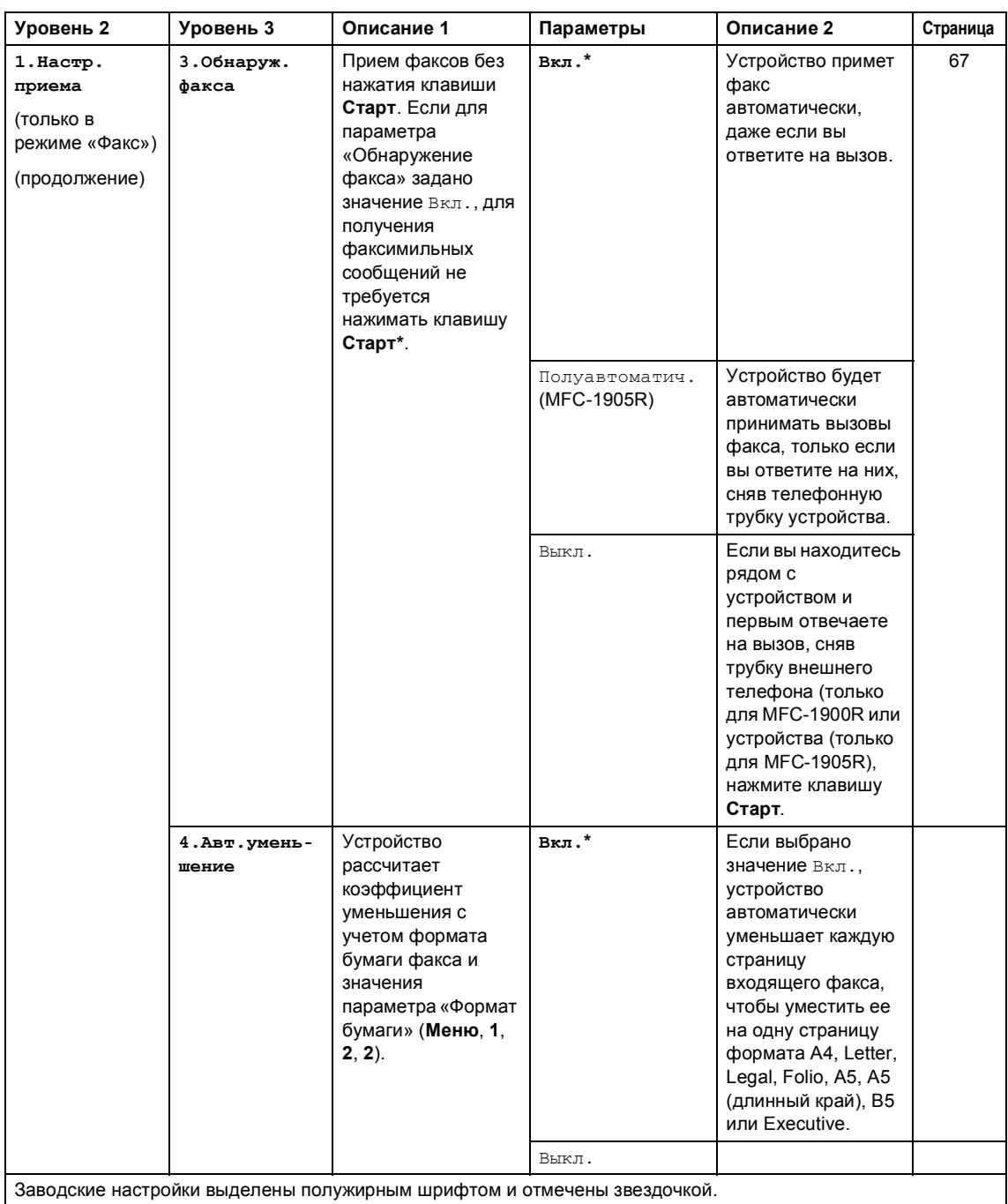

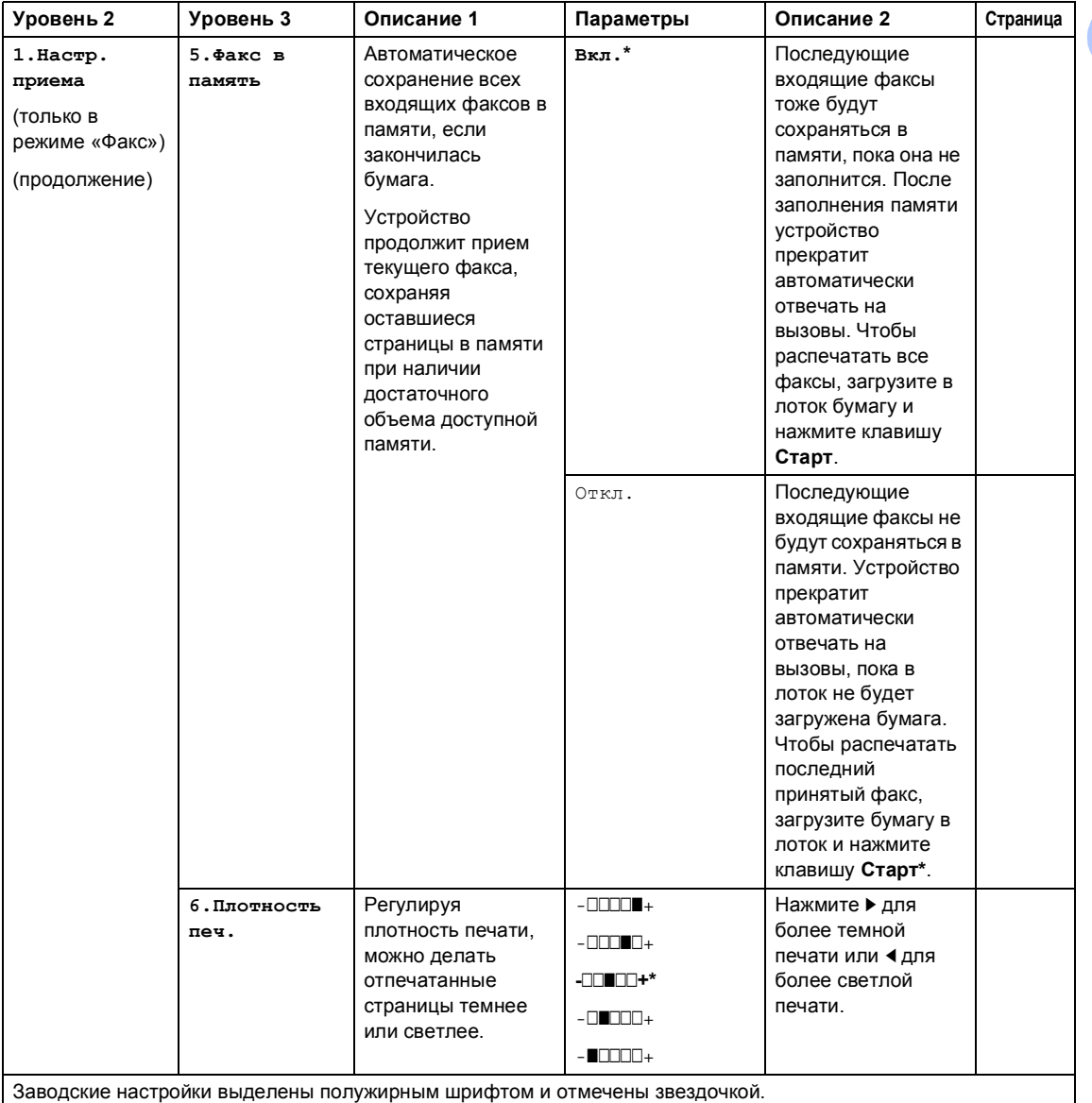

# **2. Факс (для MFC-1900R и MFC-1905R) (продолжение)**

**23**

# **2. Факс (для MFC-1900R и MFC-1905R) (продолжение)**

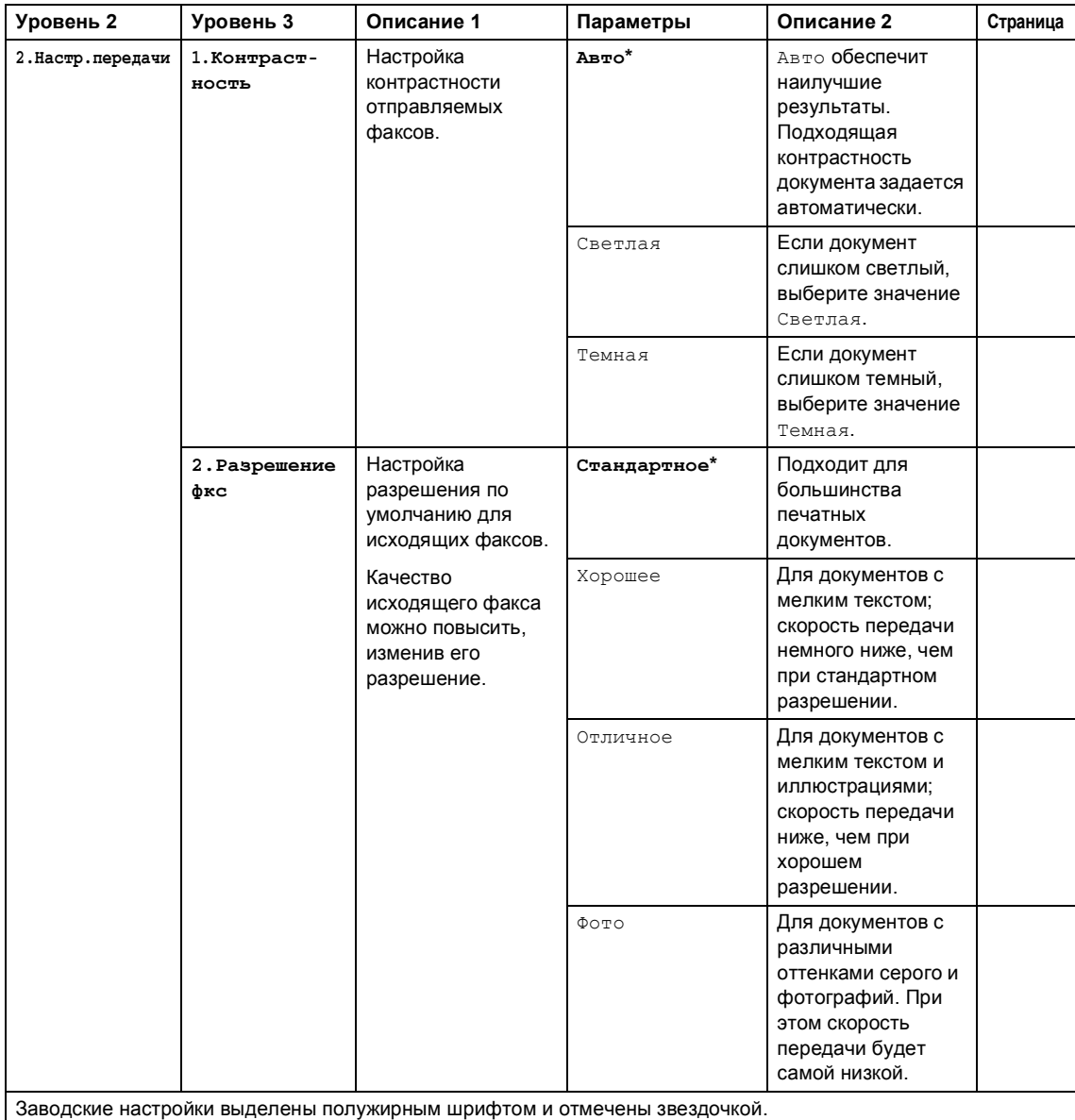

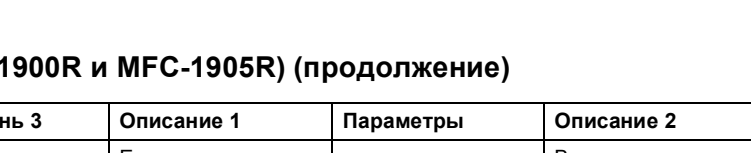

### **2. Факс (для MFC-1900R и MFC-1905R) (продолжение)**

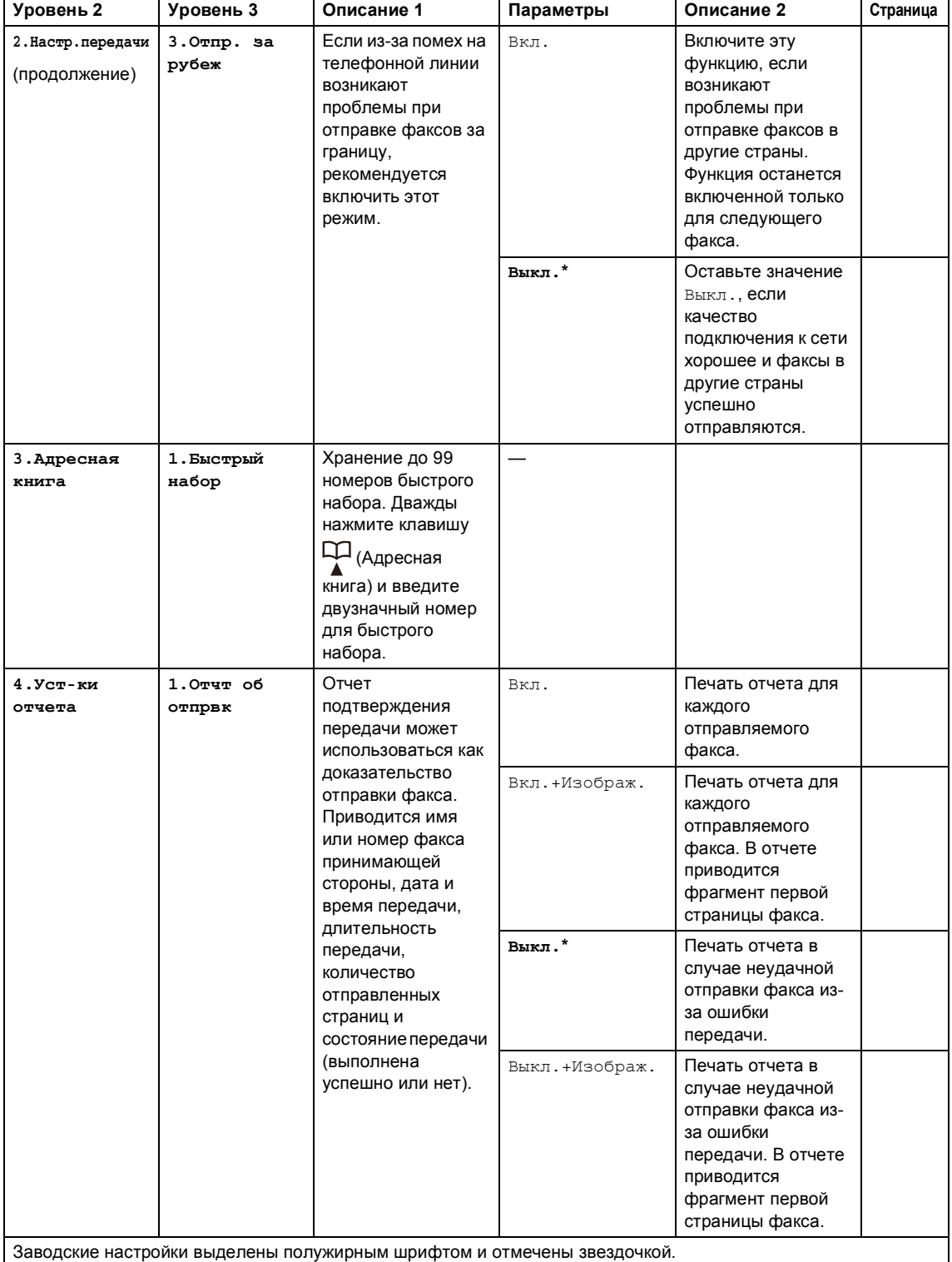

**25**

Глава 1

# **2. Факс (для MFC-1900R и MFC-1905R) (продолжение)**

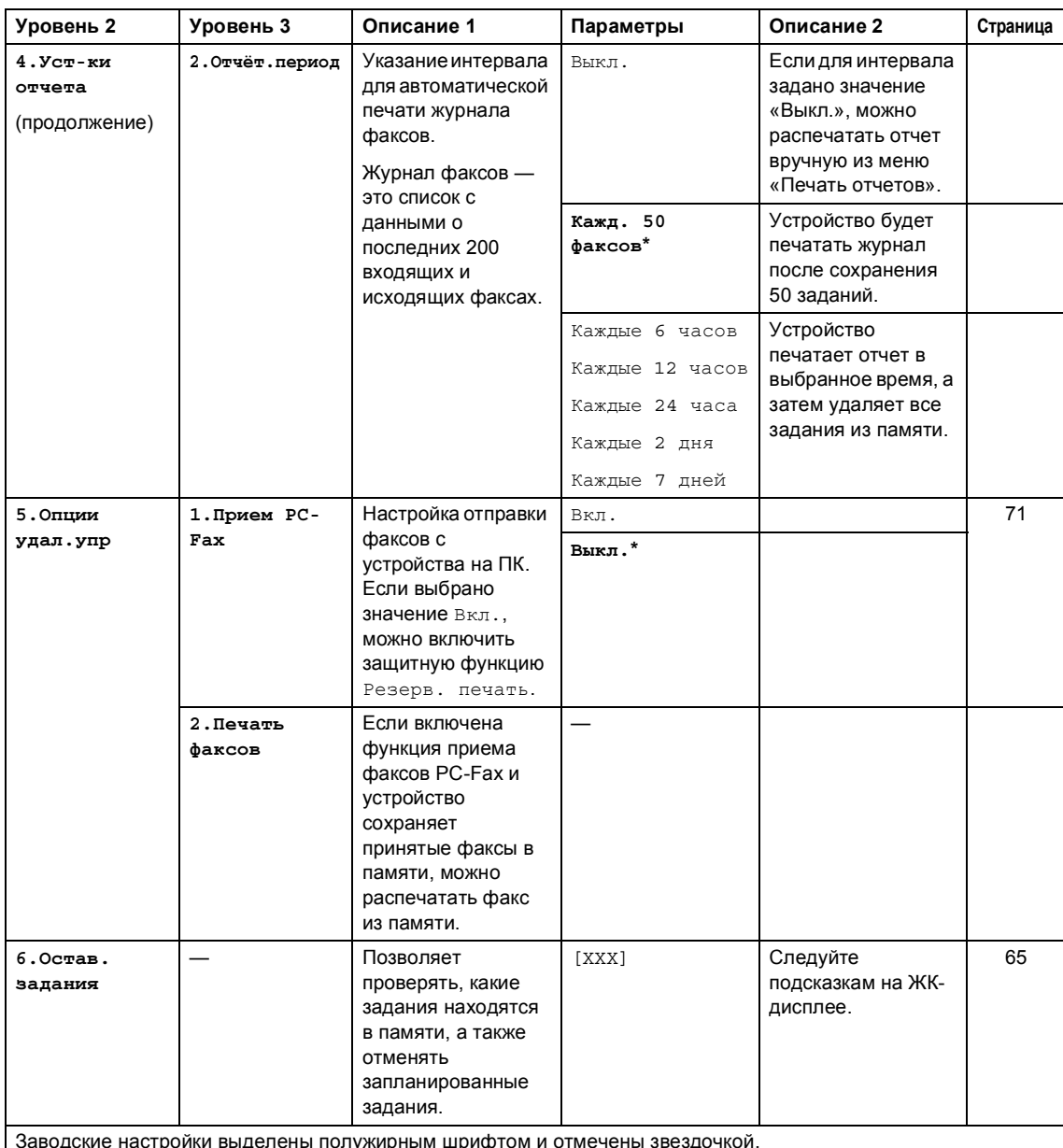

заводские настроики выделены полужир

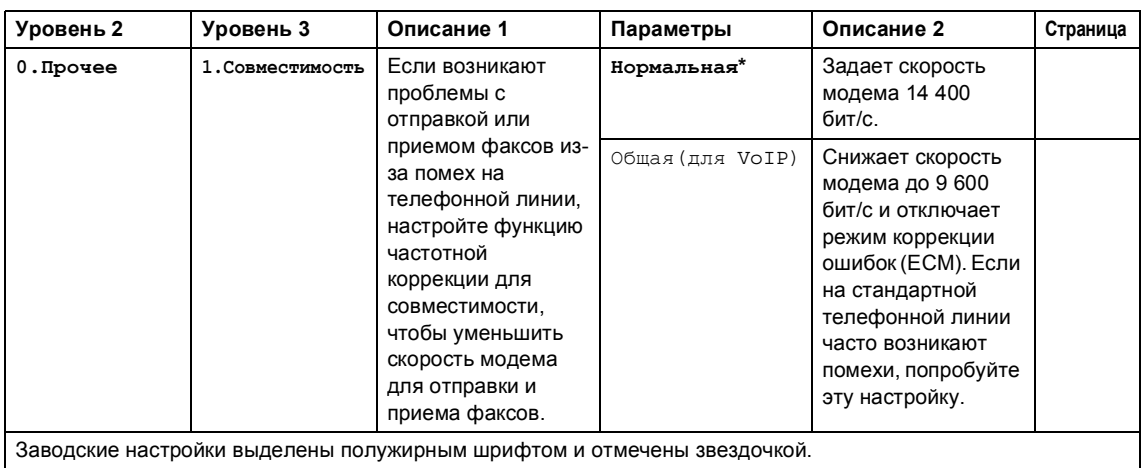

# **2. Факс (для MFC-1900R и MFC-1905R) (продолжение)**
```
Глава 1
```
### **2. Факс (для MFC-1912WR)**

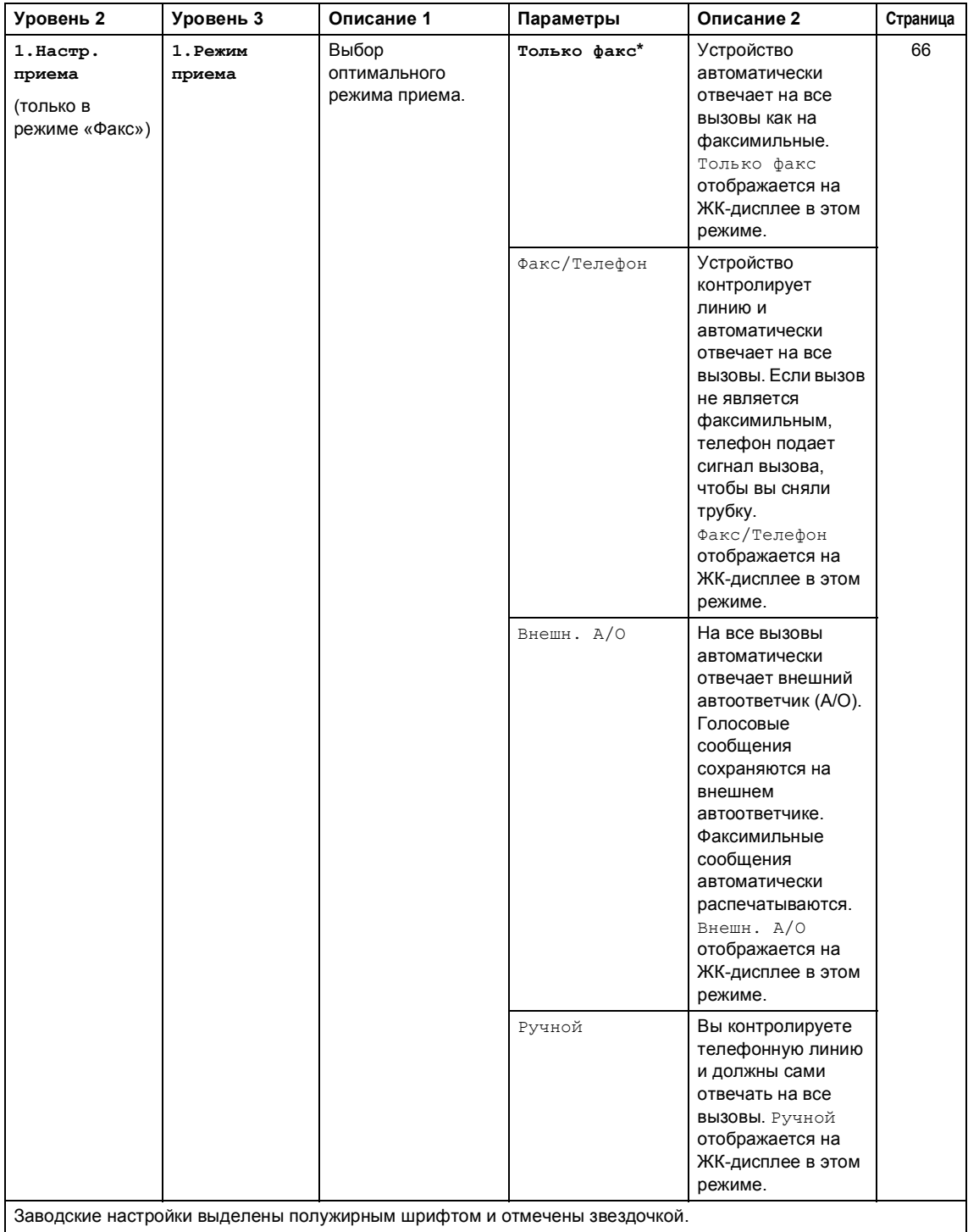

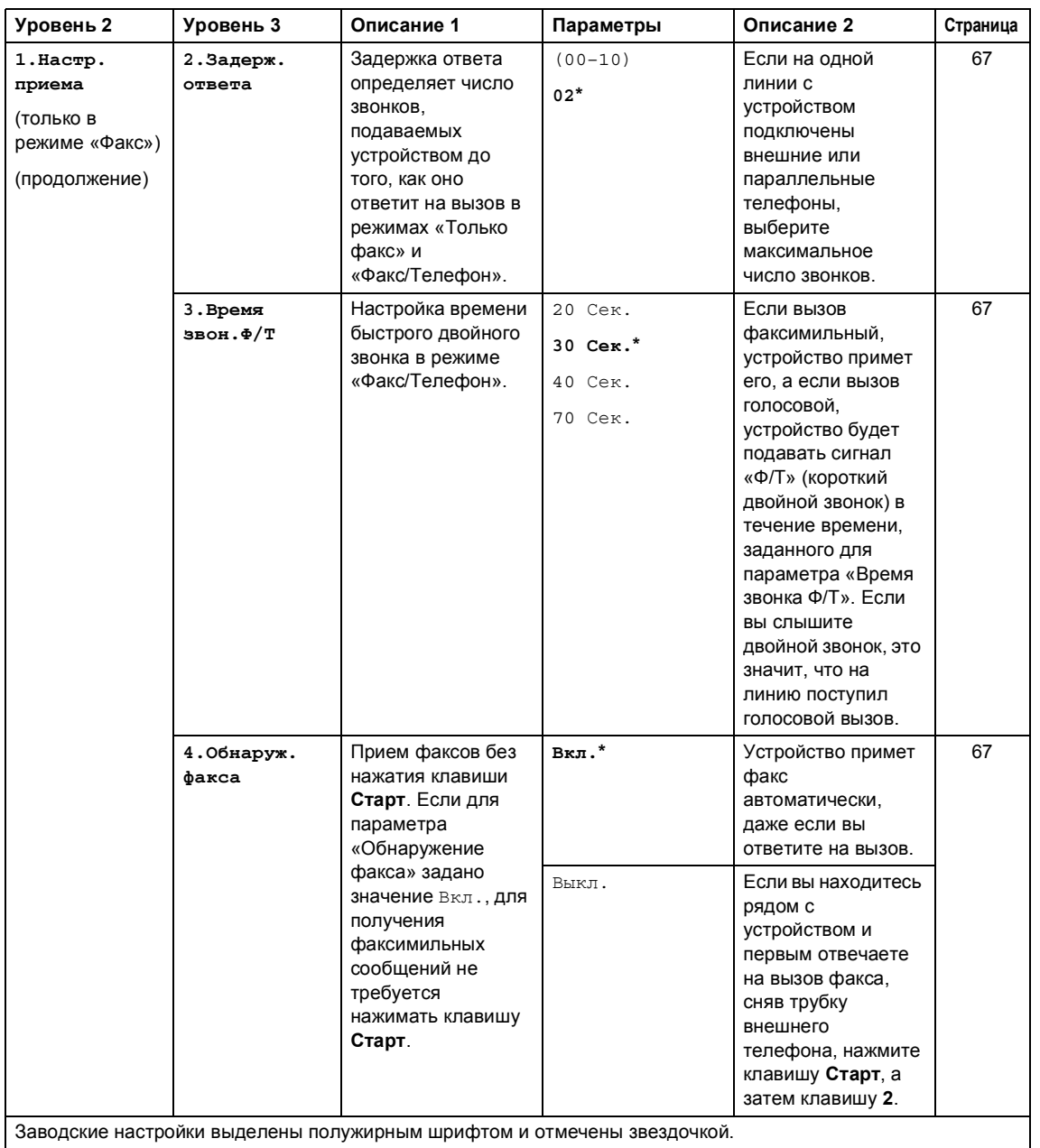

Глава 1

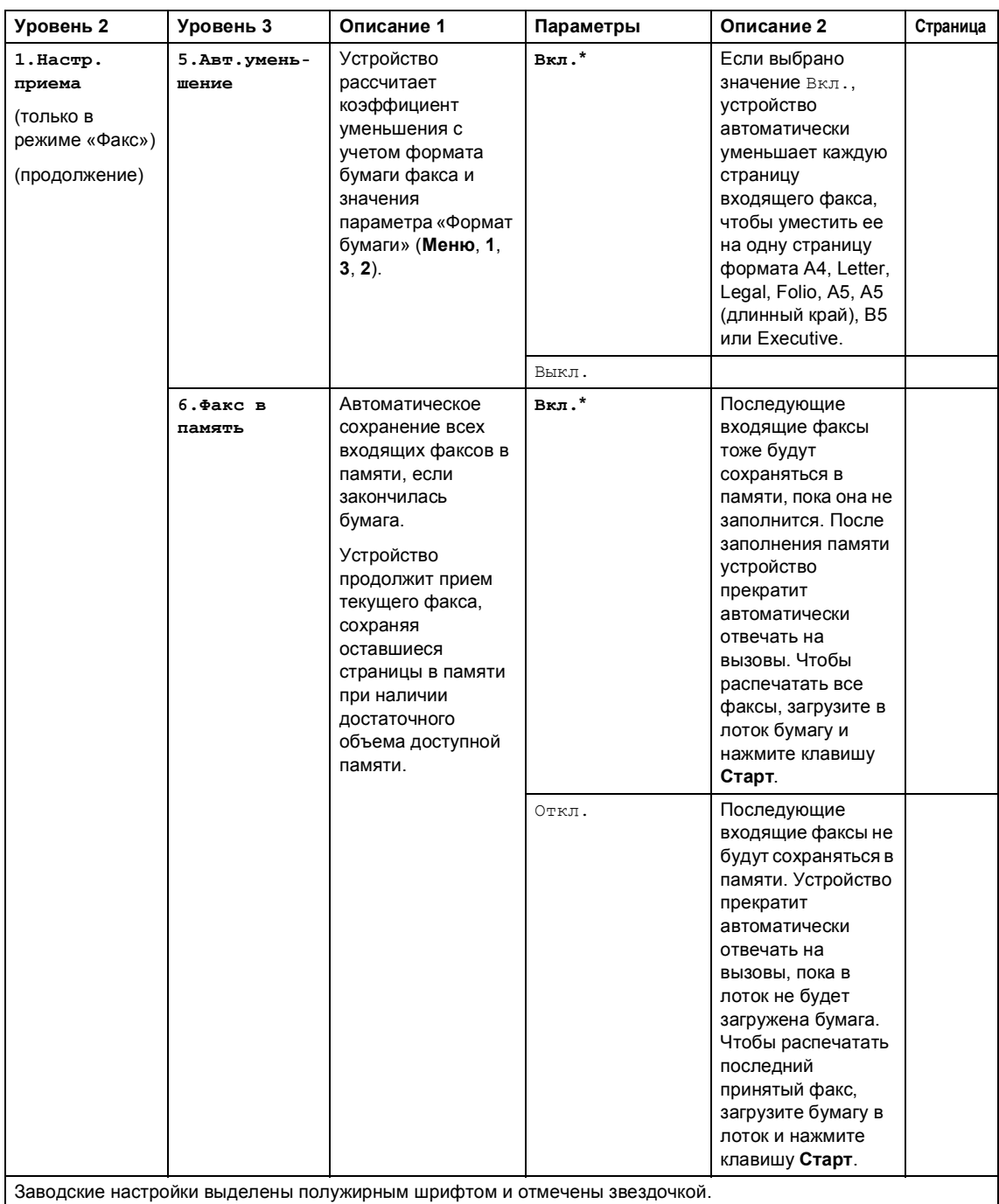

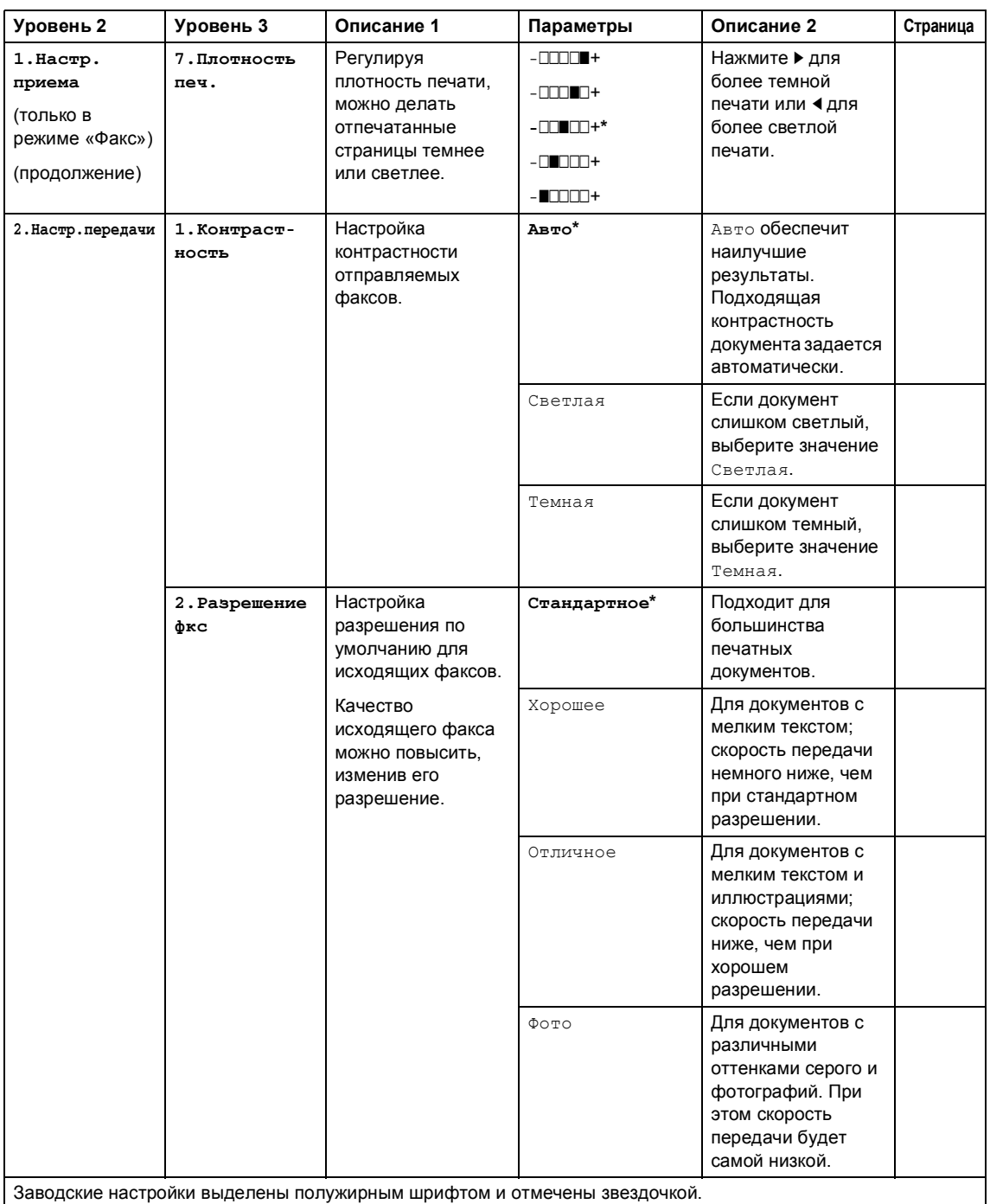

Глава 1

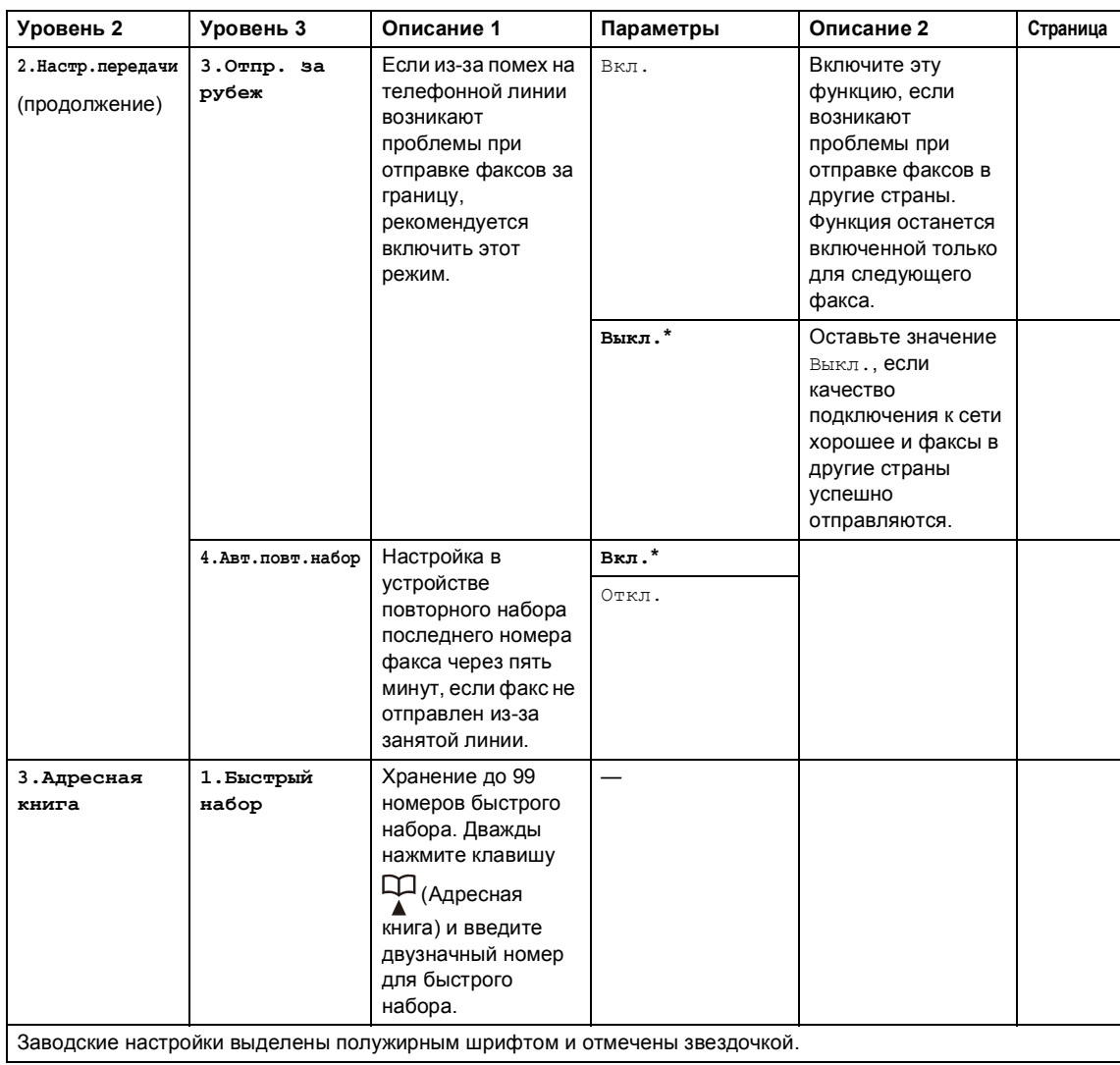

мация

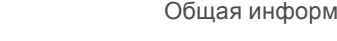

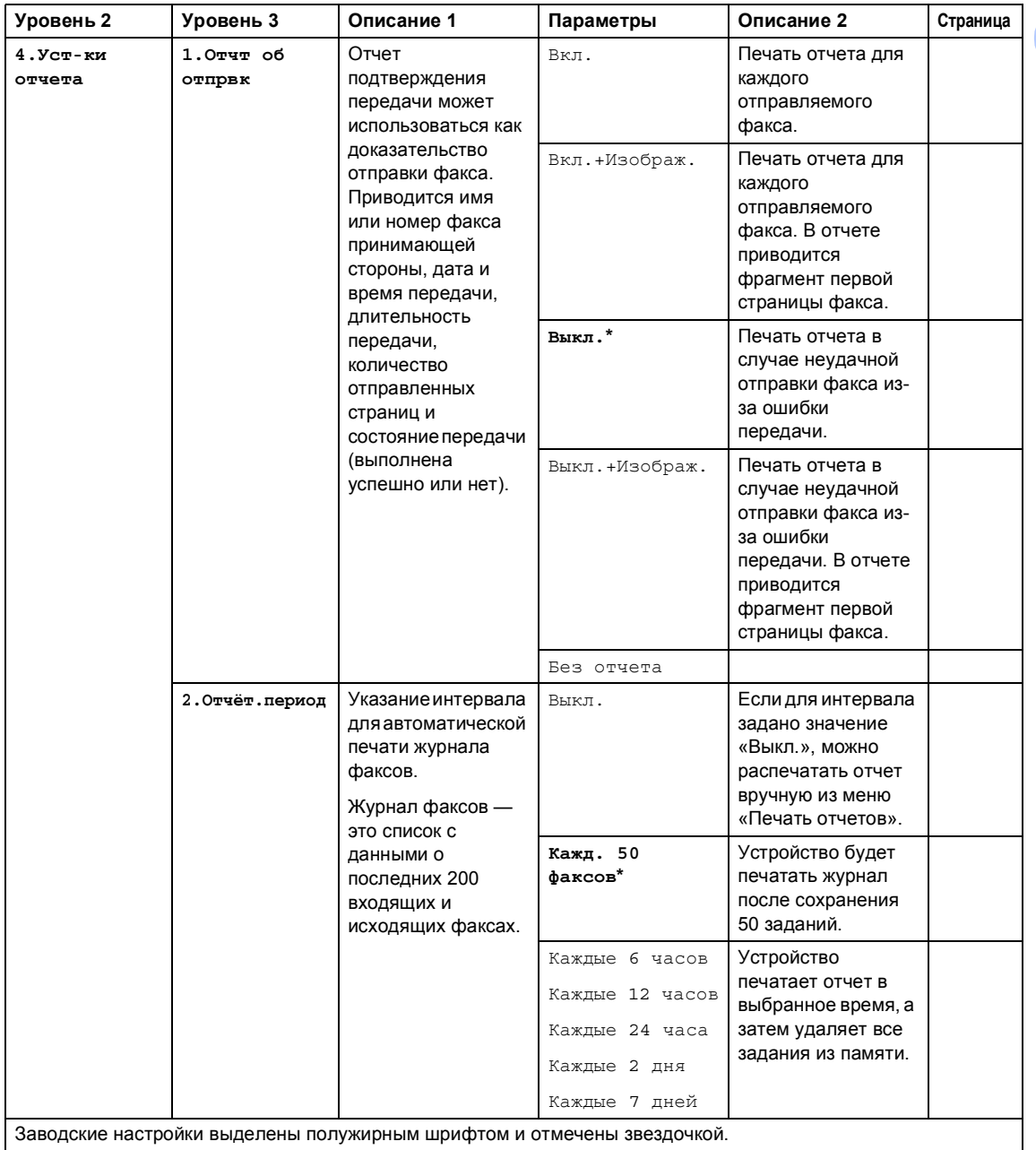

### **2. Факс (для MFC-1912WR) (продолжение)**

 $\overline{\phantom{a}}$ 

Глава 1

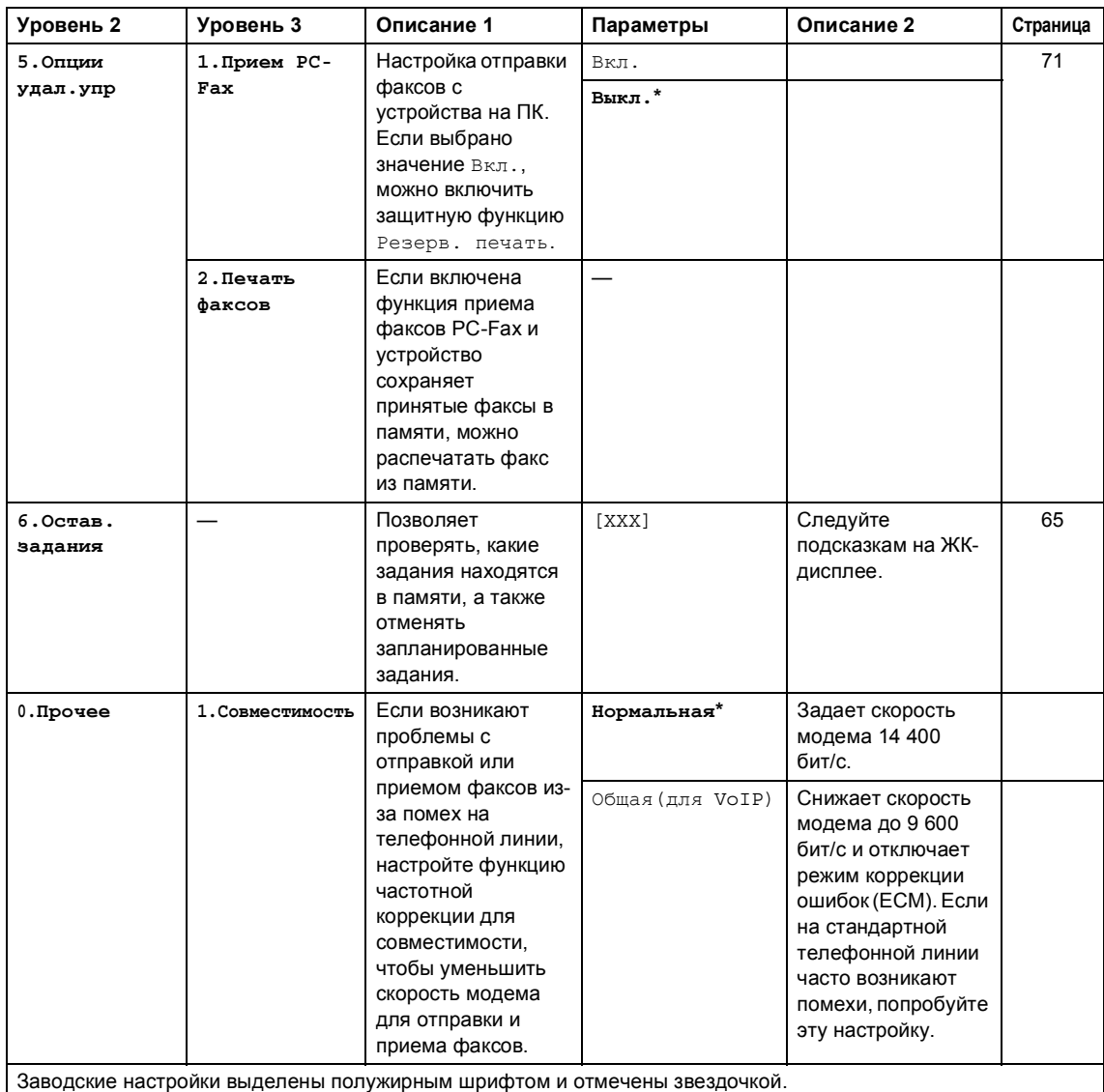

## **3. Копирование <sup>1</sup>**

### **3. Копирование**

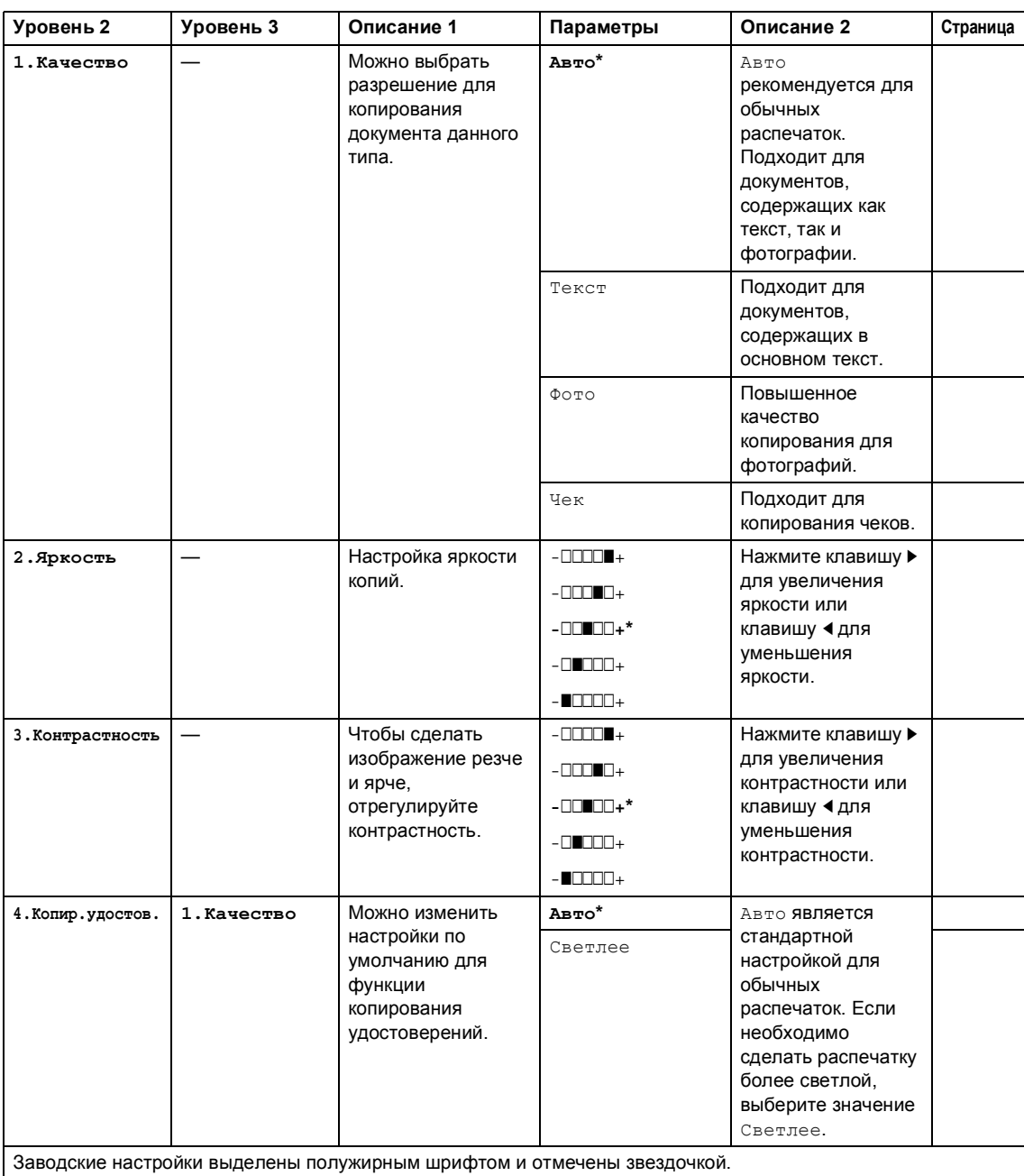

### **3. Копирование (продолжение)**

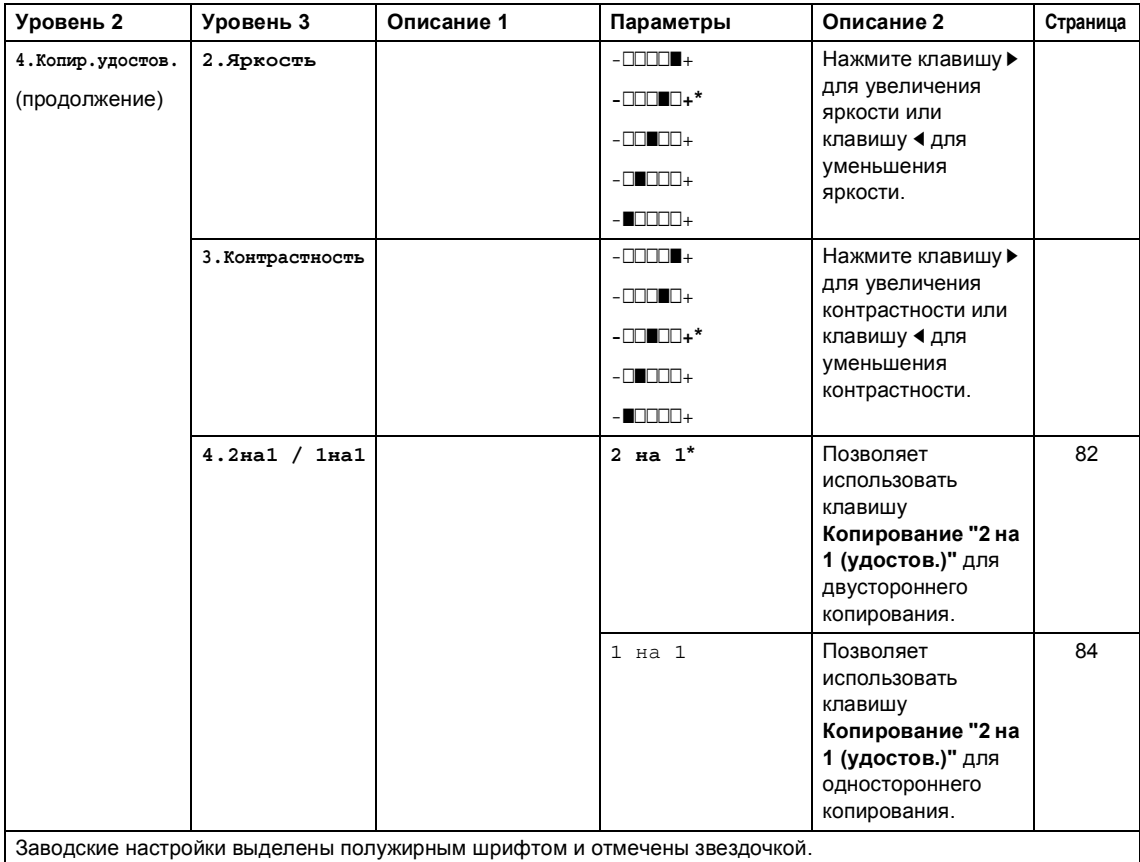

## **4. Принтер <sup>1</sup>**

## **4. Принтер**

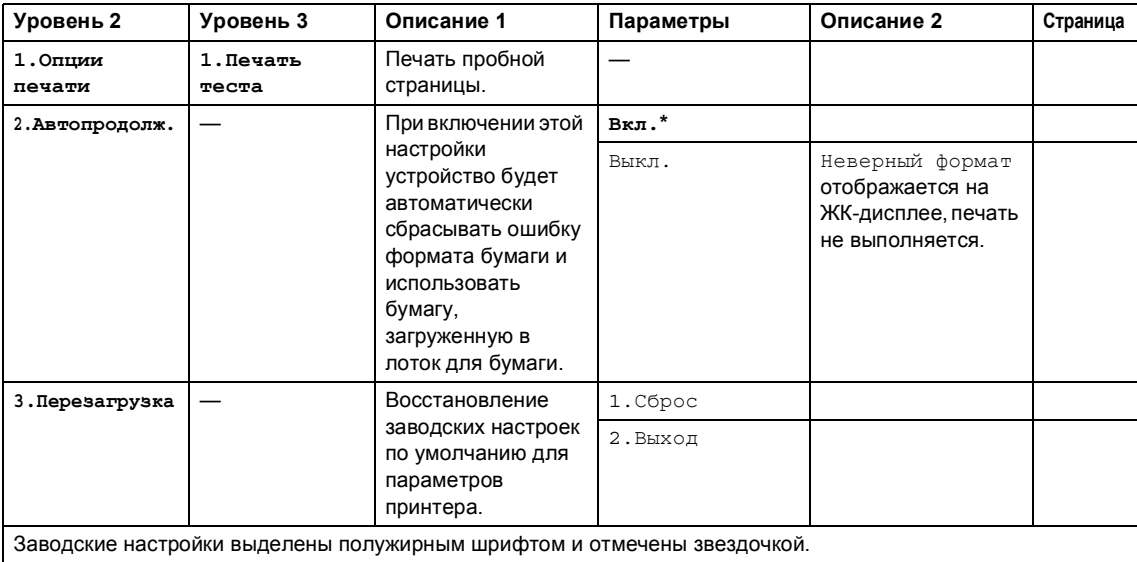

## $5.$  **Печать отчетов**

### **5. Печать отчетов (для MFC-1900R и MFC-1905R)**

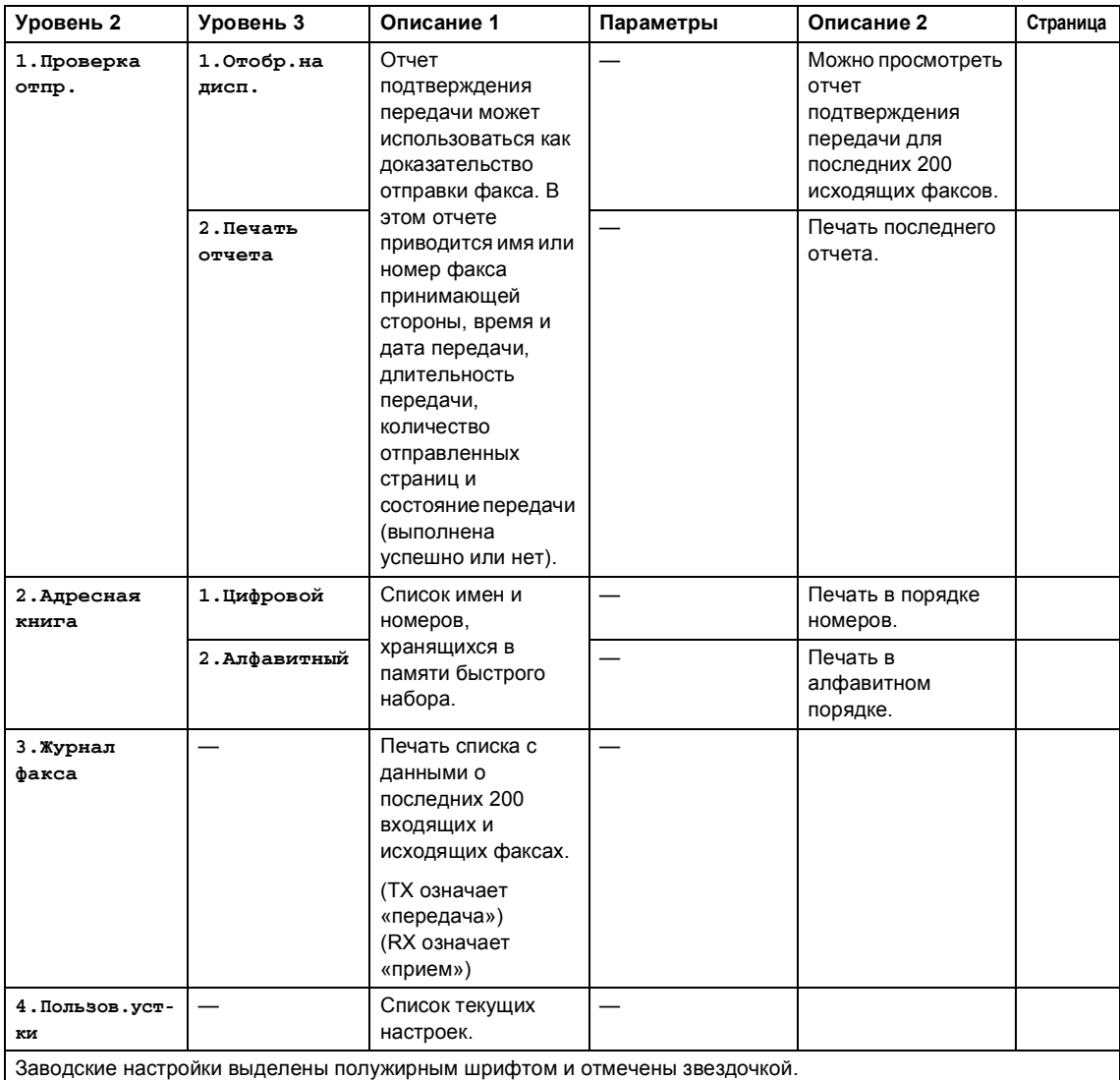

### **5. Печать отчетов (для MFC-1912WR)**

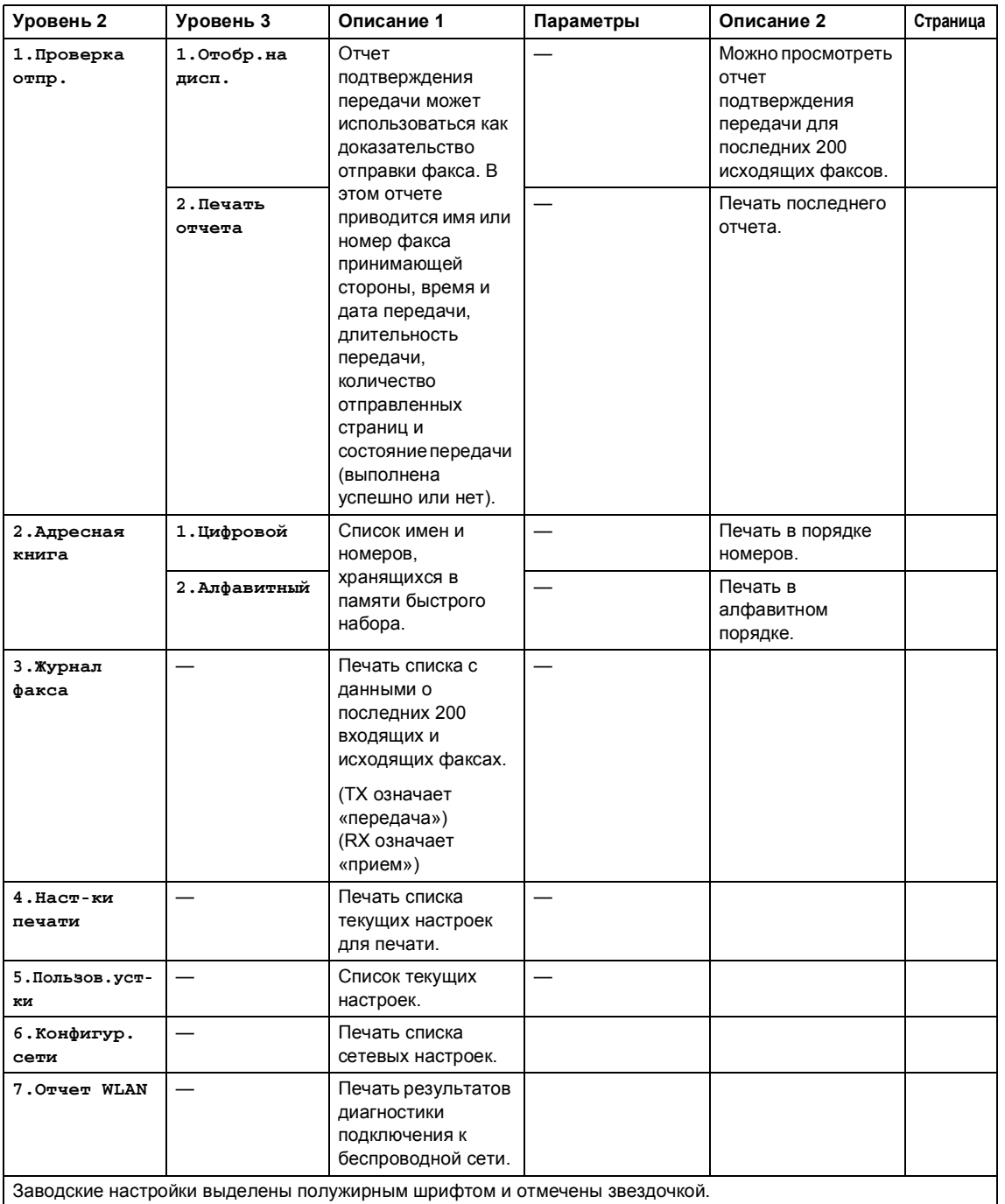

Глава 1

## **6. Сеть (только для MFC-1912WR) <sup>1</sup>**

## **6. Сеть**

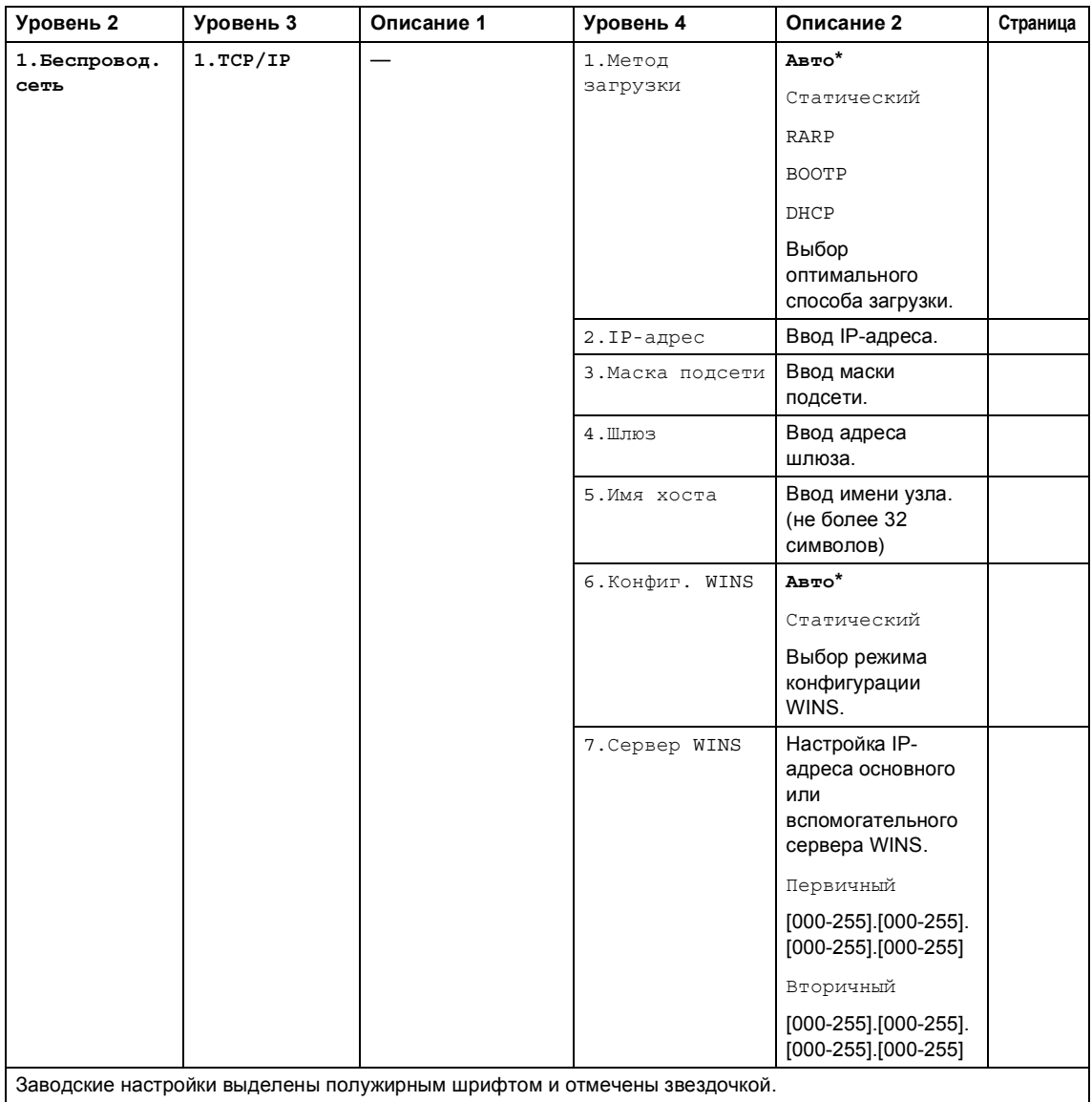

### **6. Сеть (продолжение)**

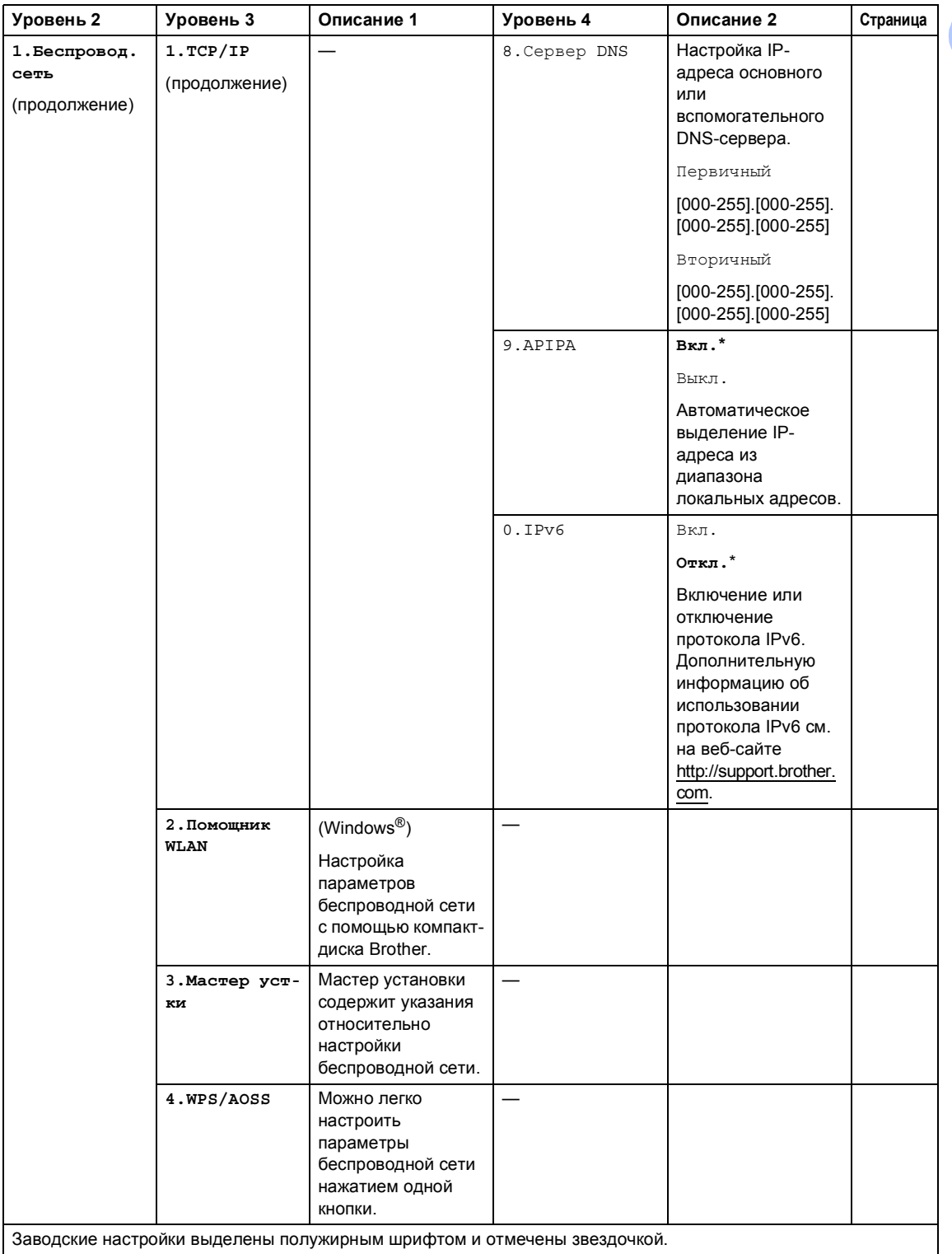

```
Глава 1
```
### **6. Сеть (продолжение)**

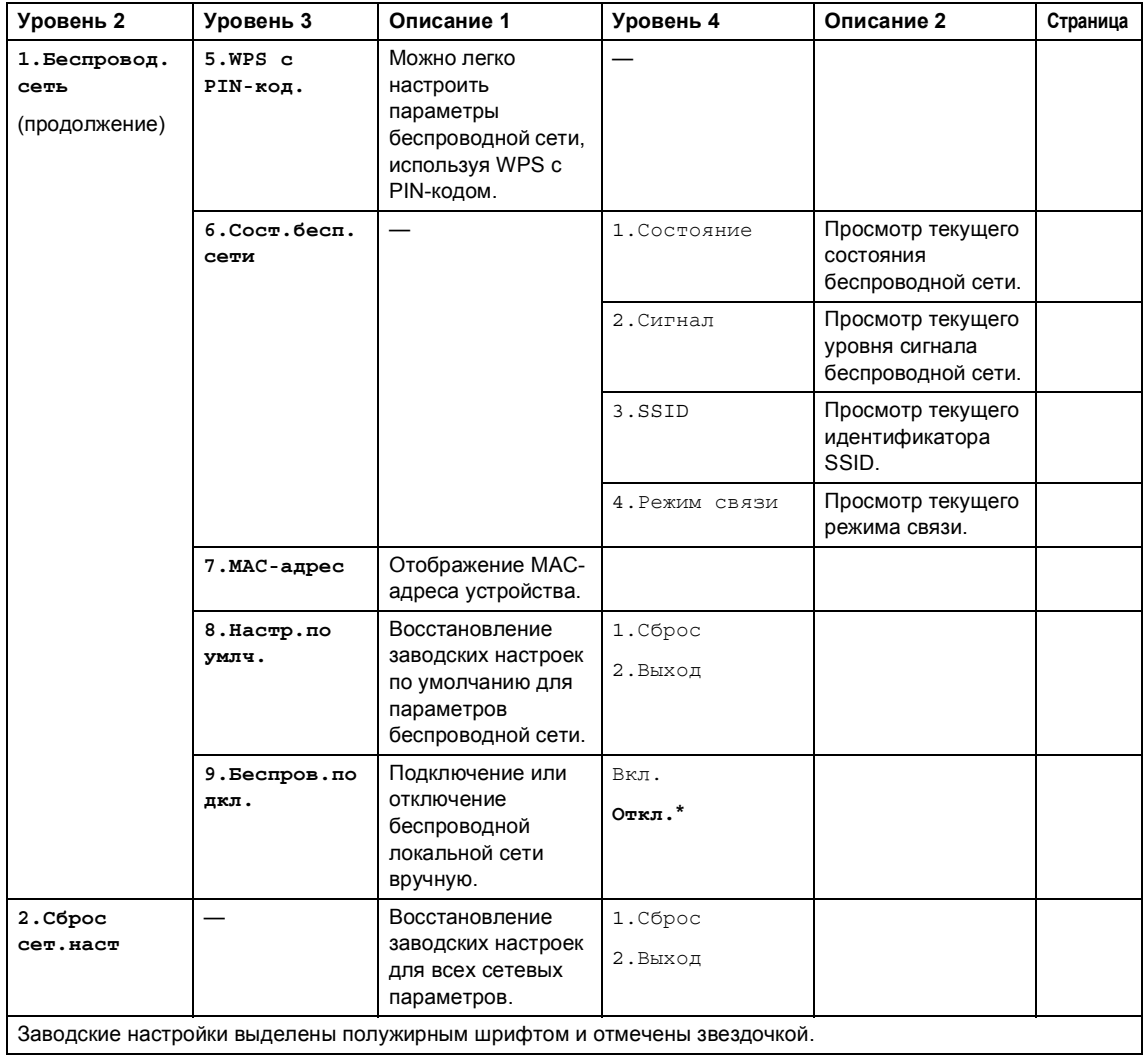

# **7. Информация об устройстве <sup>1</sup>**

## **7. Инф. об уст-ве <sup>1</sup>**

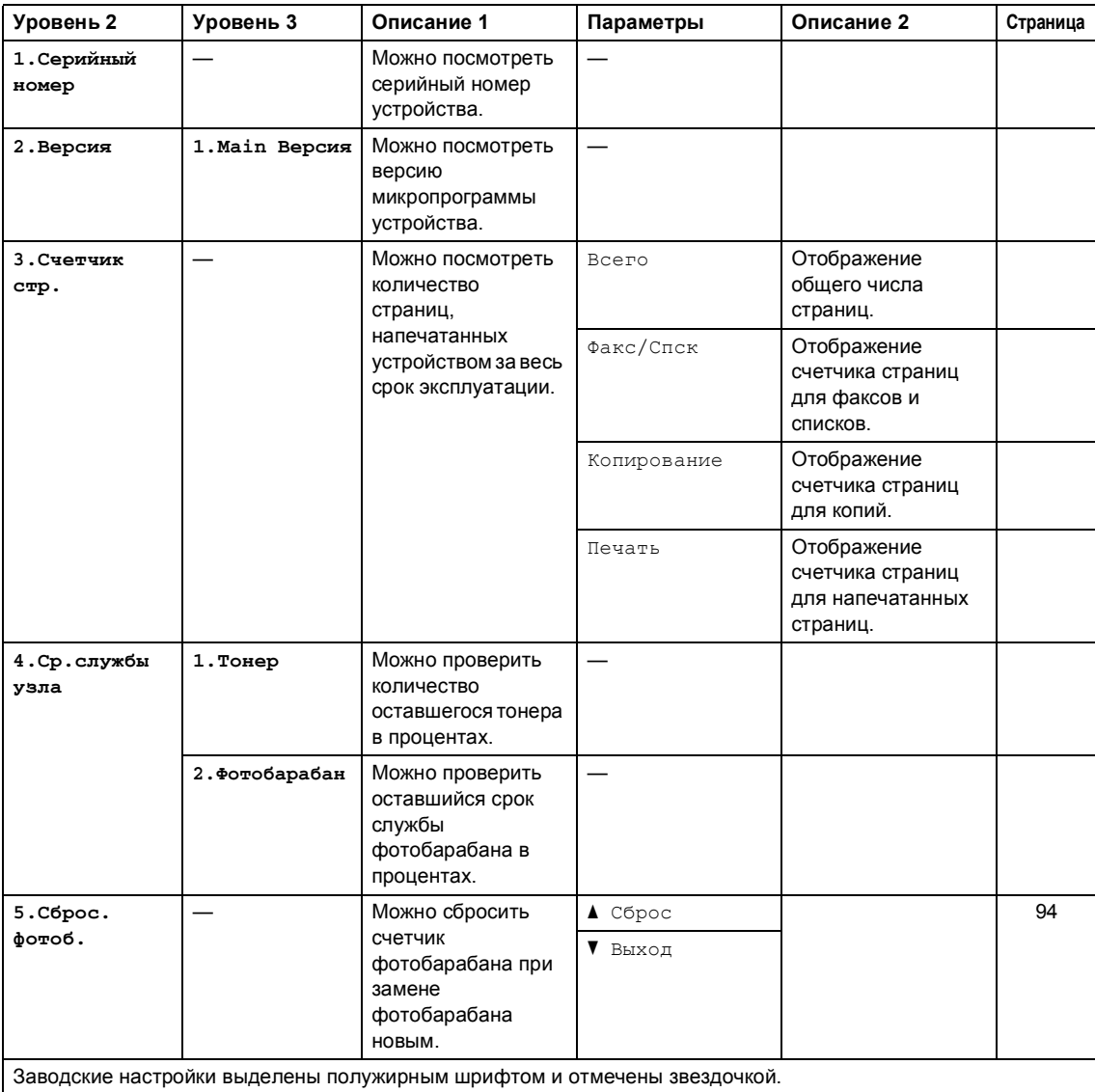

<sup>1</sup> Для MFC-1900R и MFC-1905R это меню 6.Инф. об уст-ве.

## **Меню и функции для моделей DCP <sup>1</sup>**

## **Программирование устройства по инструкциям на экране <sup>1</sup>**

Создатели устройства ориентировались на максимальную простоту в использовании. На ЖК-дисплее отображаются инструкции по программированию с помощью клавиш меню.

#### **Переход в режим меню <sup>1</sup>**

- **Нажмите клавишу Меню.**
- 2 Используйте прокрутку уровней меню в нужном направлении с помощью клавиши ▲ или ▼.
- **6** Когда на ЖК-дисплее появится нужный параметр, нажмите клавишу **ОК**.

На ЖК-дисплее появится следующий уровень меню.

- 4 Нажмите ▲ или ▼ для перехода к следующему пункту меню, затем нажмите клавишу **ОК**.
- **6** Нажмите ▲ или ▼ для отображения нужного параметра, затем нажмите клавишу **ОК**. После завершения настройки параметра на ЖК-дисплее появляется сообщение Принято.
- f Нажмите клавишу **Стоп/Выход**, чтобы выйти из режима меню.

## **Таблица меню <sup>1</sup>**

С помощью таблицы меню можно изменять настройки устройства, нажимая клавиши ▲, ▼ и **ОК**.

Нажмите клавишу **Меню**, а затем в соответствии с информацией на ЖК-дисплее нажимайте клавиши ▲ и ▼ для отображения различных параметров меню. Чтобы выбрать параметр, нажмите клавишу **ОК**.

В приведенном ниже примере значение параметра типа бумаги Обычная изменено на Второсортная.

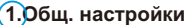

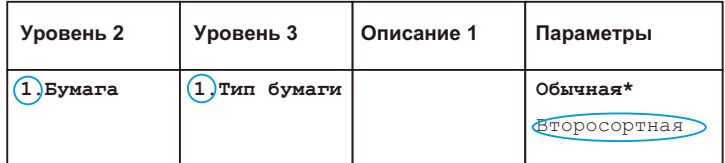

- $\blacksquare$  Нажмите клавишу Меню.
- Нажимая клавишу ▲ или , выберите 1.Общ. настройки. Нажмите клавишу **ОК**.
- $\overline{3}$  Нажимая клавишу  $\overline{4}$  или  $\overline{9}$ , выберите 1. Бумага. Нажмите клавишу **ОК**.
- $\left(4\right)$  Нажимая клавишу  $\blacktriangle$  или  $\blacktriangledown$ , выберите 1. Тип бумаги. Нажмите клавишу **ОК**.
- **Нажимая клавишу 1 или V, выберите** Второсортная. Нажмите клавишу **ОК**.
- f Нажмите клавишу **Стоп/Выход**.

## **1. Общие настройки <sup>1</sup>**

## **1. Общ. настройки**

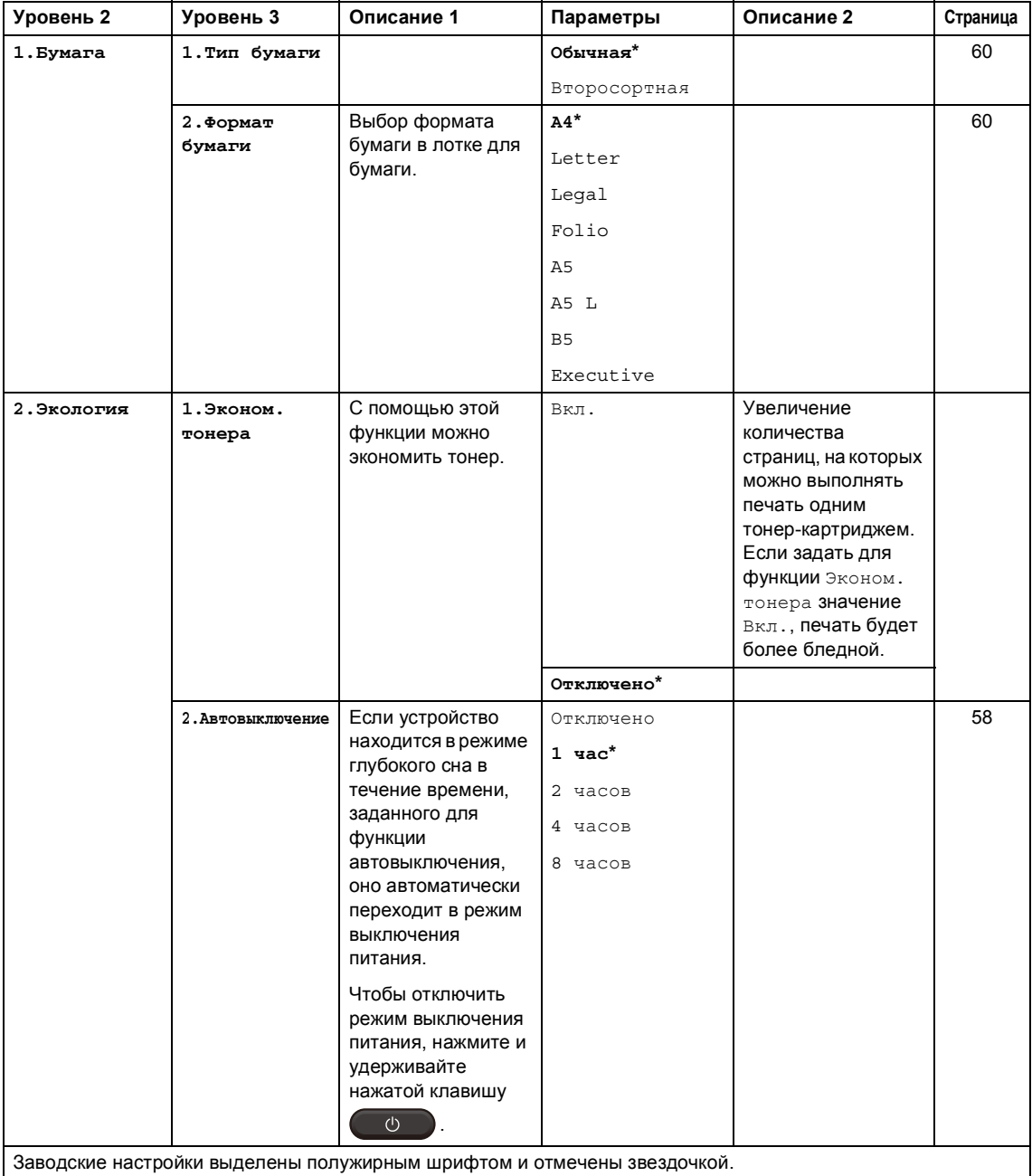

### 1. Общ. настройки (продолжение)

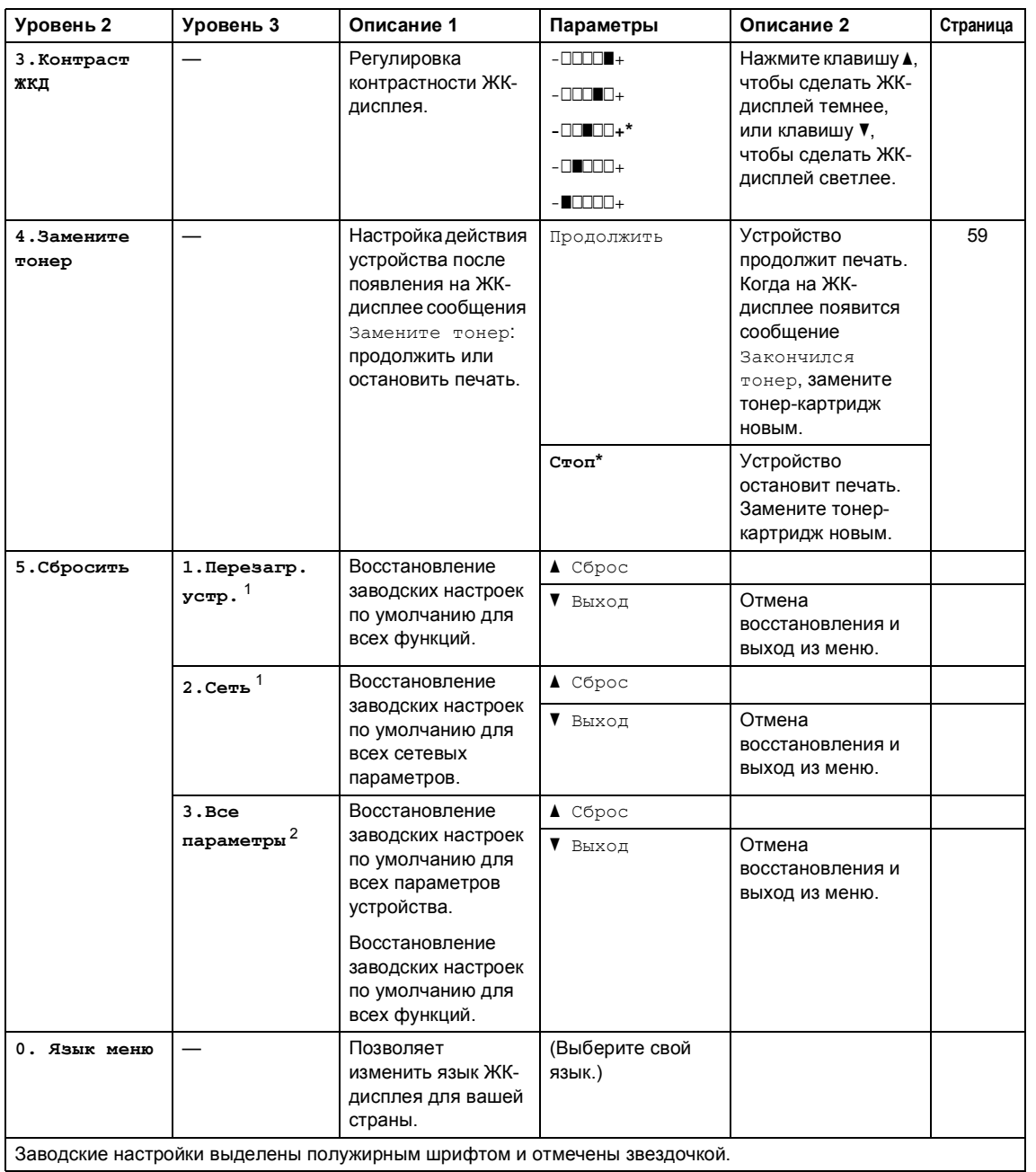

 $\mathbf{1}$ Только для DCP-1610WR и DCP-1612WR.

2 Для DCP-1600R и DCP-1602R это меню  $1$ . Все параметры.

## **2. Копирование <sup>1</sup>**

### **2. Копирование**

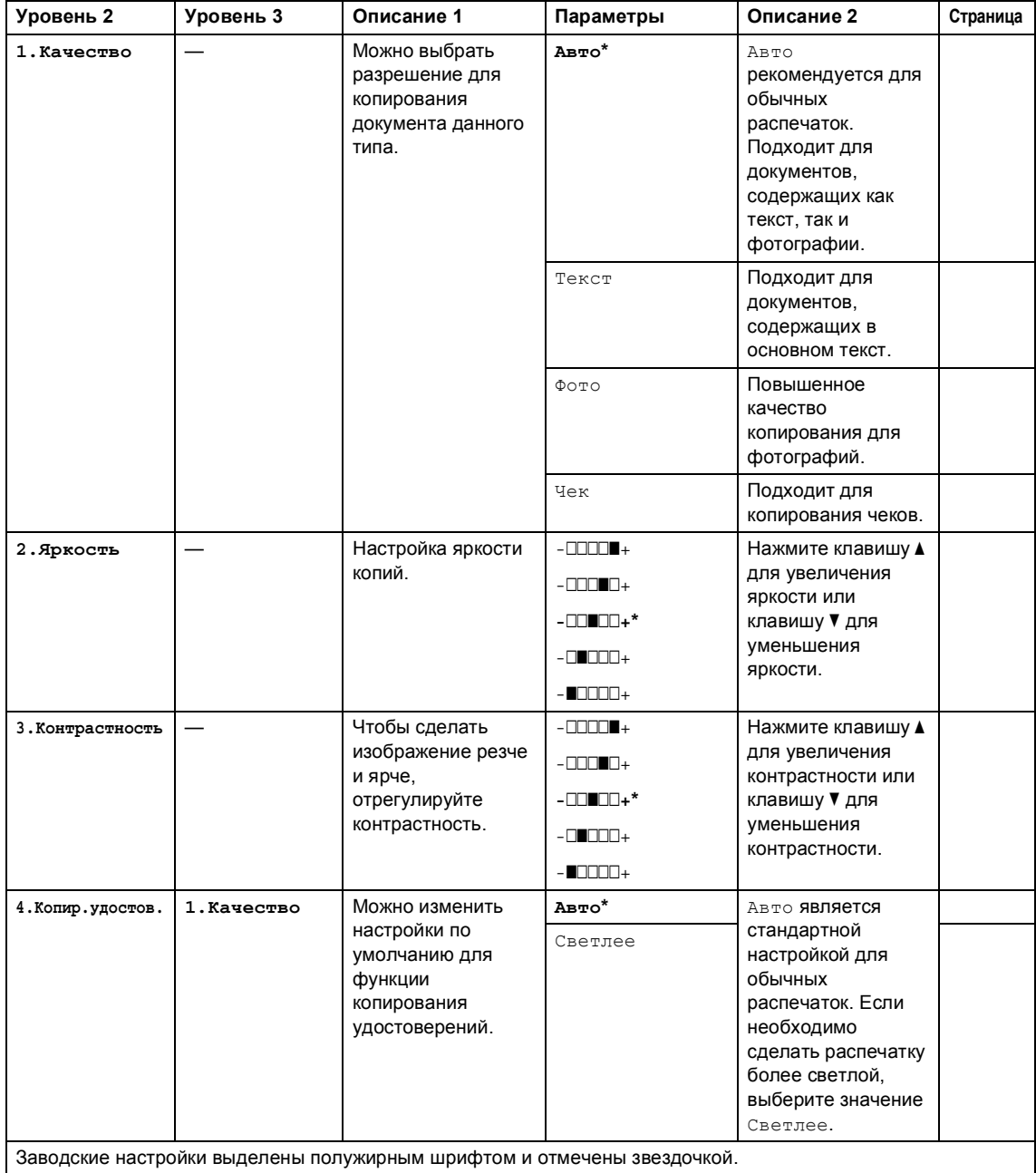

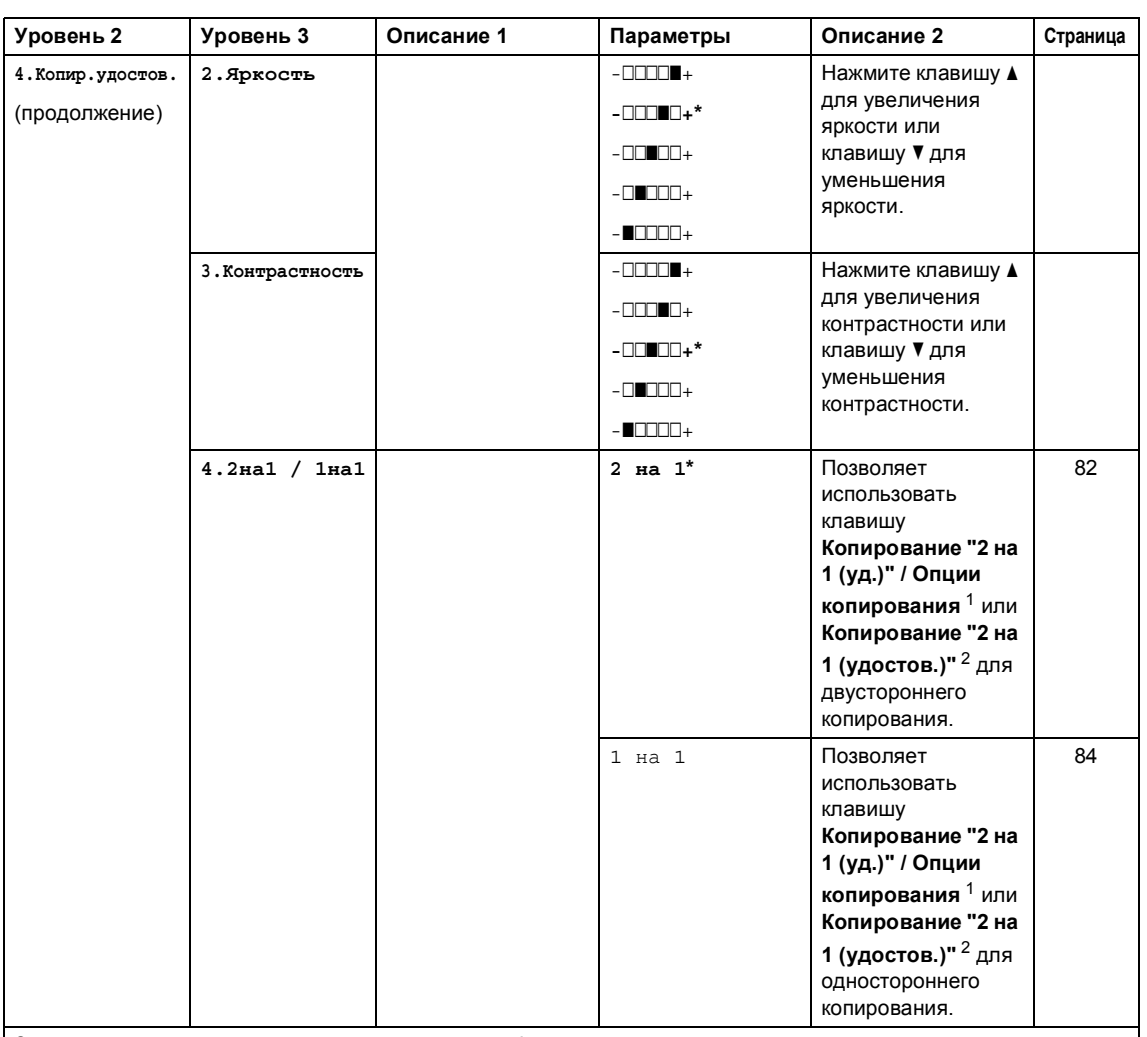

### **2. Копирование (продолжение)**

Заводские настройки выделены полужирным шрифтом и отмечены звездочкой.

<sup>1</sup> Для DCP-1610WR и DCP-1612WR.

<sup>2</sup> Для DCP-1600R и DCP-1602R.

## **3. Принтер <sup>1</sup>**

## **3. Принтер**

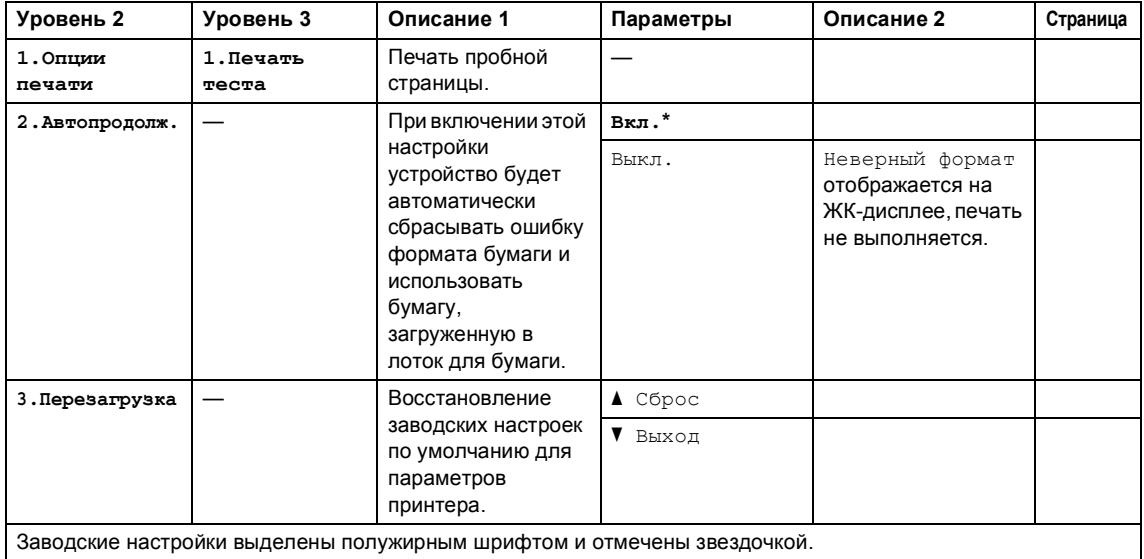

## **4. Сеть (только для DCP-1610WR и DCP-1612WR) <sup>1</sup>**

### **4. Сеть**

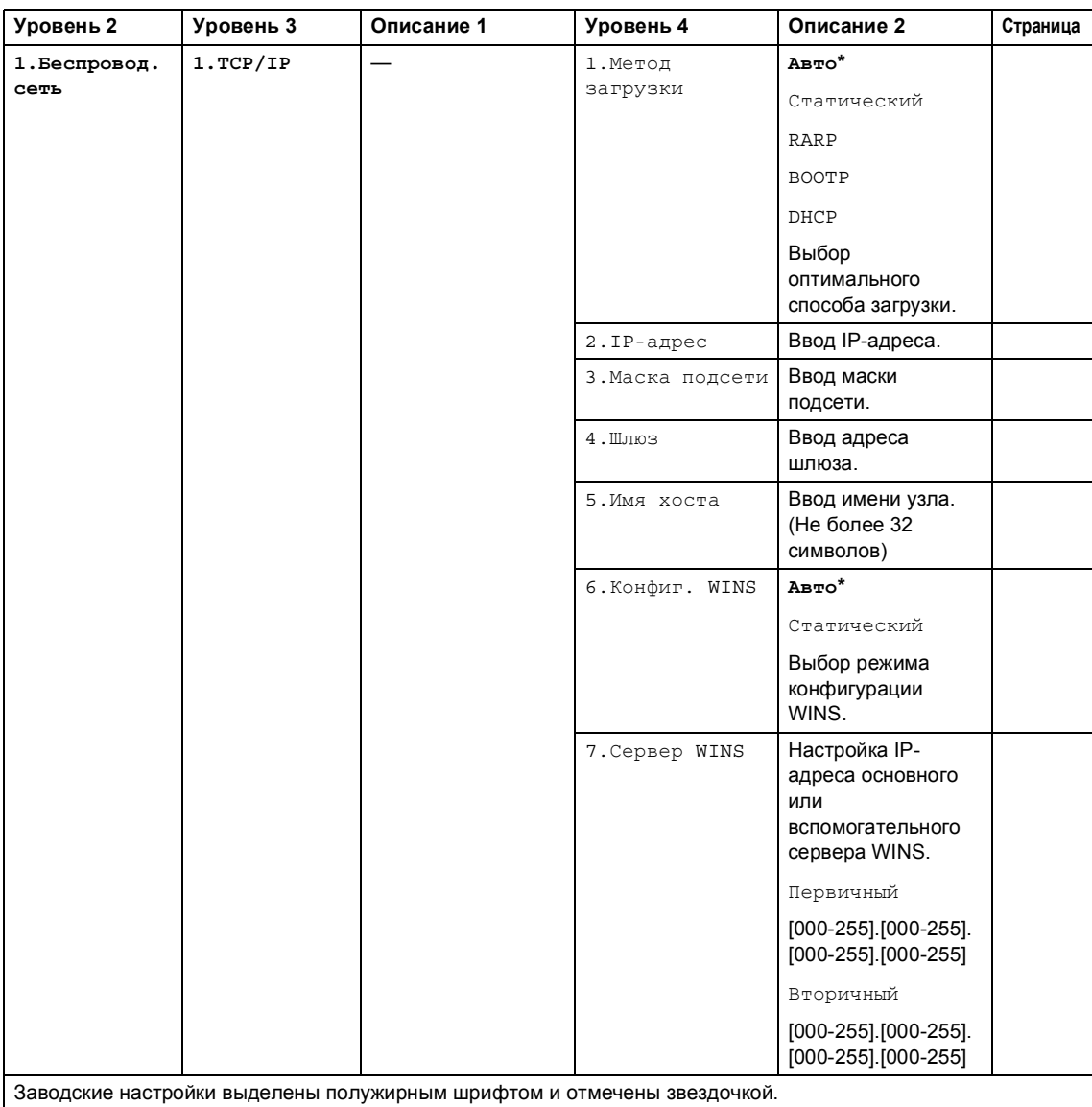

```
Глава 1
```
### **4. Сеть (продолжение)**

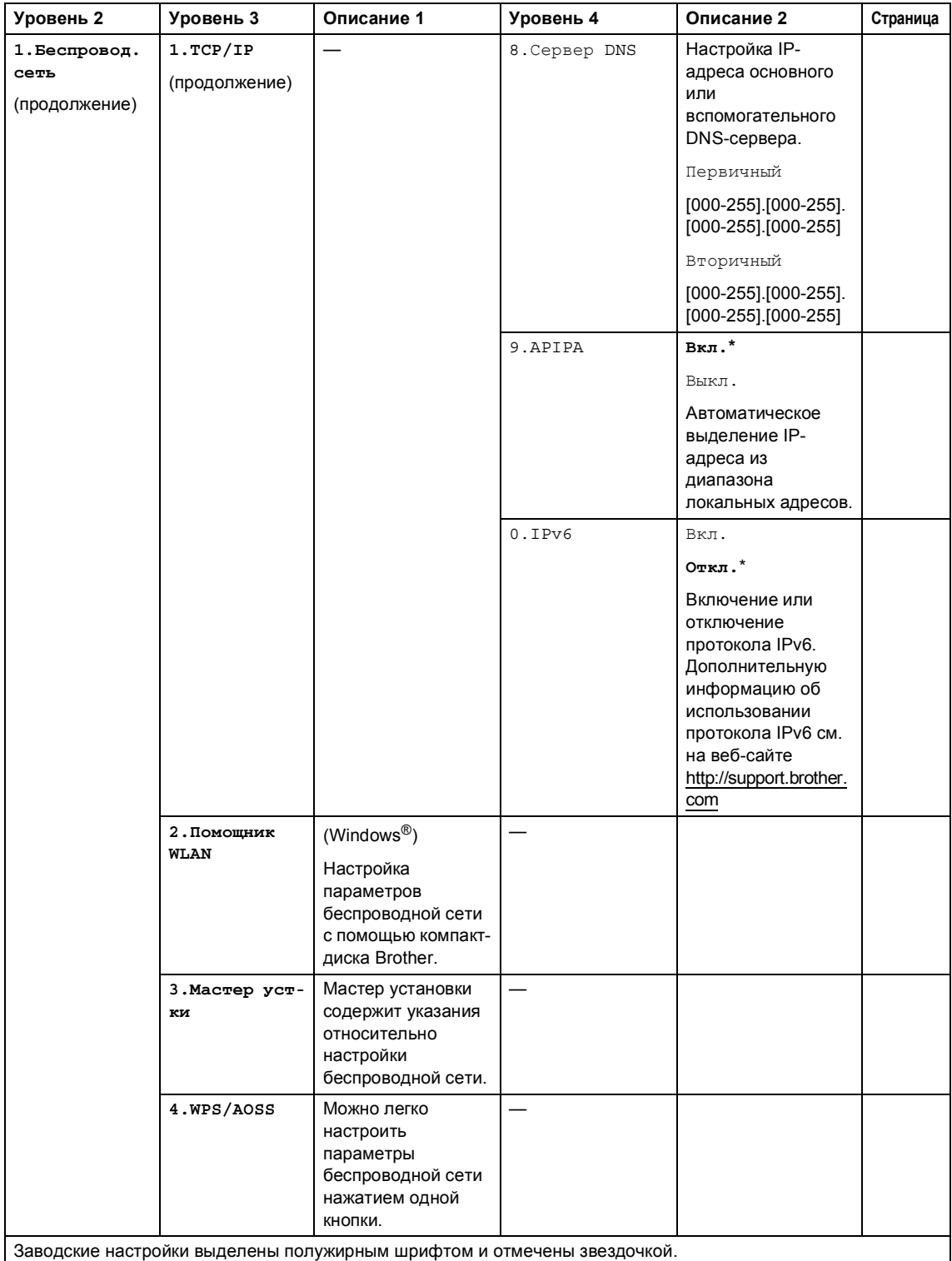

### **4. Сеть (продолжение)**

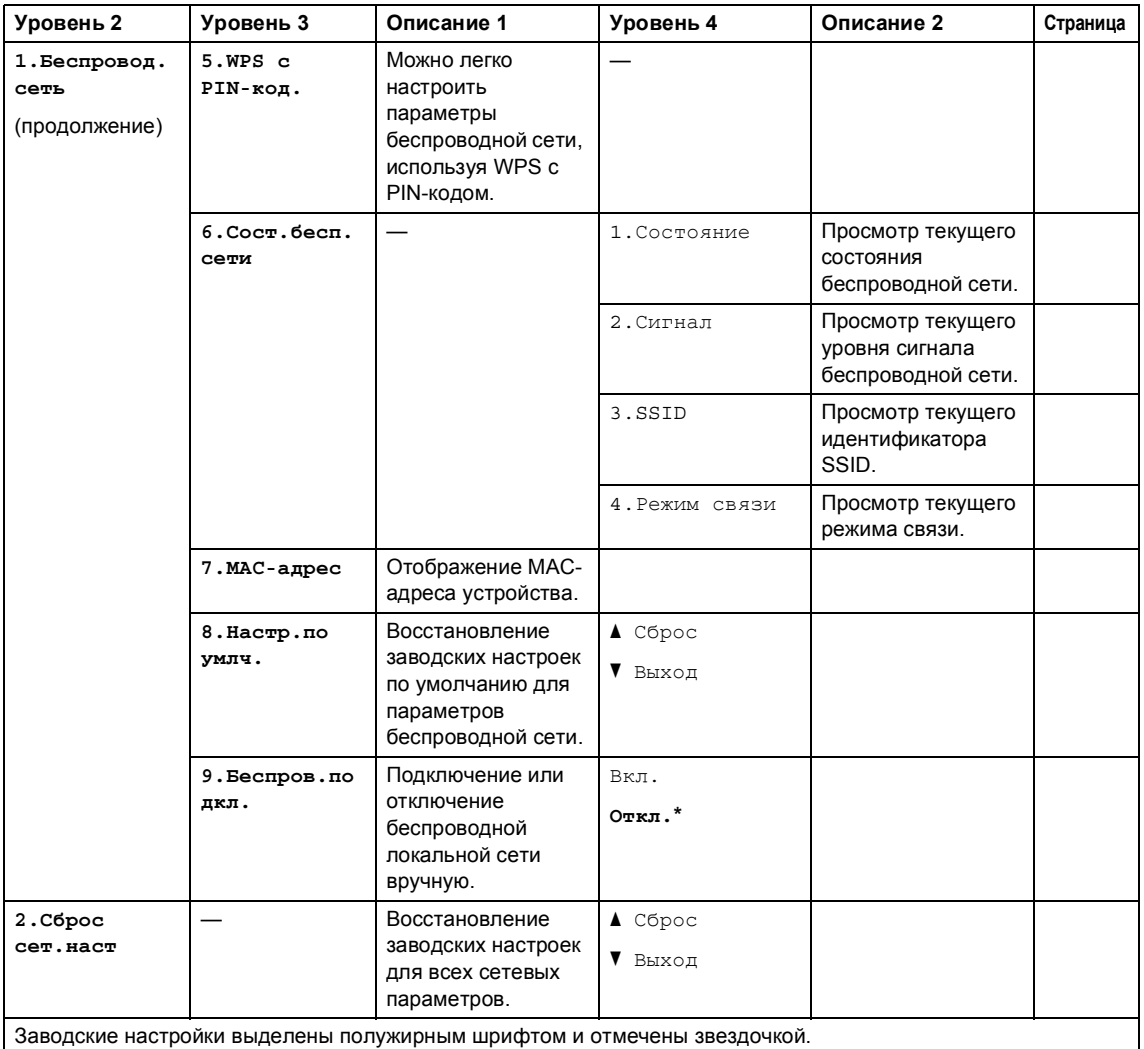

# **5. Информация об устройстве <sup>1</sup>**

## **5. Инф. об уст-ве <sup>1</sup>**

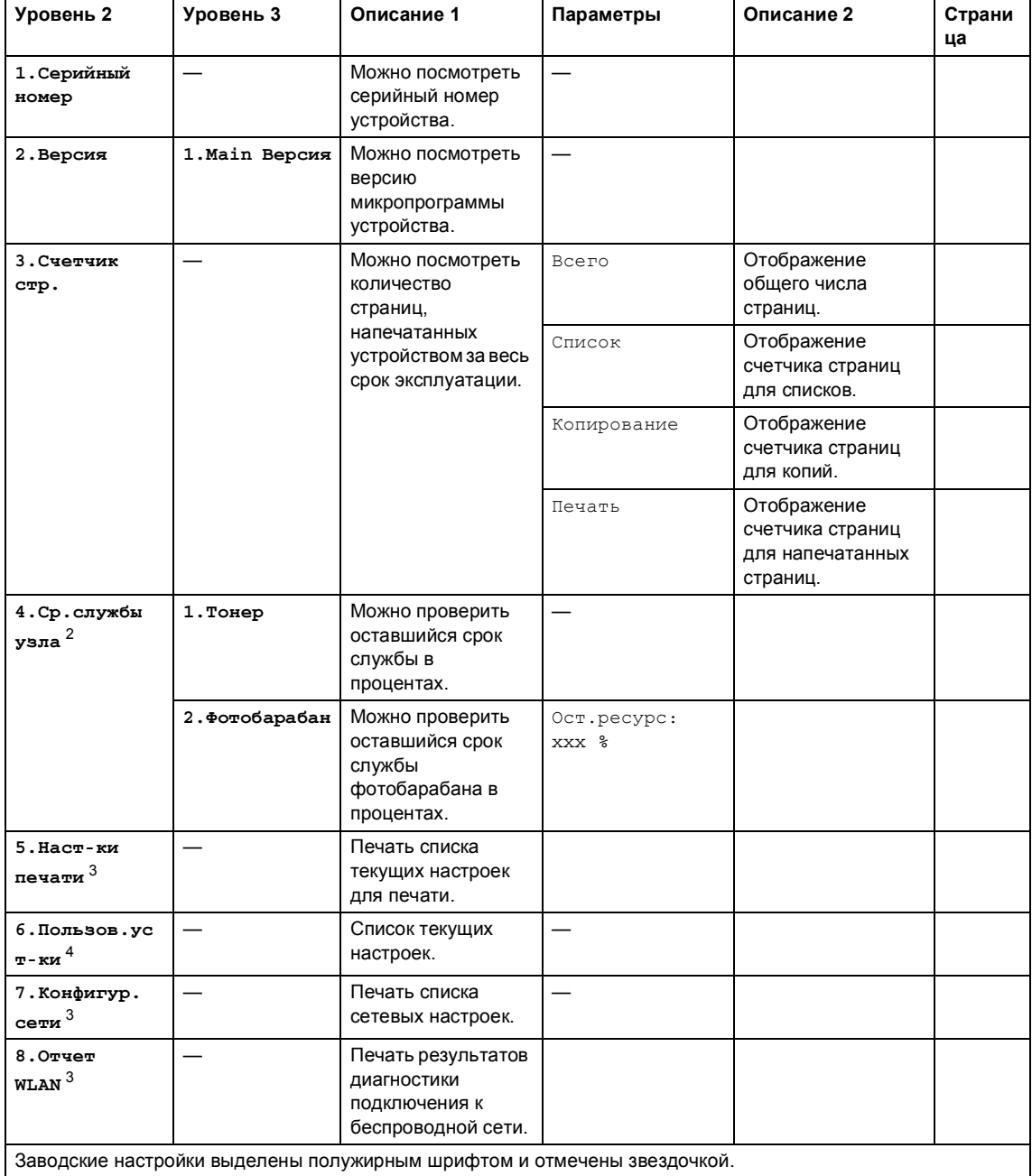

### **5. Инф. об уст-ве <sup>1</sup> (продолжение)**

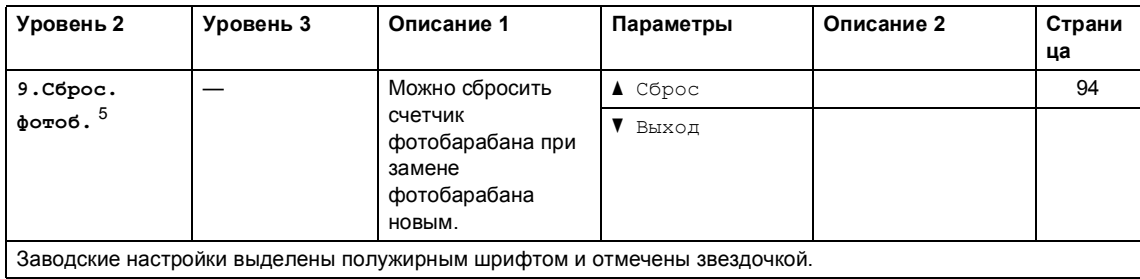

 $1$  Для DCP-1600R и DCP-1602R это меню 4. Инф. об уст-ве.

<sup>2</sup> Для DCP-1600R и DCP-1602R это меню 5.Ср.службы узла.

<sup>3</sup> Только для DCP-1610WR и DCP-1612WR.

<sup>4</sup> Для DCP-1600R и DCP-1602R это меню 4.Пользов.уст-ки.

<sup>5</sup> Для DCP-1600R и DCP-1602R это меню 6.Сброс. фотоб.

## Ввод текста

## Модели МГС

При настройке некоторых параметров меню (например, идентификатора устройства или имени быстрого набора) требуется вводить текстовые символы. Буквы напечатаны на клавишах цифровой клавиатуры. На клавишах 0, # и \* букв нет, поскольку они используются для ввода специальных символов.

Для ввода нужного символа нажмите соответствующую клавишу на цифровой клавиатуре столько раз, сколько указано в справочной таблице.

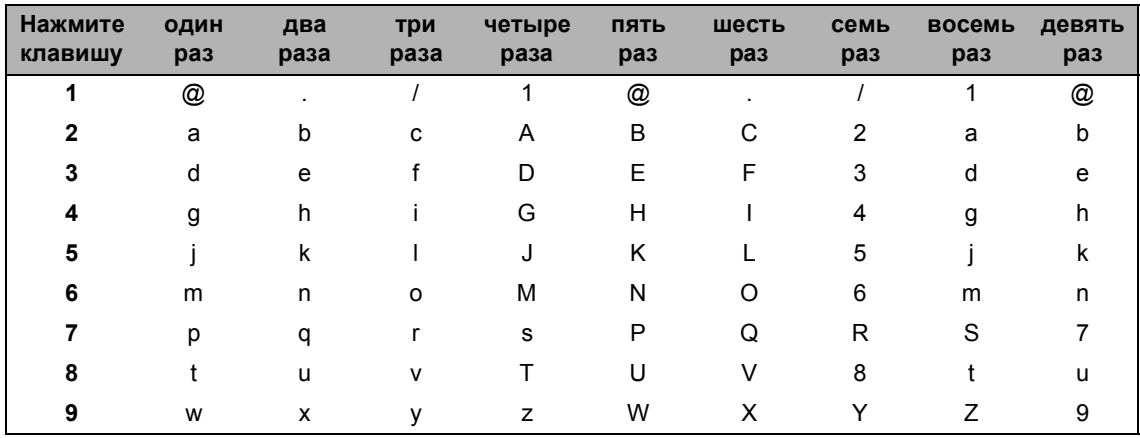

Для параметров, в которых нельзя использовать символы нижнего регистра, используйте следующую таблицу.

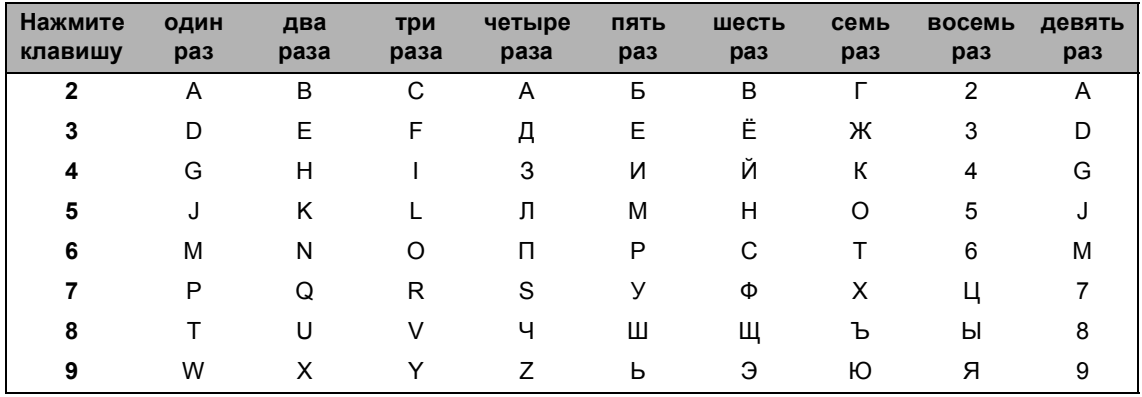

#### Ввод пробелов

Чтобы ввести пробел в номере факса, нажмите один раз клавишу ▶ между вводом цифр. Чтобы ввести пробел в имени, нажмите дважды клавишу ▶ между вводом символов.

#### Исправления

Если введен неправильный символ, который нужно исправить, с помощью клавиши ◀ или ▶ подведите курсор под неправильный символ, затем нажмите клавишу Очистить.

#### Ввод повторяющихся букв

Чтобы ввести букву с помощью той же клавиши, к которой привязана предыдущая буква, нажмите клавишу ▶ для перемещения курсора вправо, а затем еще раз нажмите ту же клавишу.

#### Ввод специальных знаков и символов

Нажмите клавишу \*, # или 0, затем с помощью клавиши ◀ или ▶ переместите курсор к нужному знаку или символу. Нажмите ОК, чтобы выбрать символ. В зависимости от выбора пунктов меню будут появляться перечисленные ниже знаки и символы.

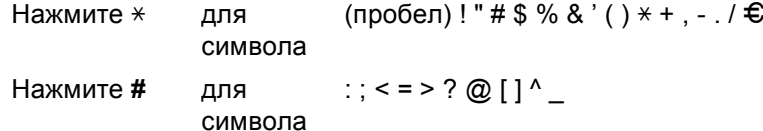

## Модели DCP

При настройке некоторых параметров (например, сетевого ключа) требуется вводить символы на устройстве.

■ Удерживайте нажатой или несколько раз нажмите клавишу ▲ или ▼, чтобы выбрать символ из следующего списка:

0123456789abcdefghijklmnopqrstuvwxyzABCDEFGHIJKLMNOPQRSTUVWXYZ(npoбeл)!"# \$%&'()\*+,-./:;<=>?@[]^

- При отображении нужного знака или символа нажмите клавишу ОК, затем введите следующий символ.
- Чтобы удалить неправильно введенные символы, нажмите клавишу **Очистить**.

## **Ресурсосберегающие функции <sup>1</sup>**

## **Режим глубокого сна**

Если устройство в течение определенного времени не получает заданий, оно автоматически переходит в режим глубокого сна и на ЖК-дисплее отображается сообщение Глубокий сон. Устройство выйдет из режима сна при получении задания печати или факса (только модели MFC).

## **Автовыключение (только модели DCP) <sup>1</sup>**

Если устройство находится в режиме глубокого сна в течение времени, заданного для функции автовыключения, оно автоматически переходит в режим выключения питания. В режиме выключения питания энергопотребление минимально и составляет приблизительно 0,5 Вт. Чтобы отключить режим выключения питания, нажмите

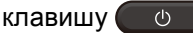

- a Нажмите клавишу **Меню**, <sup>а</sup> затем клавишу **A** или V, чтобы выбрать 1.Общ. настройки. Нажмите клавишу **ОК**.
- Нажмите клавишу ▲ или ▼, выберите 2.Экология. Нажмите клавишу **ОК**.
- $\overline{\mathcal{E}}$  Нажмите клавишу  $\blacktriangle$  или  $\blacktriangledown$ , выберите 2.Автовыключение. Нажмите клавишу **ОК**.

 $\overline{4}$  Нажимая клавишу  $\overline{ }$  или  $\overline{ }$ , выберите количество часов до перехода устройства в режим выключения питания. Выберите 1 час, 2 часов, 4 часов, 8 часов или Отключено. Нажмите клавишу **ОК**.

e Нажмите клавишу **Стоп/Выход**.

## **Настройки тонера <sup>1</sup>**

## **Настройка тонера (режим продолжения) <sup>1</sup>**

Устройство можно настроить так, чтобы оно продолжало печать после появления на ЖК-дисплее сообщения Замените тонер.

Устройство продолжит печатать, пока на ЖК-дисплее не появится сообщение Закончился тонер.

a (Для моделей MFC) Нажмите **Меню**, **1**, **8** и перейдите к шагу $\bigcirc$ .

(Для моделей DCP) Нажмите клавишу **Меню**, а затем клавишу ▲ или ▼, чтобы выбрать 1.Общ. настройки. Нажмите клавишу **ОК**.

**2** Нажимая клавишу  $\blacktriangle$  или  $\blacktriangledown$ , выберите 4.Замените тонер. Нажмите клавишу **ОК**.

 $\overline{\mathcal{E}}$  Нажимая клавишу  $\blacktriangle$  или  $\blacktriangledown$ , выберите Продолжить или Стоп. Нажмите клавишу **ОК**.

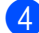

d Нажмите клавишу **Стоп/Выход**.

#### **ПРИМЕЧАНИЕ**

- Если продолжить печать в режиме продолжения, распечатки могут стать более светлыми.
- После замены тонер-картриджа для режима продолжения восстанавливается настройка по умолчанию (Стоп).

## **Прием факсов в режиме продолжения (только модели MFC) <sup>1</sup>**

Если при появлении на ЖК-дисплее сообщения Замените тонер выбрать режим продолжения, устройство может сохранять принятые факсы в памяти. Когда принятые факсы печатаются в режиме продолжения, на ЖК-дисплей выводится запрос о качестве печати факсов. Если качество низкое, выберите 2.Нет. Устройство сохранит факсы в памяти, чтобы после замены тонеркартриджа их можно было напечатать заново. Если качество хорошее, выберите 1.Да. На ЖК-дисплей выводится запрос об удалении напечатанных факсов из памяти. Если вы решаете не удалять их, после замены тонер-картриджа запрос появится снова.

#### **ПРИМЕЧАНИЕ**

При выключении устройства хранящиеся в памяти факсы будут утрачены.

**59**

**2**

# **Настройка бумаги <sup>2</sup>**

## **Настройка бумаги <sup>2</sup>**

## **Тип бумаги <sup>2</sup>**

 $($  Для MFC-1900R и MFC-1905R) Нажмите **Меню**, **1**, **2**, **1** и перейдите к шагу $\mathbf{\Omega}$ . (Для MFC-1912WR) Нажмите **Меню**, **1**, **3**, **1** и перейдите к шагу $\mathbf{\Theta}$ .

(Для моделей DCP) Нажмите **Меню**, а затем с помощью клавиши  $\blacktriangle$  или  $\nabla$  выберите  $1.06$ щ. настройки. Нажмите клавишу **ОК**.

- **2** Нажимая клавишу  $\blacktriangle$  или  $\blacktriangledown$ , выберите 1.Бумага. Нажмите клавишу **ОК**.
- Нажимая клавишу ▲ или ▼, выберите 1.Тип бумаги. Нажмите клавишу **ОК**.
- $\overline{4}$  Нажимая клавишу  $\overline{4}$  или  $\overline{v}$ , выберите Обычная или Второсортная. Нажмите клавишу **ОК**.
- e Нажмите клавишу **Стоп/Выход**.

## **Формат бумаги <sup>2</sup>**

 $($  Для MFC-1900R и MFC-1905R) Нажмите **Меню**, **1**, **2**, **2** и перейдите к шагу $\mathbf{\Omega}$ . (Для MFC-1912WR) Нажмите **Меню**, **1**, **3**, **2** и перейдите к шагу $\mathbf{\Theta}$ .

(Для моделей DCP) Нажмите **Меню**, а затем с помощью клавиши  $\blacktriangle$  или  $\nabla$  выберите  $1.06$ щ. настройки. Нажмите клавишу **ОК**.

- **2** Нажимая клавишу  $\blacktriangle$  или  $\blacktriangledown$ , выберите 1.Бумага. Нажмите клавишу **ОК**.
- $\overline{3}$  Нажимая клавишу ▲ или ▼, выберите 2.Формат бумаги. Нажмите клавишу **ОК**.
- Нажимая клавишу ▲ или ▼, выберите A4, Letter, Legal, Folio, A5, A5 L, B5 или Executive. Нажмите клавишу **ОК**.
	- e Нажмите клавишу **Стоп/Выход**.

**2**

# **Допустимая бумага <sup>2</sup>**

Качество печати может различаться в зависимости от используемого типа бумаги.

## **Рекомендуемые типы бумаги и печатных носителей <sup>2</sup>**

Для достижения наилучшего качества печати следует использовать рекомендуемую бумагу.

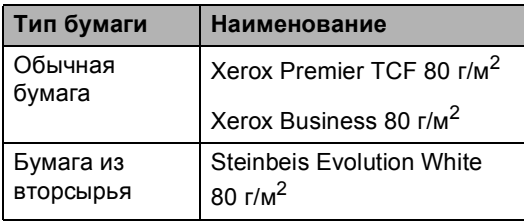

## **Емкость лотка для бумаги <sup>2</sup>**

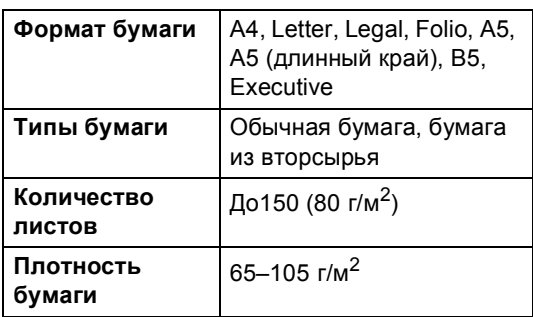

Несколько важных рекомендаций по выбору бумаги.

- НЕ ИСПОЛЬЗУЙТЕ бумагу для струйных принтеров, это может привести к замятию бумаги или повреждению устройства.
- Если используется бумага с уже напечатанным текстом, использовавшиеся при печати чернила должны выдерживать температуру закрепления тонера в устройстве  $(200 °C)$ .

#### **Нерекомендуемые типы бумаги <sup>2</sup>**

#### **ВАЖНАЯ ИНФОРМАЦИЯ**

Некоторые типы бумаги плохо подходят для печати или могут вызвать повреждение устройства.

#### НЕ ИСПОЛЬЗУЙТЕ бумагу:

- сильно текстурированную;
- ï слишком гладкую и блестящую;
- загнутую или мятую.

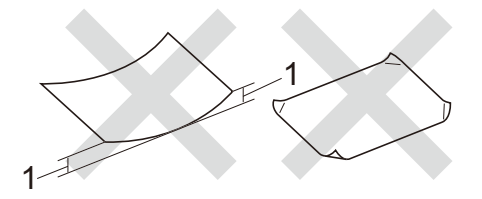

- **1 Загиб 2 мм или больше может привести к замятию бумаги**
- с покрытием или химически обработанную;
- поврежденную, смятую или имеющую складки;
- плотность которой превышает рекомендованную в этом руководстве;
- с выступами и скрепками;
- с печатными заголовками на основе низкотемпературных красителей или термографии;
- многослойную или с копировальным слоем;
- предназначенную для струйных принтеров.

Использование любого из перечисленных типов бумаги может привести к повреждению устройства. На такие неисправности не распространяется гарантия Brother и действие договора об обслуживании. **3**

# **Загрузка документов <sup>3</sup>**

## **Загрузка документов <sup>3</sup>**

Можно отправлять факсы (только модели MFC), делать копии и сканировать с АПД (автоподатчика документов) и стекла сканера.

## **Использование автоподатчика документов (АПД) (только модели с АПД) <sup>3</sup>**

АПД вмещает до 10 страниц и подает каждый лист отдельно. Рекомендуется использовать стандартную бумагу плотностью 80 г/м<sup>2</sup> и всегда расправлять пачку бумаги, помещаемую в АПД.

#### **Поддерживаемые форматы документов <sup>3</sup>**

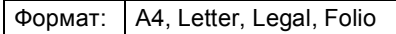

#### **Загрузка документов <sup>3</sup>**

Поднимите и откиньте выходной откидной опорный щиток АПД.

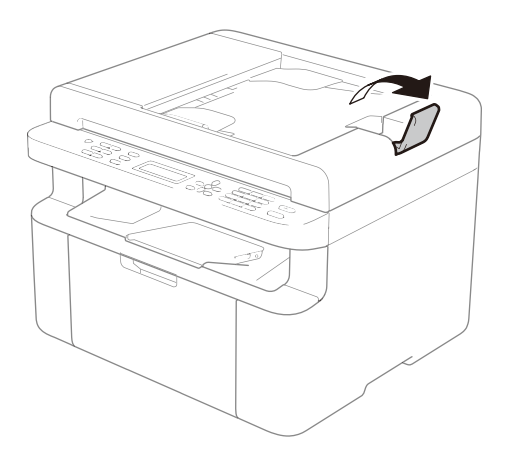

- b Загрузите документ *лицевой стороной вниз*, *верхним краем вперед* в АПД, чтобы изменилось сообщение на ЖК-дисплее.
- c Отрегулируйте положение направляющих бумаги (1) по ширине документа.

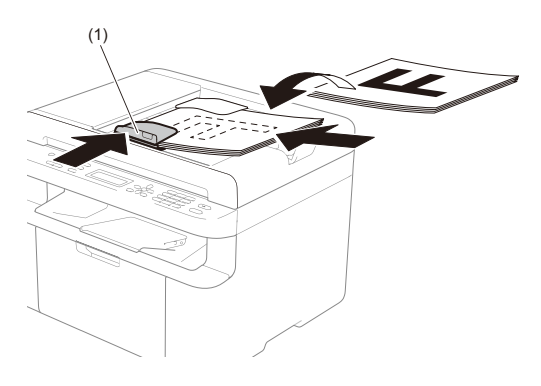

## **Использование стекла сканера <sup>3</sup>**

Стекло сканера используется для отправки по факсу (только модели MFC), копирования и сканирования страниц книги (по одной странице).

#### **Поддерживаемые форматы документов <sup>3</sup>**

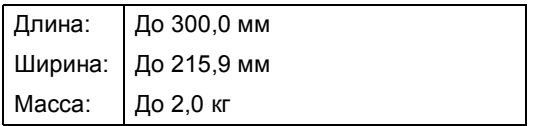

#### **Загрузка документов <sup>3</sup>**

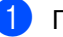

Поднимите крышку сканера.

2 Используя разметку для левого и верхнего краев документа, расположите документ в левом верхнем углу стекла сканера лицевой стороной вниз.

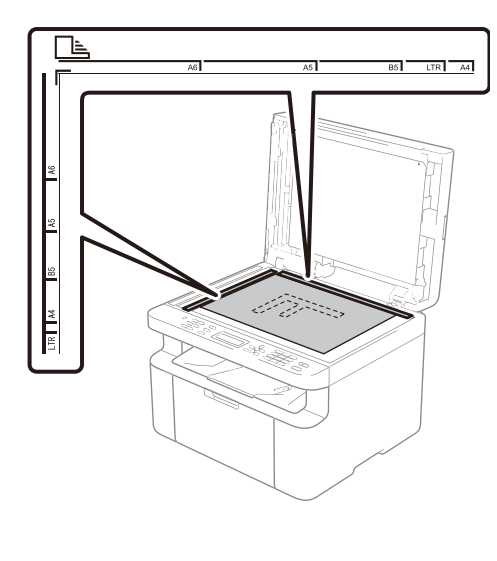

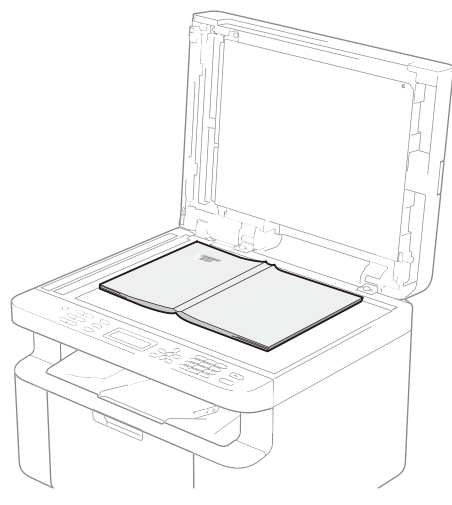

3 Закройте крышку сканера.

### ПРИМЕЧАНИЕ -

Если сканируется книга или толстый документ, не захлопывайте крышку с силой и не нажимайте на нее.
**4**

# **Отправка факса (модели MFC) <sup>4</sup>**

# **Отправка факса <sup>4</sup>**

Для отправки факса выполните следующие действия.

a Нажмите клавишу **ФАКС**.

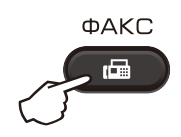

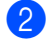

В Загрузите документ.

 Если выполняется отправка с автоподатчика (АПД):

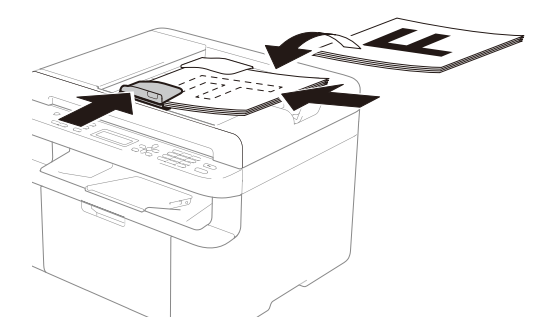

 Если выполняется отправка со стекла сканера:

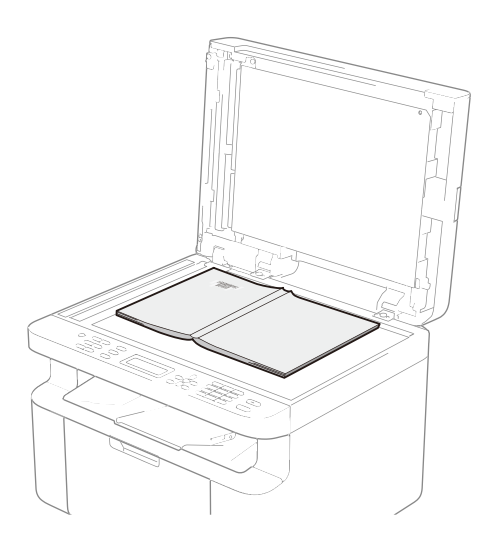

Поместив документ на стекло сканера, закройте крышку сканера.

#### **ПРИМЕЧАНИЕ**

- Чтобы можно было использовать стекло сканера, АПД должен быть пустым.
- Если требуется изменить разрешение факса, нажмите клавишу ▼ или **Разрешение**, затем с помощью клавиши a, b или **Разрешение** выберите разрешение факса.
- Введите номер факса.
- - d Нажмите **Старт** для отправки факса.

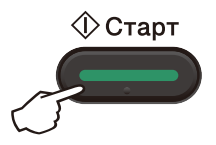

### **Отмена текущей операции отправки факса <sup>4</sup>**

Нажмите **Стоп/Выход**, чтобы отменить отправку факса. Если нажать клавишу **Стоп/Выход**, когда устройство выполняет набор номера или отправку, на ЖКдисплее появится запрос на подтверждение.

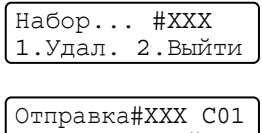

1.Удал. 2.Выйти

Нажмите клавишу **1**, чтобы отменить отправку факса.

**64**

Отправка факса (модели MFC)

### **Рассылка <sup>4</sup>**

Рассылка позволяет отправить одно и то же факсимильное сообщение на несколько номеров факсов. В одну рассылку можно включить номера быстрого набора и до 20 набираемых вручную номеров.

#### **Перед выполнением рассылки <sup>4</sup>**

Номера быстрого набора, используемые в рассылке, должны храниться в памяти устройства. (См. раздел *Сохранение номеров быстрого набора* >> стр. 69.)

#### **Рассылка** факса

- a Загрузите документ.
	- b Введите номер. Нажмите клавишу **ОК**. Можно использовать номер быстрого набора или номер, введенный вручную с помощью цифровой клавиатуры. (См. раздел *Набор номера* > ≻ стр. 70.)
- Повторяйте шаг  $\bullet$ , пока не введете все номера факсов, на которые выполняется рассылка.
- 

#### d Нажмите клавишу **Старт**.

После завершения рассылки устройство напечатает отчет о рассылке, чтобы вы могли узнать результаты.

#### **Отмена выполняемой рассылки <sup>4</sup>**

Во время рассылки можно отменить отправляемый в данный момент факс или задание рассылки целиком.

- a Нажмите **Меню**, **2**, **6**. На ЖК-дисплее отображается номер задания рассылки, за которым следует набираемый номер факса или имя получателя (например, #001 0123456789). Нажмите клавишу ▲ или ▼ для отображения номера задания рассылки (например, Рассылка#001).
- Нажмите клавишу ▲ или ▼, чтобы выбрать один следующих вариантов:
	- Выберите набираемый номер факса или имя получателя и нажмите клавишу **ОК**.
	- Выберите номер задания рассылки и нажмите клавишу **ОК**.
- c Нажмите клавишу **<sup>1</sup>**, чтобы отменить номер факса или номер задания рассылки, выбранный в шаге **@**, или клавишу **2**, чтобы выйти без отмены.

Если в шаге @ выбрана только отмена отправляемого факса, на ЖКдисплее появляется запрос на отмену задания рассылки. Нажмите клавишу **1** для удаления всего задания рассылки или клавишу **2** для выхода.

d Нажмите клавишу **Стоп/Выход**.

**5**

# **Прием факса (модели MFC) <sup>5</sup>**

# **Режимы приема <sup>5</sup>**

Режим приема следует выбирать в зависимости от внешних устройств и услуг, предоставляемых телефонной компанией.

### **Выбор режима приема <sup>5</sup>**

По умолчанию устройство принимает любые отправляемые на него факсы. Схема ниже поможет вам выбрать правильный режим. (Дополнительную информацию о режима приема см. в разделе *Таблица меню* >> стр. 10.)

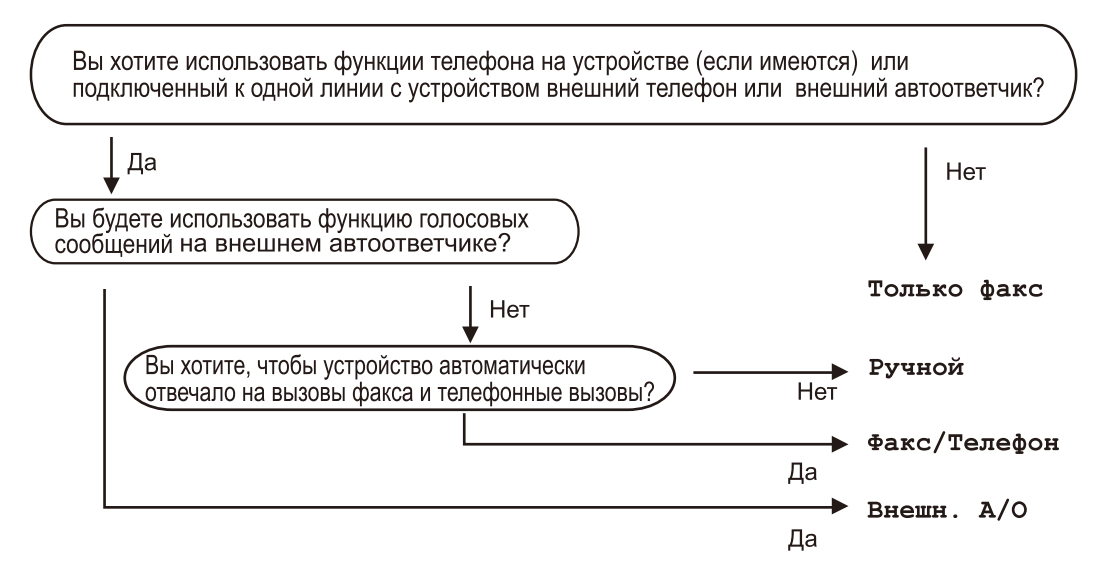

Для задания режима приема выполните приведенные ниже инструкции.

- Убедитесь, что устройство находится в режиме «Факс».
- b (Для MFC-1900R и MFC-1905R) Нажмите **Меню**, **0**, **1**. (Для MFC-1912WR) Нажмите **Меню**, **2**, **1**, **1**.
- Нажимая клавишу **A** или V, выберите режим приема. Нажмите **ОК**.
	- d Нажмите клавишу **Стоп/Выход**.

На ЖК-дисплее отображается текущий режим приема.

# **Настройки режима приема <sup>5</sup>**

### **Задержка ответа <sup>5</sup>**

Задержка ответа определяет число звонков устройства до того, как оно ответит на вызов в режимах Только факс и Факс/Телефон.

Если на одной линии с устройством подключены внешние или параллельные телефоны, выберите максимальное число звонков. См. раздел *Обнаружение факса*  $\rightarrow$  стр. 67.

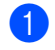

**1** Убедитесь, что устройство находится в режиме «Факс».

- b (Для MFC-1900R и MFC-1905R) Нажмите **Меню**, **2**, **1**, **1**. (Для MFC-1912WR) Нажмите **Меню**, **2**, **1**, **2**.
- $\overline{3}$  Нажимая клавишу  $\blacktriangle$  или  $\blacktriangledown$ , выберите число звонков, после которого устройство будет отвечать на вызов. Нажмите клавишу **ОК**.

d Нажмите клавишу **Стоп/Выход**.

### **Длительность двойных звонков (только в режиме «Факс/Телефон») <sup>5</sup>**

В случае звонка на ваше устройство вы и вызывающий абонент будете слышать обычный звук телефонного звонка. Число звонков задается настройкой задержки ответа.

Если вызов факсимильный, устройство примет его, а если вызов голосовой, устройство будет подавать двойной сигнал вызова (короткий двойной звонок) в течение времени, заданного для параметра «Время звонка Ф/Т». Если вы слышите двойной звонок, это значит, что на линию поступил голосовой вызов.

Поскольку двойной звонок подается устройством, параллельные и внешние (только для MFC-1900R и MFC-1912WR) телефоны *не* звонят.

- Убедитесь, что устройство находится в режиме «Факс».
- b (Для MFC-1900R и MFC-1905R) Нажмите **Меню**, **2**, **1**, **2**. (Для MFC-1912WR) Нажмите **Меню**, **2**, **1**, **3**.
- **3** Нажимая клавишу ▲ или ▼, выберите длительность подачи устройством сигнала о поступлении голосового вызова. Нажмите клавишу **ОК**.
- d Нажмите клавишу **Стоп/Выход**.

### **Обнаружение факса <sup>5</sup>**

#### **Если для функции обнаружения факса задано значение Вкл. <sup>5</sup>**

Устройство примет факс автоматически, даже если вы ответите на вызов. Если на ЖК-дисплее появляется сообщение Прием или вы слышите щелчок на линии в используемой телефонной трубке, просто положите трубку. Все остальное устройство сделает автоматически.

#### **(Для MFC-1905R) Если для функции обнаружения факса задано значение**  $\Pi$ олуавтоматич.

Устройство будет автоматически принимать вызовы факса, только если вы ответите на них, сняв телефонную трубку устройства.

#### **Если для функции обнаружения факса задано значение Выкл. <sup>5</sup>**

Если вы находитесь рядом с устройством и первым отвечаете на вызов факса, сняв трубку внешнего телефона (только для MFC-1900R и MFC-1912WR) или устройства (только для MFC-1905R), для приема факса нажмите клавишу **Старт**, а затем клавишу **2**.

#### **ПРИМЕЧАНИЕ**

- Если вы отправляете факсы с компьютера, подключенного к той же телефонной линии, и устройство перехватывает их, установите для функции обнаружения факса значение Выкл.
- Не рекомендуется подключать компьютер и факсимильный аппарат к одной линии.
- В Убедитесь, что устройство находится в режиме «Факс».
- $\overline{2}$  (Для MFC-1900R и MFC-1905R) Нажмите **Меню**, **2**, **1**, **3**. (Для MFC-1912WR) Нажмите **Меню**, **2**, **1**, **4**.
- $\overline{3}$  Нажимая клавишу ▲ или ▼, выберите значение Вкл., Полуавтоматич. (только для MFC-1905R) или Выкл.. Нажмите клавишу **ОК**.

d Нажмите клавишу **Стоп/Выход**.

# **Набор и сохранение номеров (модели MFC) <sup>6</sup>**

# **Сохранение номеров <sup>6</sup>**

**6**

В устройстве можно настроить простой набор номеров, сохраняя номера быстрого набора. При наборе номера быстрого набора на ЖК-дисплее отображается имя (если вы его сохранили) или номер абонента.

### **Сохранение номеров быстрого набора <sup>6</sup>**

Часто используемые номера можно сохранить в виде номеров быстрого набора, чтобы их можно было набирать нажатием всего нескольких клавиш

(дважды нажмите клавишу (**Адресная книга**), двузначный номер и клавишу **Старт**). В устройстве можно сохранить до 99 номеров быстрого набора (01–99).

a Дважды нажмите клавишу (**Адресная книга**) и введите двузначный номер для быстрого набора (01–99). Если номер не сохранен, на ЖКдисплее появляется сообщение

Зарегистриров.? Нажмите клавишу **1**, чтобы выбрать

- пункт Да.
- b Введите номер телефона или факса (не более 20 символов). Нажмите клавишу **ОК**.
- c Выполните одно из следующих действий:
	- **Введите имя с помощью** цифровой клавиатуры (не более 15 символов). Информацию о вводе символов см. в разделе *Ввод текста* > ≻ стр. 56.

Нажмите клавишу **ОК**.

- Нажмите клавишу **ОК**, чтобы сохранить номер без имени.
- Нтобы сохранить еще один номер быстрого набора, перейдите к шагу a.

### **Изменение и удаление номеров быстрого набора <sup>6</sup>**

Можно изменить или удалить ссохраненный номер быстрого набора.

- a Нажмите **Меню**, **2**, **3**, **1**. Введите номер быстрого набора, который необходимо изменить или удалить, затем нажмите клавишу **ОК**.
- b Выполните одно из следующих действий:
	- Нажмите клавишу **1**, чтобы выбрать функцию Измен. для изменения номера или имени.

Перейдите к шагу  $\bigcirc$ .

 Нажмите клавишу **2**, чтобы выбрать функцию Удал. для удаления всей информации из номера быстрого набора.

При появлении сообщения Стереть данные? нажмите клавишу **1**, чтобы выбрать Да для подтверждения. Перейдите к шагу  $\bullet$ .

- c Измените номер или имя. Завершив изменение, нажмите клавишу **ОК**.
- d Нажмите клавишу **Стоп/Выход**.

# **Набор номера <sup>6</sup>**

Предусмотрены следующие способы набора номера.

### **Набор вручную <sup>6</sup>**

Введите все цифры номера телефона или факса с помощью цифровой клавиатуры.

### **Быстрый набор <sup>6</sup>**

Дважды нажмите клавишу (**Адресная книга**) и введите двузначный номер для быстрого набора. См. раздел *Сохранение номеров быстрого набора* >> стр. 69.

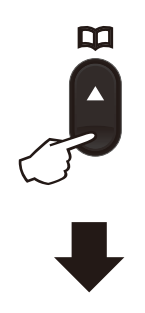

**Двузначный номер**

#### **ПРИМЕЧАНИЕ**

Если при вводе номера быстрого набора на ЖК-дисплее появляется сообщение Зарегистриров.?, это значит, что номер не сохранен в памяти.

### **Поиск <sup>6</sup>**

Можно выполнить поиск по алфавиту имен, хранящихся в памяти быстрого набора. См. раздел *Сохранение номеров быстрого набора* >> стр. 69.

Убедитесь, что устройство находится в режиме «Факс».

- b Нажмите клавишу (**Адресная книга**).
- Нажимая клавиши цифровой клавиатуры, введите первые несколько букв имени. (Для ввода букв используйте таблицу из раздела *Ввод текста* > ≻ стр. 56.) Нажмите клавишу **ОК**.
- $\overline{4}$  С помощью клавиши ▲ или  $\overline{ }$ прокручивайте список, пока не найдете искомое имя. Нажмите клавишу **ОК**.
- e Нажмите клавишу **Старт**.

#### **ПРИМЕЧАНИЕ**

- Если вы не введете букву и нажмете клавишу ОК на шаге **@**, появятся все зарегистрированные имена. С помощью клавиши ▲ или ▼ прокручивайте список, пока не найдете искомое имя.
- Если при вводе первых букв имени на ЖК-дисплее появляется сообщение Контакт не найд., это значит, что имя с такими буквами не сохранено в памяти.

### **Повторный набор <sup>6</sup>**

Убедившись, что строка свободна, нажмите клавишу **Повтор**, чтобы найти последние 20 набранных номеров. Нажимая клавишу **Повтор**, **Δ** или ▼, найдите номер, который необходимо вызвать повторно. Нажмите клавишу **ОК**, а затем клавишу **Старт**, чтобы отправить факс.

# **Использование функции PC-FAX (модели MFC)**

# **Прием факсов на ПК (только для Windows®) <sup>7</sup>**

Если включена функция приема факсов PC-Fax, устройство будет сохранять принятые факсы в памяти и автоматически отправлять их на ПК. Эти факсы можно затем хранить и просматривать на ПК.

Даже если ПК выключен (например, ночью или в выходные), устройство принимает факсы и сохраняет их в своей памяти. На ЖК-дисплее устройства будет отображаться количество принятых и сохраненных факсов.

PC-FAX сообщ:001

**7**

После включения ПК и запуска программы приема факсов PC-Fax устройство автоматически передает факсы на ПК.

Для передачи на ПК принятых факсов на нем необходимо запустить программу приема факсов PC-FAX.

Выполните одно из следующих действий:

(Windows $^{\circledR}$ XP, Windows Vista $^{\circledR}$ и Windows $^{\circledR}$ 7)

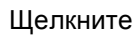

Щелкните (**Пуск**) > **Все**

**программы** > **Brother** > **Brother Utilities**, а затем щелкните раскрывающийся список и выберите нужную модель (если она еще не выбрана). На левой панели навигации щелкните **Получение PC-FAX** и выберите **Получить**.

(Windows $^{\circledR}$ 8)

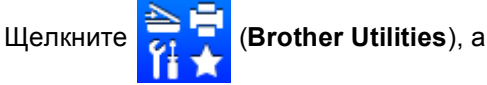

затем щелкните раскрывающийся список и выберите нужную модель (если она еще не выбрана). На левой панели навигации щелкните **Получение PC-FAX** и выберите **Получить**.

Затем на устройстве выполните следующие действия:

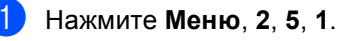

- Нажимая клавишу ▲ или ▼, выберите Вкл. (или Выкл.). Нажмите клавишу **ОК**.
- На ЖК-дисплее появляется напоминание о необходимости запуска программы приема факсов PC-FAX на компьютере. Если программа приема факсов PC-FAX запущена, нажмите клавишу **ОК**. Если вы еще не запустили программу приема факсов PC-FAX см. >> Руководство по использованию программного обеспечения и по работе в сети.
- Выполните одно из следующих действий:
	- Чтобы изменить текущую настройку, нажмите клавишу **1**, затем с помощью клавиши ▲ или ▼ выберите свой компьютер. Нажмите клавишу ОК.
	- Если изменять текущую настройку не нужно, нажмите клавишу **2**.
- Нажимая клавишу ▲ или ▼, выберите Вкл. или Откл. Нажмите клавишу **ОК**.

f Нажмите клавишу **Стоп/Выход**.

**7**

#### **ПРИМЕЧАНИЕ**

- Если выбрать настройку Резерв. печать Откл., устройство распечатает факс, чтобы у вас осталась его копия. Это необходимо для обеспечения безопасности в случае отключения питания до передачи факса на ПК.
- Факсы, хранящиеся в памяти устройства, будут удалены.

#### **ПРИМЕЧАНИЕ**

- Перед настройкой функции приема факсов PC-Fax необходимо установить на ПК программное обеспечение MFL-Pro Suite. Убедитесь, что ПК подсоединен и включен. (Для получения дополнительной информации см. >> Руководство по использованию программного обеспечения и по работе в сети.)
- Если в устройстве возникла неисправность и оно не может распечатать хранящиеся в памяти факсы, с помощью этой функции можно передать факсы на ПК. См. раздел *Передача факсов или журнала факсов на другое устройство (модели MFC)*  $\rightarrow$  стр. 109.
- ï Функция приема факсов PC-Fax не поддерживается в Mac OS.

# **Отправка с помощью функции PC-FAX <sup>7</sup>**

Файл, созданный в любом приложении на ПК, можно отправить как обычный факс.

#### **ПРИМЕЧАНИЕ**

- Программа PC-FAX позволяет отправлять только черно-белые факсимильные документы в формате A4.
- Перед отправкой факсов с помощью функции PC-FAX установите программное обеспечение MFL-Pro Suite и соедините устройство с ПК.

### **Отправка файла в виде факса PC-FAX <sup>7</sup>**

1 Создайте файл с помощью любого приложения на ПК.

#### b Щелкните **Файл**, затем **Печать**. Откроется диалоговое окно **Печать**:

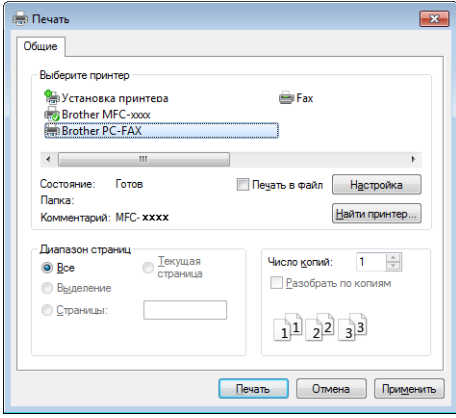

Глава 7

**3** В качестве принтера выберите **Brother PC-FAX**, затем щелкните **Печать**. Откроется диалоговое окно отправки факсов PC-FAX:

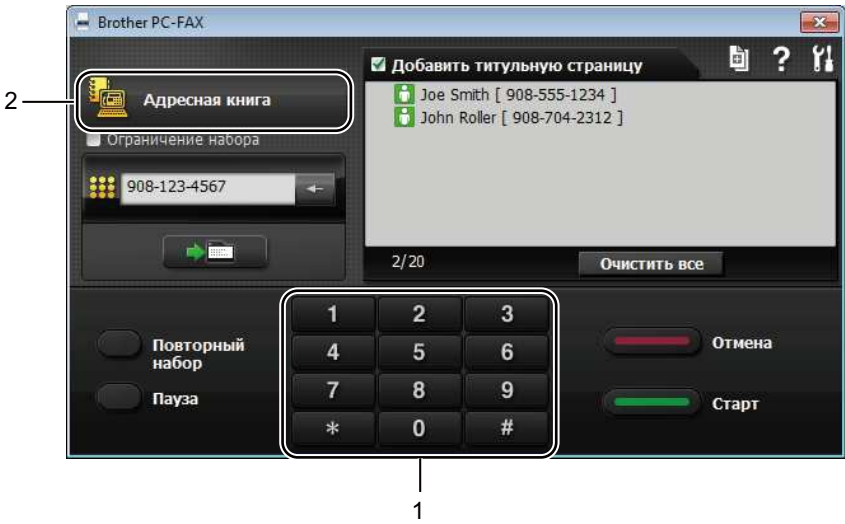

- **1 Цифровая клавиатура**
- **2 Адресная книга**

4 Введите номер факса одним из следующих способов:

- **Введите номер с помощью цифровой клавиатуры, затем нажмите кнопку ...**
- Нажмите кнопку **Адресная книга** и выберите абонента или группу из адресной книги.

В случае ошибки щелкните **Очистить все** для удаления всех записей.

e Чтобы добавить титульный лист, установите флажок **Добавить титульную страницу**.

#### **ПРИМЕЧАНИЕ**

Для создания или изменения титульного листа можно также щелкнуть по значку титульного листа  $\blacksquare$ 

**6** Щелкните Старт, чтобы отправить факс.

#### **ПРИМЕЧАНИЕ**

- ï Чтобы отменить факс, щелкните **Отмена** или нажмите клавишу **Стоп/Выход** на панели управления устройства.
- ï Чтобы набрать номер повторно, щелкните **Повторный набор** для просмотра пяти последних номеров факсов, затем щелкните **Старт**.

# **8**

# **Телефон и внешние устройства (модели MFC) <sup>8</sup>**

# **Голосовые операции (только для MFC-1905R) <sup>8</sup>**

Голосовые вызовы с использованием телефонной трубки можно выполнять с помощью цифровой клавиатуры или двойного нажатия клавиши **(Адресная книга)** и последующего ввода двузначного номера быстрого набора.

### **Исходящий телефонный вызов**

- a Поднимите телефонную трубку.
- b Услышав сигнал тонального набора, введите номер с помощью цифровой клавиатуры или дважды нажмите клавишу **(Адресная книга)** и введите двузначный номер быстрого набора.
	- Для завершения вызова повесьте трубку.

# **Услуги телефонной линии <sup>8</sup>**

### **Выбор типа телефонной линии <sup>8</sup>**

Если для отправки и приема факсов устройство подключается к линии с офисной АТС (PBX) или к цифровой сети с интегрированными услугами (ISDN), необходимо соответствующим образом изменить тип телефонной линии, выполнив описанные ниже действия. Если используется линия с офисной АТС, можно настроить устройство так, чтобы оно выходило на внешнюю линию всегда (используя введенный префикс) или при нажатии клавиши **Телефон/Перевод**.

> a (Для MFC-1900R и MFC-1905R) Нажмите **Меню**, **0**, **6**.

(Для MFC-1912WR) Нажмите **Меню**, **0**, **5**.

- Нажмите клавишу ▲ или ▼, выберите PBX, ISDN (или Обычная). Нажмите клавишу **ОК**.
- c Выполните одно из следующих действий:
	- Если выбираете ISDN или Обычная, перейдите к шагу •.
	- **Если выбираете PBX, перейдите к** шагу $\mathbf{\Theta}$ .
- Выполните одно из следующих действий:
	- Чтобы изменить текущий префикс, нажмите клавишу **1** и перейдите к шагу $\mathbf{\Theta}$ .
	- Если изменять текущий префикс не нужно, нажмите клавишу **1**, а затем клавишу **ОК**. Перейдите к шагу $\mathbf{\Theta}$ .
- **5** С помощью цифровой клавиатуры введите префикс (не более 5 знаков). Нажмите клавишу **ОК**.

#### **ПРИМЕЧАНИЕ**

• Можно использовать цифры от 0 до 9, а также символы  $#$ ,  $*$  и !

(Нажмите клавишу **Телефон/Перевод** для отображения знака «!».)

- Знак «!» нельзя использовать с другими цифрами и символами.
- При выборе значения  $B_{KJ}$ . нажатием клавиши **Телефон/Перевод** (на экране отображается «!».) можно выйти на внешнюю линию.
- При выборе значения Всегда можно выйти на внешнюю линию без нажатия клавиши **Телефон/Перевод**.
- $\overline{6}$  Нажимая клавишу  $\overline{a}$  или  $\overline{v}$ , выберите Вкл. или Всегда. Нажмите клавишу **ОК**.

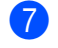

g Нажмите клавишу **Стоп/Выход**.

#### **Офисная АТС и функция перевода звонков <sup>8</sup>**

На заводе-изготовителе в устройстве установлен тип линии Обычная, позволяющий подключать устройство к стандартной телефонной сети общего пользования. Но во многих офисах используется центральная система телефонной связи или офисная АТС. Устройство можно подключить к большинству типов офисных АТС. Функция автодозвона устройства поддерживает только автодозвон с интервалами. Функция автодозвона с интервалами действует для большинства офисных АТС, позволяя получить выход на внешнюю линию и переводить вызовы на другие местные номера. Эта функция работает при нажатии клавиши **Телефон/Перевод**.

Телефон и внешние устройства (модели MFC)

# **Подключение внешнего автоответчика (только для MFC-1900R и MFC-1912WR) <sup>8</sup>**

На одну линию с устройством можно подключить внешний автоответчик (А/О). Когда автоответчик отвечает на вызов, устройство «ждет» тональных сигналов вызова факса (CNG-сигналы), посылаемых факсимильным аппаратом отправителя. При распознавании таких сигналов устройство отвечает на вызов и принимает факс. Если устройство не обнаруживает таких сигналов, оно позволяет автоответчику принять голосовое сообщение, а на дисплее появляется сообщение Телефон.

Внешний автоответчик должен ответить на вызов не позже чем через четыре звонка (рекомендуемая настройка: два звонка). Это вызвано тем, что устройство не сможет распознать CNG-сигналы до тех пор, пока внешний автоответчик не ответит на вызов. После четырех звонков на подачу CNG-сигналов у отправляющего устройства останется всего 8–10 секунд. Не рекомендуется использовать на внешнем автоответчике функцию «экономия на звонках», если он срабатывает после более чем четырех звонков.

#### **ПРИМЕЧАНИЕ**

Если возникают проблемы с получением факсов, уменьшите значение задержки ответа на внешнем автоответчике до одного или двух звонков.

### **Подключение <sup>8</sup>**

Внешний автоответчик следует подключать, как показано на приведенной ниже иллюстрации.

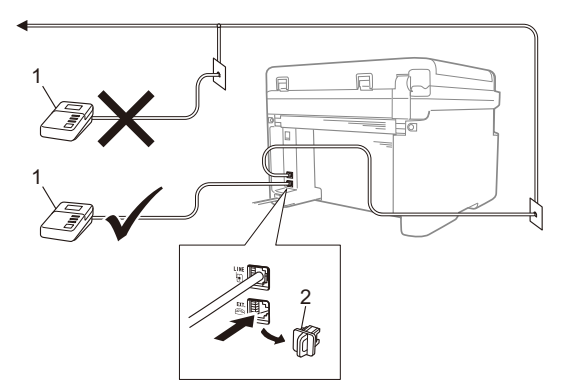

- **1 Автоответчик**
- **2 Защитная крышка**

Перед подключением внешнего автоответчика снимите защитную крышку (2) с разъема **EXT**. аппарата.

- a Задайте на внешнем автоответчике ответ после одного или двух звонков. (Параметр «Задержка ответа» устройства при этом не учитывается.)
- Запишите приветствие на внешнем автоответчике.
- **Переведите автоответчик в режим** ответа на звонки.
- 4 Для режима приема в устройстве задайте значение Внешн. А/О. См. раздел Режимы приема >> стр. 66.

### **Запись исходящего сообщения (приветствия) <sup>8</sup>**

a <sup>В</sup> начале сообщения запишите 5 секунд паузы. (Это дает устройству время на обнаружение тональных CNG-сигналов автоматической передачи, прежде чем они прекратятся.)

b Длительность сообщения не должна превышать 20 секунд. Пример: «Оставьте сообщение после звукового сигнала».

### **Подключение по многоканальным линиям (<b> <b>ATC**)

Для подключения устройства рекомендуется обратиться в компанию, установившую офисную АТС. Если устройство подключается к многоканальной системе, попросите инженера подключить его к последней линии в системе. Это позволит избежать срабатывания устройства при каждом получении системой телефонного вызова. Если все входящие вызовы принимаются секретарем, рекомендуется задать для режима приема значение Ручной.

Мы не можем гарантировать правильную работу устройства, подключенного к офисной АТС, в любых условиях. Обо всех проблемах при отправке или приеме факсов необходимо вначале сообщать компании, обслуживающей офисную АТС.

# **Внешние и параллельные телефоны <sup>8</sup>**

### **Подключение внешнего или параллельного телефона <sup>8</sup>**

Можно подключить отдельный телефон прямо к устройству, как показано на приведенной ниже схеме.

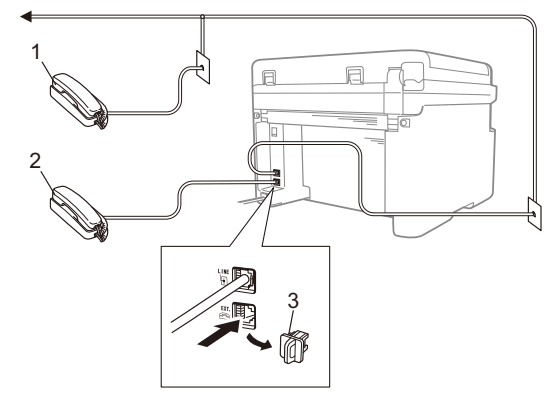

- **1 Параллельный телефон**
- **2 Внешний телефон**
- **3 Защитная крышка**

Перед подключением внешнего телефона снимите защитную крышку (3) с разъема **EXT**. на аппарате.

При использовании внешнего телефона на ЖК-дисплее отображается сообщение Телефон.

### **Только для режима «Факс/Телефон» <sup>8</sup>**

В режиме «Факс/Телефон» устройство подачей быстрых двойных звонков извещает вас о необходимости принять голосовой вызов.

Снимите трубку внешнего телефона (только для MFC-1900R и MFC-1912WR или устройства (только для MFC-1905R), затем нажмите клавишу **Телефон/Перевод** для ответа на вызов.

### **Использование беспроводной внешней трубки стороннего производителя (не марки Brother)**

Если беспроводной телефон стороннего производителя подключен к кабелю телефонной линии (см. раздел *Подключение внешнего или параллельного телефона* >> стр. 79) и вы обычно носите трубку с собой, проще отвечать на вызовы во время задержки ответа.

Если устройство ответит раньше вас, нажмите кнопку ответа на беспроводной трубке, а затем подойдите к устройству и нажмите клавишу **Телефон/Перевод** для перевода вызова на беспроводную трубку.

#### **ПРИМЕЧАНИЕ**

Не все марки беспроводных телефонов совместимы с этим устройством.

```
9
```
# **Копирование <sup>9</sup>**

### **Копирование <sup>9</sup>**

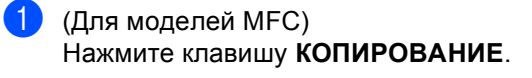

КОПИРОВАНИЕ Ħ.

2 Загрузите документ.

 При копировании документов из АПД:

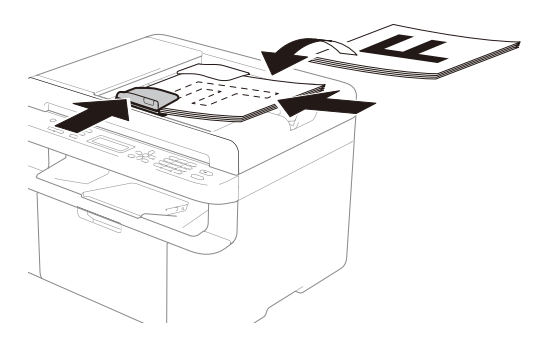

 При копировании документов со стекла сканера:

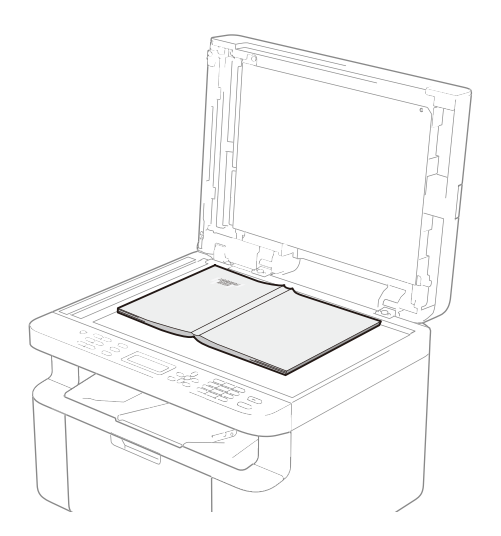

Поместив документ на стекло сканера, закройте крышку сканера.

#### **ПРИМЕЧАНИЕ**

Чтобы можно было использовать стекло сканера, АПД должен быть пустым.

**3** (Для моделей MFC) С помощью цифровой клавиатуры введите нужное количество копий (не более 99).

(Для моделей DCP) Нажимая клавишу ▲ или ▼, введите нужное количество копий.

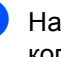

d Нажмите клавишу **Старт** для копирования.

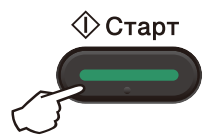

# **Копирование удостоверений <sup>9</sup>**

Можно выполнять одностороннее и двустороннее копирование удостоверений личности.

При двустороннем копировании можно скопировать обе стороны удостоверения личности на одну страницу, сохраняя оригинальный размер удостоверения.

Ниже показан результат двустороннего копирования удостоверения.

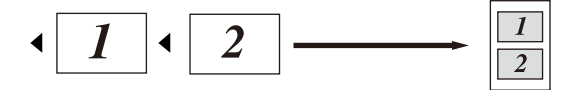

#### **ПРИМЕЧАНИЕ**

- Правомерность копирования удостоверения личности определяется соответствующими законами. (uu Руководство по безопасности устройства.)
- Параметры копирования удостоверений:

(Для моделей MFC) См. раздел *3. Копирование* >> стр. 35.

(Для DCP моделей) См. раздел *2. Копирование* >> стр. 48.

### **Двустороннее копирование удостоверений <sup>9</sup>**

a (Для моделей MFC) Нажмите **Меню**, **3**, **4** и перейдите к шагу $\mathbf{\Theta}$ .

(Для моделей DCP) Нажмите клавишу **Меню**, а затем с помощью клавиши ▲ или ▼ выберите 2.Копирование. Нажмите клавишу **ОК**.

- Нажимая клавишу ▲ или ▼, выберите 4.Копир.удостов. Нажмите клавишу **ОК**.
- Нажимая клавишу ▲ или ▼, выберите 4.2на1 / 1на1. Нажмите клавишу **ОК**. Нажимая клавишу ▲ или ▼, выберите значение 2 на 1 для двустороннего копирования по умолчанию. Нажмите клавишу **ОК**, а затем

клавишу **Стоп/Выход**.

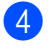

4 (Для моделей MFC) Нажмите клавишу **КОПИРОВАНИЕ**.

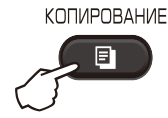

**6** (Для моделей МFC) Введите нужное количество копий. (Для моделей DCP) Нажимая клавишу ▲ или ▼, введите нужное количество копий.

**6** (Для моделей MFC, DCP-1600R и DCP-1602R) Нажмите клавишу **Копирование "2 на 1 (удостов.)"**.

> (Для DCP-1610WR и DCP-1612WR) Нажмите клавишу **Копирование "2 на 1 (уд.)" / Опции копирования**. Нажимая клавишу ▲ или ▼, выберите 2-хстор. ID.

7 Поместите удостоверение личности *лицевой стороной вниз* (как показано на рисунке) ближе к левому верхнему углу стекла сканера. Убедитесь, что удостоверение личности находится на расстоянии не менее 4 мм от краев стекла (1).

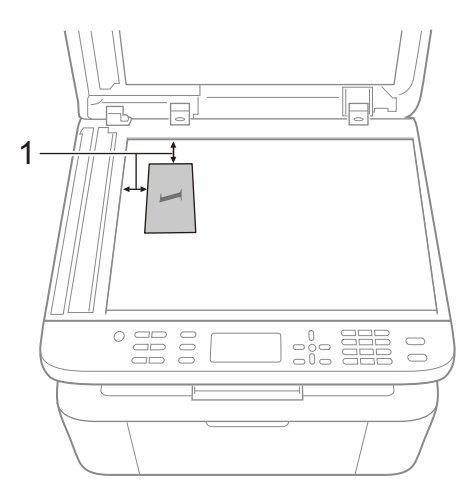

<sup>1</sup> 4 мм или больше (левый верхний угол)

h Нажмите клавишу **Старт** для сканирования.

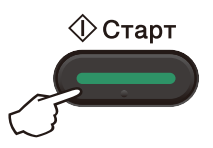

Переверните удостоверение личности и поместите его в левый угол стекла сканера.

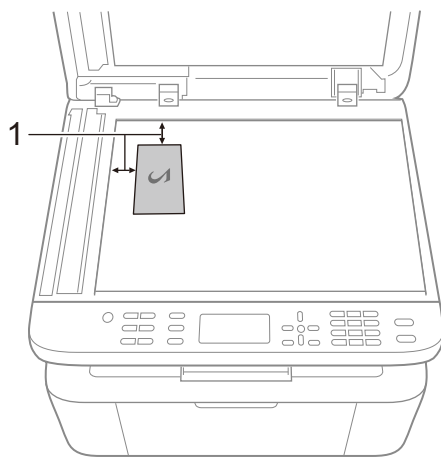

- $1 4$  мм или больше (левый верхний угол)
- **10** Нажмите клавишу Старт для сканирования.

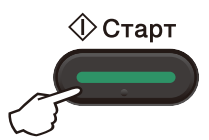

**9**

#### Глава 9

### **Одностороннее копирование удостоверений <sup>9</sup>**

**• (Для моделей MFC)** Нажмите **Меню**, **3**, **4** и перейдите к шагу $\mathbf{\Theta}$ .

(Для моделей DCP) Нажмите клавишу **Меню**, а затем с помощью клавиши ▲ или ▼ выберите 2.Копирование. Нажмите клавишу **ОК**.

**2** Нажимая клавишу  $\blacktriangle$  или  $\blacktriangledown$ , выберите 4.Копир.удостов.. Нажмите клавишу **ОК**.

**C** Нажимая клавишу **A** или V, выберите 4.2на1 / 1на1. Нажмите клавишу **ОК**. Нажимая клавишу ▲ или ▼, выберите 1на1 для одностороннего копирования по умолчанию. Нажмите клавишу **ОК**, а затем клавишу **Стоп/Выход**.

4 (Для моделей MFC) Нажмите клавишу **КОПИРОВАНИЕ**.

КОПИРОВАНИЕ

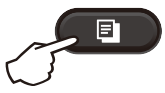

**5** (Для моделей MFC) Введите нужное количество копий.

(Для моделей DCP) Нажимая клавишу ▲ или ▼, введите нужное количество копий.

- f Поместите удостоверение личности на стекло сканера *лицевой стороной вниз*.
- g (Для моделей MFC, DCP-1600R <sup>и</sup> DCP-1602R) Нажмите клавишу **Копирование "2 на 1 (удостов.)"**.

(Для DCP-1610WR и DCP-1612WR) Нажмите клавишу **Копирование "2 на 1 (уд.)" / Опции копирования**. Нажимая клавишу ▲ или ▼, выберите 2-хстор. ID.

# **Прочие копии <sup>9</sup>**

Убедитесь, что устройство находится в режиме копирования. С помощью клавиши **Опции**, **Опции копирования** или **Копирование "2 на 1 (уд.)" / Опции копирования** можно быстро изменить описанные ниже настройки копирования только для следующей операции копирования.

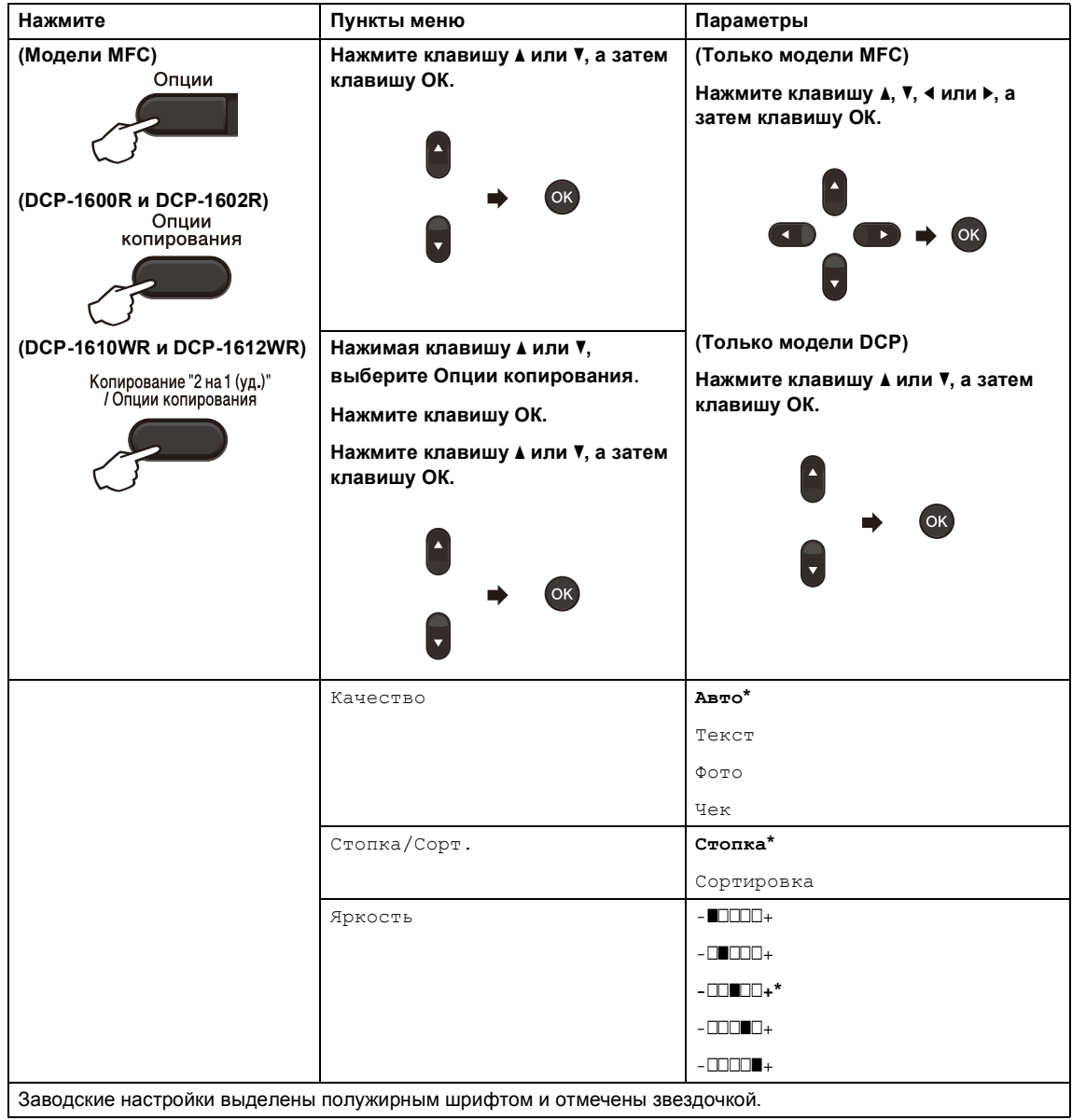

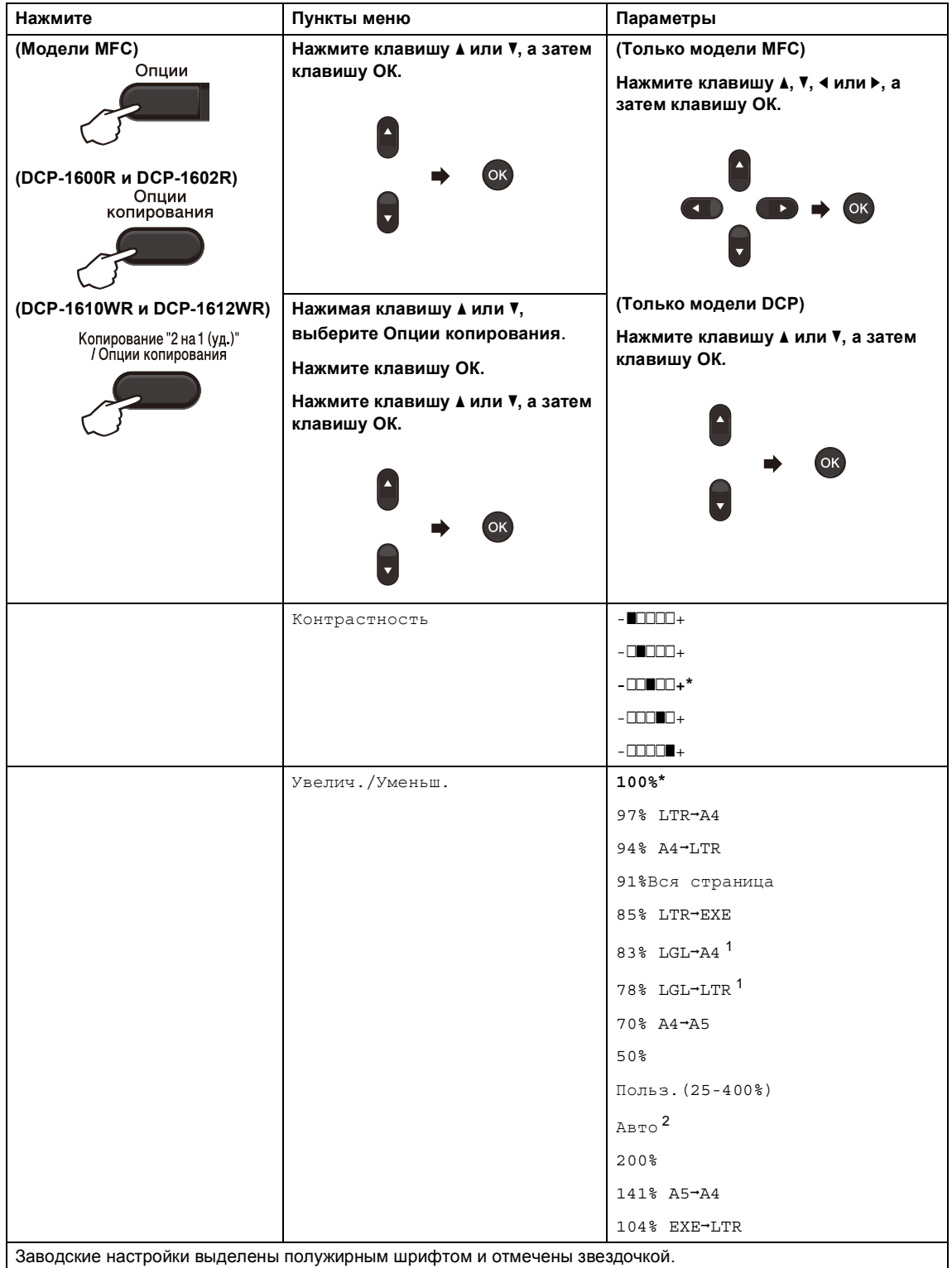

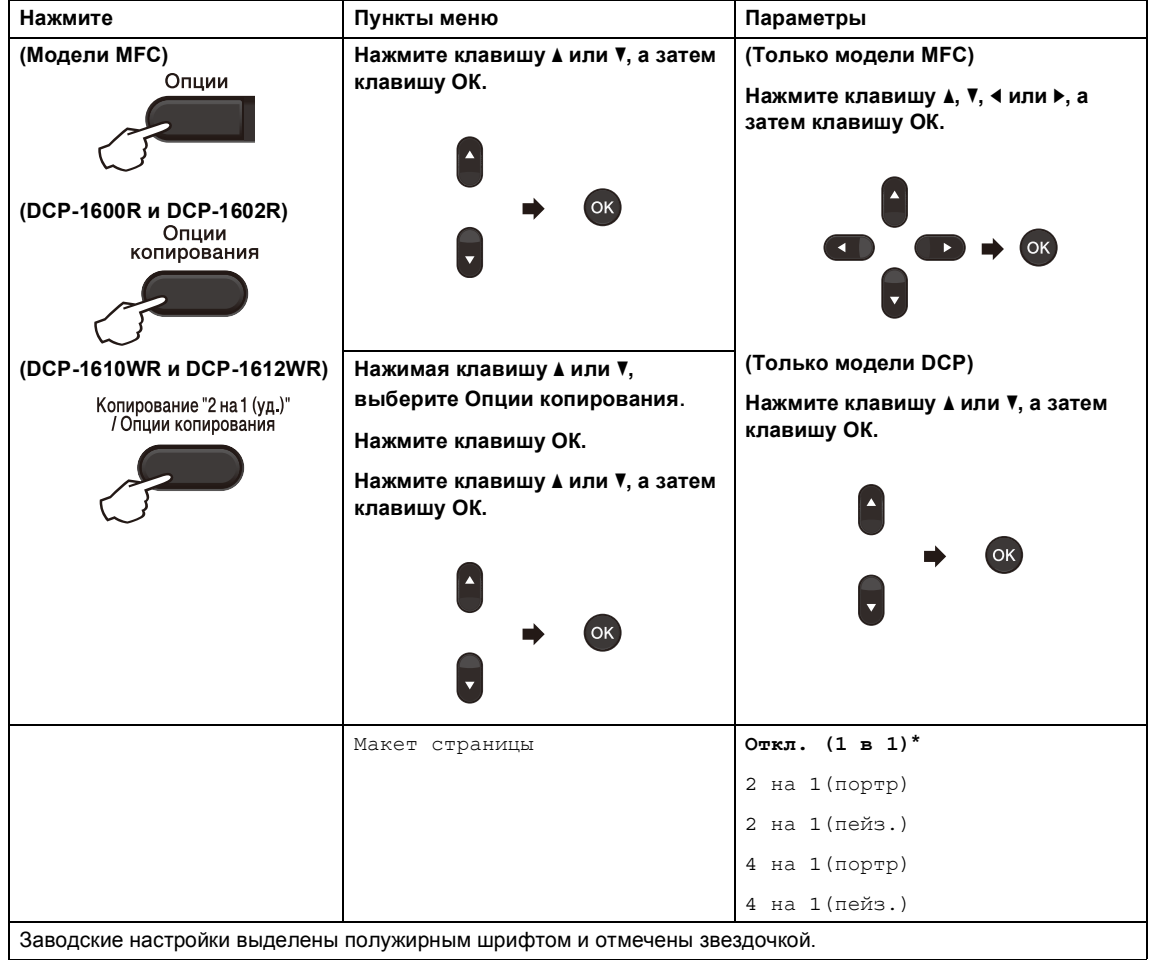

1 LGL-LTR и LGL-A4 отображаются только на моделях с АПД.

 $^2$  При выборе значения «Авто» в устройстве автоматически рассчитывается коэффициент уменьшения, наилучшим образом подходящий для формата бумаги. Значение «Авто» доступно только при использовании АПД. **10**

**| Сканирование на компьютер** 

# **Сканирование документа с созданием PDFфайла с помощью ControlCenter4**

(Для получения дополнительной информации см. > > Руководство по использованию программного обеспечения и по работе в сети.)

#### **ПРИМЕЧАНИЕ**

Вид экранов на вашем ПК может отличаться в зависимости от модели.

ControlCenter4 — это программная утилита, позволяющая легко и быстро получать доступ к часто используемым приложениям.

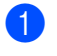

a Загрузите документ.

b Выполните одно из следующих действий: (Windows $^{\circledR}$  XP, Windows Vista $^{\circledR}$  *u* Windows $^{\circledR}$  7)

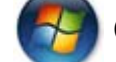

Щелкните (**Пуск**) > **Все программы** > **Brother** > **Brother Utilities**, а затем

щелкните раскрывающийся список и выберите нужную модель (если она еще не выбрана). На левой панели навигации щелкните **СКАНИРОВАНИЕ** и выберите **ControlCenter4**.

Откроется приложение ControlCenter4.

(Windows $^{\circledR}$  8)

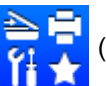

Щелкните (**Brother Utilities**), а затем щелкните раскрывающийся список и

выберите нужную модель (если она еще не выбрана). На левой панели навигации щелкните **СКАНИРОВАНИЕ** и выберите **ControlCenter4**. Откроется приложение ControlCenter4.

#### **3** Выберите Расширенный режим и нажмите кнопку ОК.

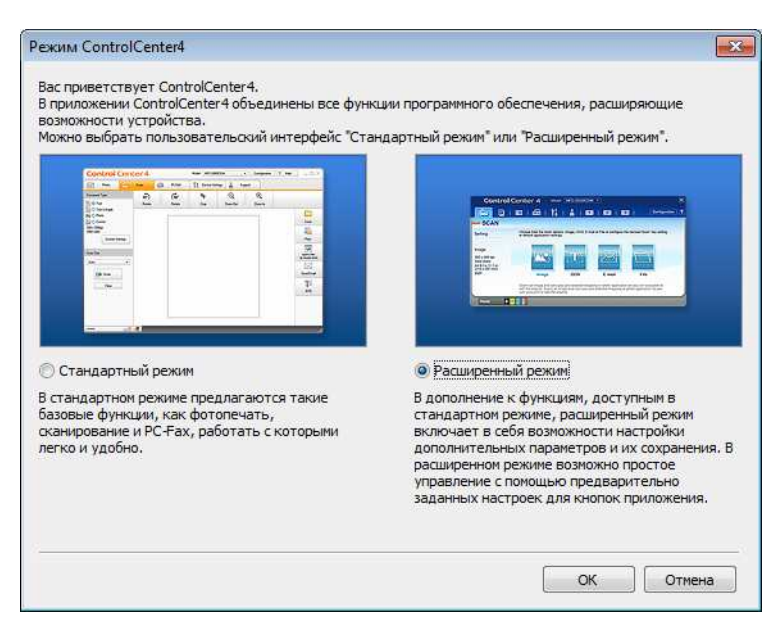

#### **4) Щелкните Файл на вкладке Сканирование.**

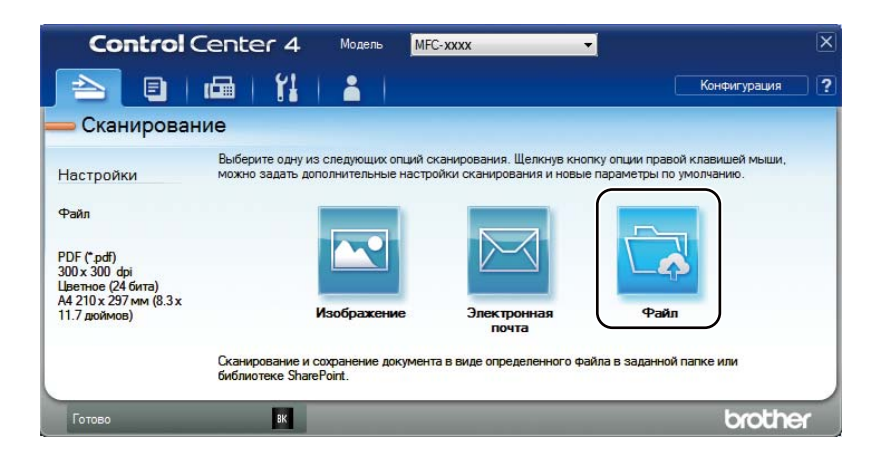

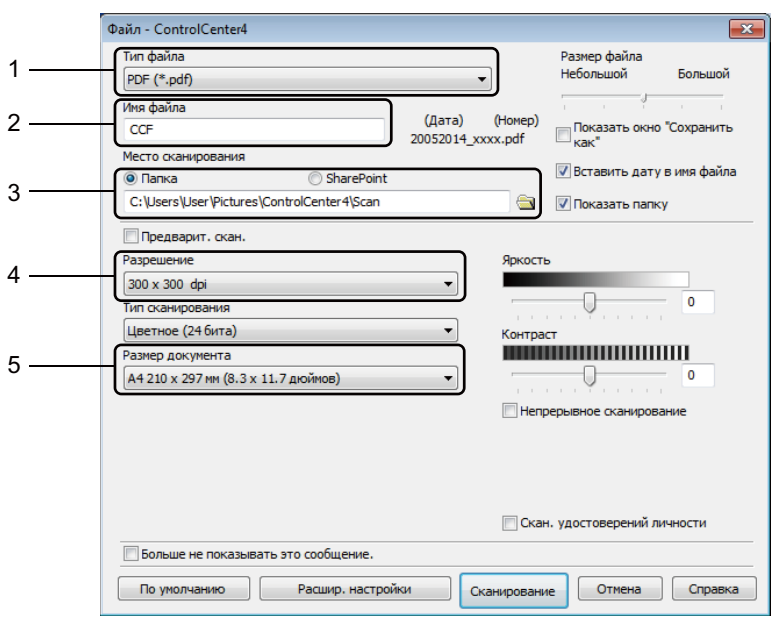

- В раскрывающемся списке «Тип файла» выберите **PDF (\*.pdf)**.
- Можно ввести имя файла для документа.
- Если установить флажок **Папка**, можно сохранить файл в папке по умолчанию или выбрать другую папку, нажав кнопку (**Обзор**).

Если установить флажок **SharePoint**, можно сохранить файл в библиотеке SharePoint, введя адрес.

- В раскрывающемся списке **Разрешение** можно выбрать разрешение сканирования.
- В раскрывающемся списке **Размер документа** можно выбрать формат документа.

#### Щелкните Сканирование.

Устройство начнет процесс сканирования. Автоматически откроется папка, в которую были сохранены отсканированные данные.

# **Сканирование с помощью клавиши «Сканирование» <sup>10</sup>**

#### **ПРИМЕЧАНИЕ**

Чтобы использовать эту функцию, установите программное обеспечение MFL-Pro Suite и подключите устройство к ПК с помощью USB-кабеля.

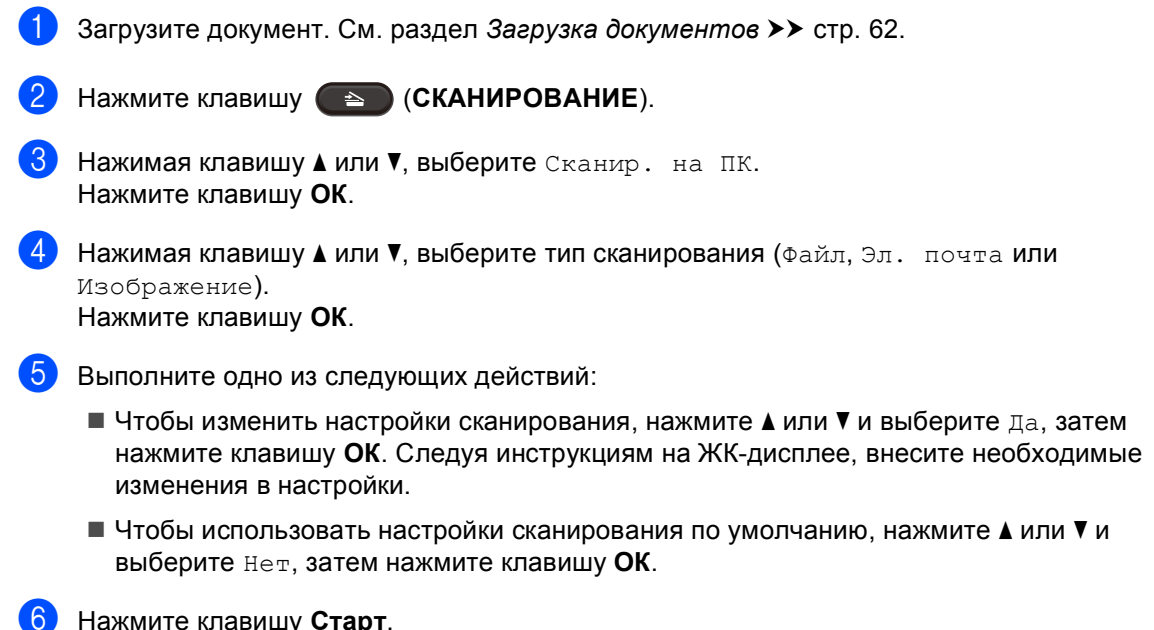

Устройство начнет процесс сканирования.

### **Настройки клавиши «Сканирование» <sup>10</sup>**

С помощью ControlCenter4 можно изменить настройки клавиши **СКАНИРОВАНИЕ** на устройстве.

Выполните одно из следующих действий:

(Windows<sup>®</sup> XP, Windows Vista<sup>®</sup> и Windows<sup>®</sup> 7)

Щелкните (**Пуск**) > **Все программы** > **Brother** > **Brother Utilities**, а затем

щелкните раскрывающийся список и выберите нужную модель (если она еще не выбрана). На левой панели навигации щелкните **СКАНИРОВАНИЕ** и выберите **ControlCenter4**.

Откроется приложение ControlCenter4.

(Windows $^{\circledR}$  8)

Щелкните (**Brother Utilities**), а затем щелкните раскрывающийся список и

выберите нужную модель (если она еще не выбрана). На левой панели навигации щелкните **СКАНИРОВАНИЕ** и выберите **ControlCenter4**. Откроется приложение ControlCenter4.

Перейдите на вкладку Настройки устройства.

#### Щелкните Настройки сканирования устройства.

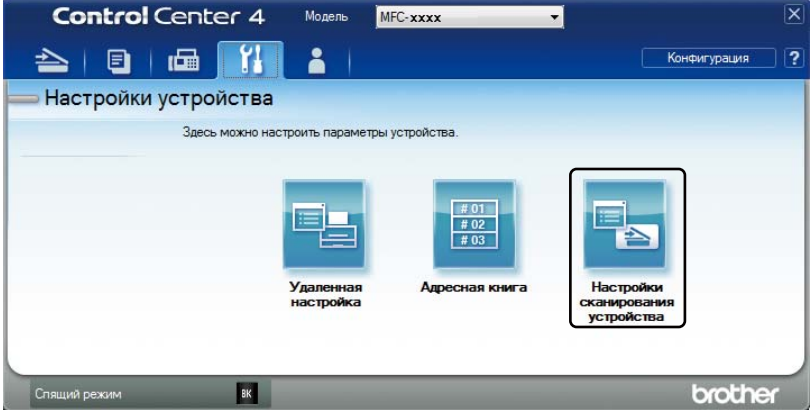

Перейдите на вкладку Файл. Можно изменить настройки по умолчанию.

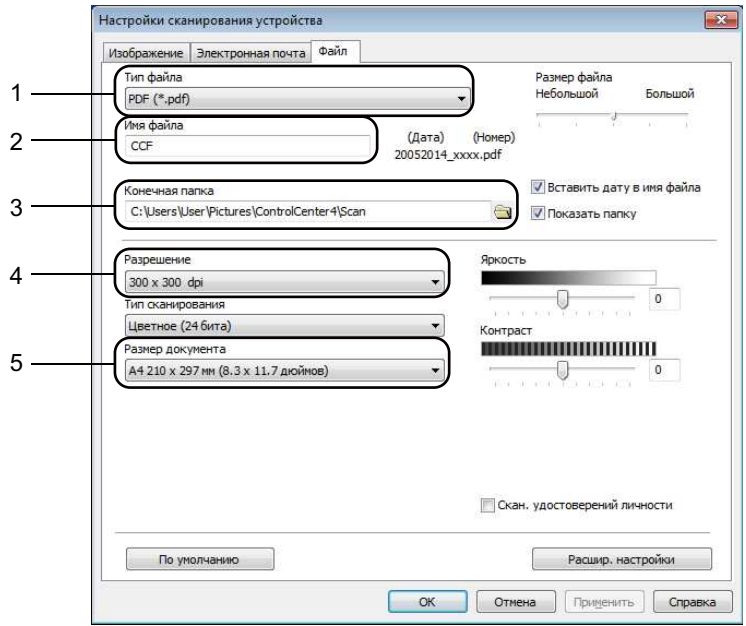

- В раскрывающемся списке можно выбрать тип файла.
- Можно ввести имя файла для документа.
- Файл можно сохранить в папке по умолчанию или выбрать другую папку, нажав кнопку (**Обзор**).
- В раскрывающемся списке **Разрешение** можно выбрать разрешение сканирования.
- В раскрывающемся списке **Размер документа** можно выбрать формат документа.

#### Щелкните ОК.

# **Устранение неполадок и прочая информация**

# **Расходные материалы**

Блок фотобарабана и тонер-картридж — это два отдельных вида расходных материалов. Их необходимо устанавливать как единый узел. Дополнительные сведения о порядке замены расходных материалов см. в инструкциях к блоку фотобарабана (для замены блока фотобарабана) или в инструкциях на коробке тонер-картриджа (для замены тонеркартриджа).

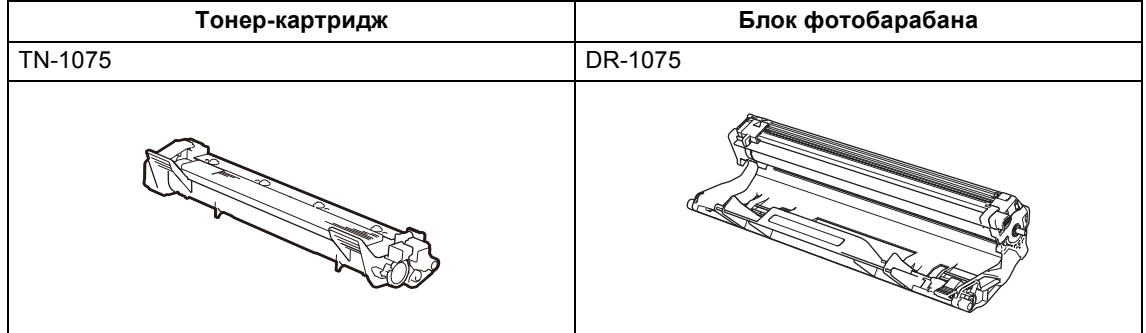

### **ПРИМЕЧАНИЕ**

**A**

- Устройства Brother предназначены для работы с тонером, обладающим определенными характеристиками. Оптимальная производительность достигается только при использовании оригинальных тонер-картриджей компании Brother. Компания Brother не может гарантировать оптимальную производительность при использовании тонера или тонер-картриджей с другими характеристиками. Устройство может неправильно определить тонер или тонер-картриджи с другими характеристиками или определить подобные элементы как стандартные тонер-картриджи. Поэтому компания Brother не рекомендует использовать в этом устройстве картриджи других производителей или заправлять пустые картриджи тонером из других источников. Если в результате использования тонера или тонер-картриджей стороннего производителя будет поврежден блок фотобарабана или другой компонент устройства из-за несовместимости или непригодности изделия для применения в этом устройстве, на связанные с этим ремонтные работы действие гарантии может не распространяться.
- Для получения наилучших результатов используйте оригинальные блок фотобарабана и тонер-картридж компании Brother. Выполнение печати с использованием блока фотобарабана или тонер-картриджа стороннего производителя может не только снизить качество печати, но и ухудшить работу устройства в целом, а также сократить срок его службы. Гарантия может не распространяться на проблемы, возникающие в связи с использованием фотобарабана или тонер-картриджа стороннего производителя.

Устранение неполадок и прочая информация

- ï На странице http://www.brother.com/original/index.html можно получить указания по возврату использованных расходных материалов в рамках программы переработки от компании Brother. Если вы не собираетесь возвращать использованные расходные материалы, утилизируйте их в соответствии с нормами местного законодательства отдельно от бытовых отходов. Со всеми вопросами обращайтесь в местную службу утилизации отходов. (Для получения дополнительной информации см. > > Руководство по безопасности устройства.)
- Примерный ресурс каждого тонер-картриджа указан в соответствии со стандартом ISO/IEC 19752. Периодичность замены зависит от сложности печатаемых страниц, процента заполнения и типа используемых носителей.

# **Определение проблемы**

Сначала выполните следующие проверки:

- **Кабель питания устройства подсоединен правильно, и питание устройства включено.**
- **Все защитные элементы удалены.**
- **Бумага правильно вставлена в лоток для бумаги.**
- **Интерфейсные кабели надежно подсоединены к устройству и компьютеру.**

Если проблему не удалось решить с помощью указанных выше проверок, определите проблему, а затем перейдите на указанную ниже страницу.

*Неполадки, связанные с телефоном и факсом (модели МFC)* >> стр. 99 *Улучшение качества печати* >> стр. 101

Если устройство подсоединено к ПК, то в зависимости от ошибки на экране ПК может появиться всплывающее окно приложения.

Для устранения ошибки следуйте инструкциям на экране.

# **Сообщения об ошибках и обслуживании <sup>A</sup>**

Ниже приведены самые распространенные сообщения об ошибках и необходимости обслуживания.

Если требуется дополнительная помощь, на веб-сайте Brother Solutions Center можно ознакомиться с последними ответами на часто задаваемые вопросы и советами по устранению неполадок.

Посетите наш веб-сайт http://support.brother.com

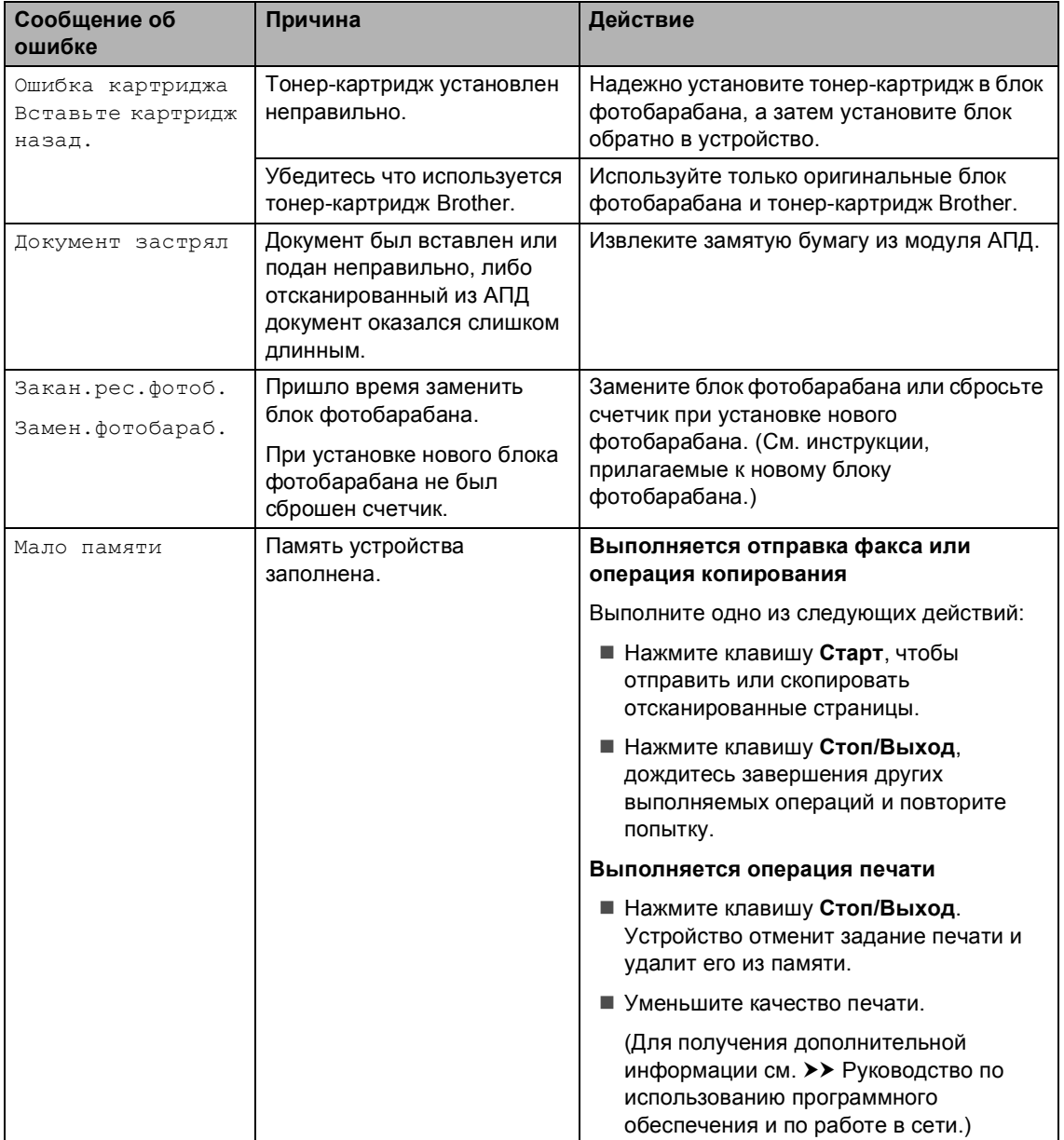

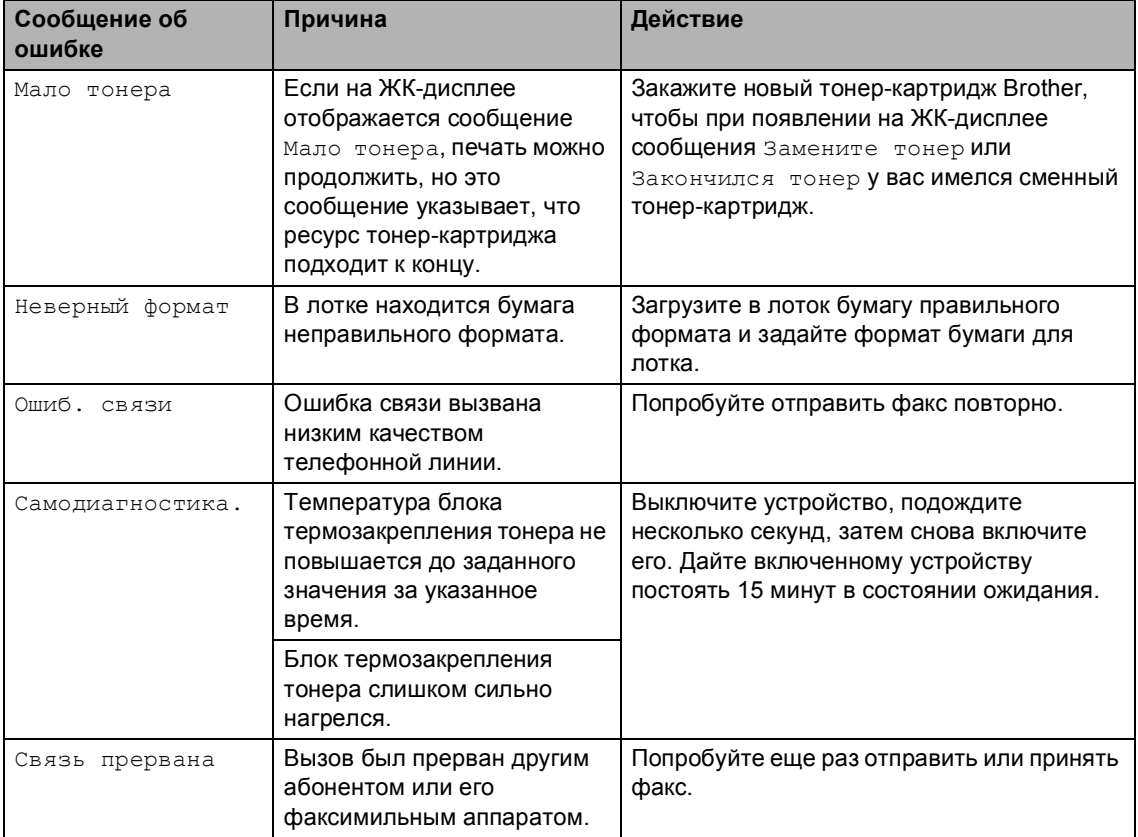

#### **ПРИМЕЧАНИЕ**

При выключении устройства из его памяти стираются все данные факсов. Информацию о том, как предотвратить потерю важных сообщений, см. в разделе *Передача факсов*  $u$ ли журнала факсов на другое устройство (модели МFC) >> стр. 109.

# **Если возникли проблемы с устройством**

Большинство проблем можно решить самостоятельно. Если необходима дополнительная помощь, на веб-сайте Brother Solutions Center можно найти последние ответы на часто задаваемые вопросы и советы по устранению неполадок.

Посетите наш веб-сайт http://support.brother.com

### **Неполадки, связанные с телефоном и факсом (модели MFC)**

Если не получается отправить или принять факс, проведите описанные ниже проверки.

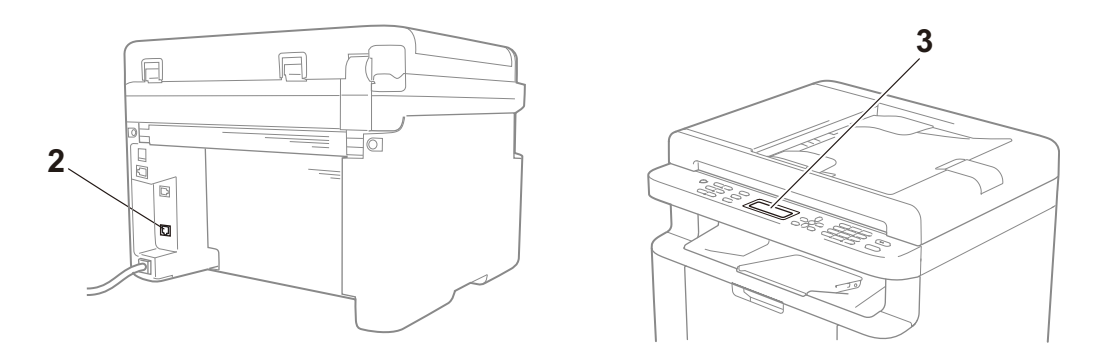

- 1 Убедитесь, что кабель питания устройства подсоединен правильно и питание устройства включено.
- 2 Подключите один конец кабеля телефонной линии к области с меткой **LINE**, а другой его конец — к телефонной розетке на стене.

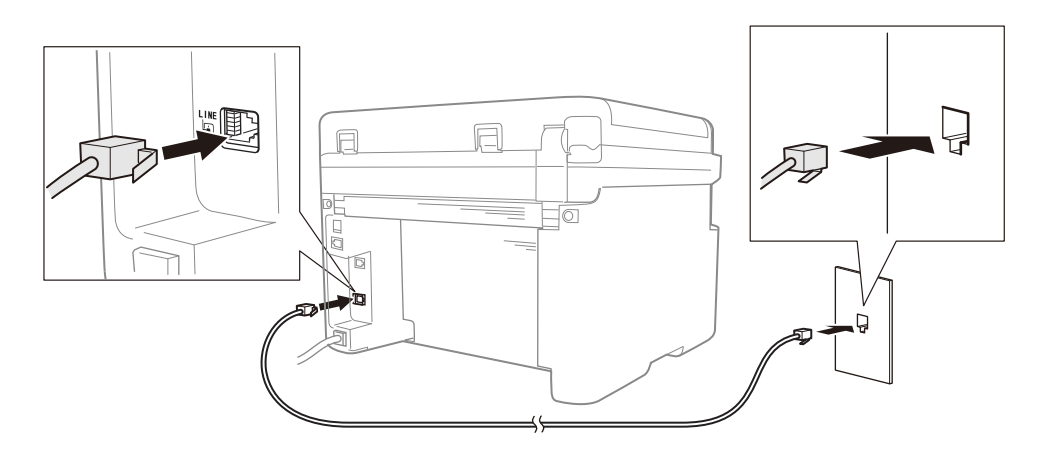

Если факсы можно отправлять и принимать при непосредственном подключении телефонной линии к факсу, вероятно, проблема не связана с устройством. Обратитесь к поставщику услуг для проверки соединения.
3 Проверьте режим приема.

Дополнительную информацию о настройке режима приема см. в разделе *Режимы приема* > > стр. 66.

4 Измените настройку совместимости на Общая(для VoIP).

Возможно, факсы будут отправляться и приниматься при уменьшении скорости соединения.

- a Нажмите **Меню**, **2**, **0**, **1**.
- **2** Нажимая клавишу  $\blacktriangle$  или  $\nabla$ , выберите Общая (для VoIP).
- **(3)** Нажмите клавишу ОК.
- d Нажмите клавишу **Стоп/Выход**.

Если неполадку не удалось устранить после всех перечисленных выше действий, выключите и снова включите устройство.

Если после всего этого отправлять и принимать факсы по-прежнему не удается, просмотрите ответы на часто задаваемые вопросы на веб-сайте Brother Solutions Center (http://support.brother.com).

#### **Устранение других неполадок**

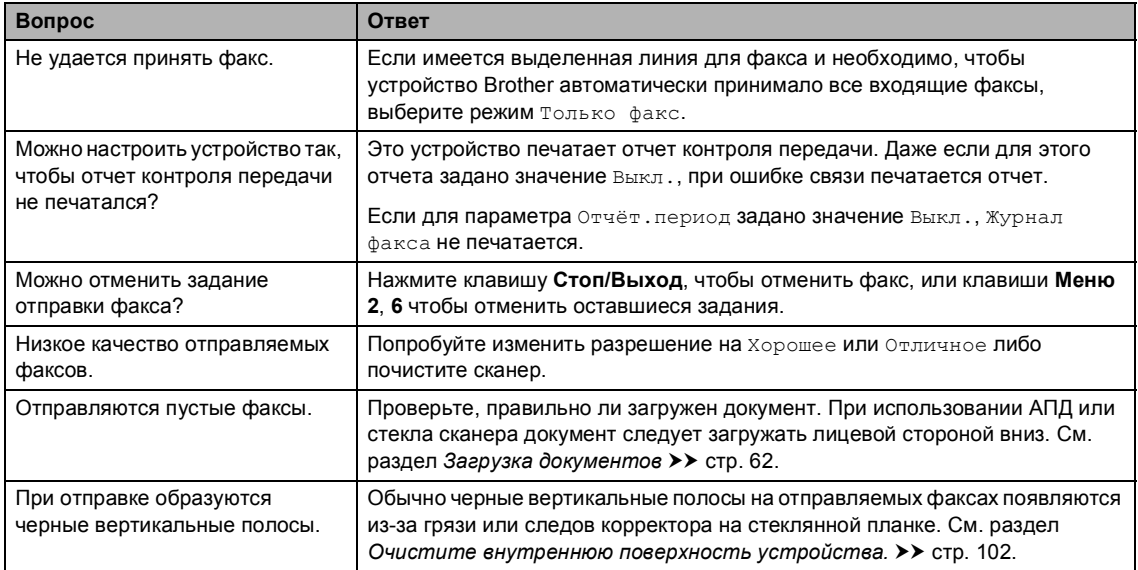

## **Улучшение качества печати <sup>A</sup>**

#### **ПРИМЕЧАНИЕ**

Компания Brother не рекомендует использовать в этом устройстве картриджи сторонних производителей или заправлять пустые картриджи тонером из других источников.

При неудовлетворительных результатах печати выполните описанные ниже проверки.

1 Условия в помещении, где установлено устройство.

Выберите место, в котором поддерживается температура от 10 до 32 °C и влажность от 20 до 80 % (без конденсации).

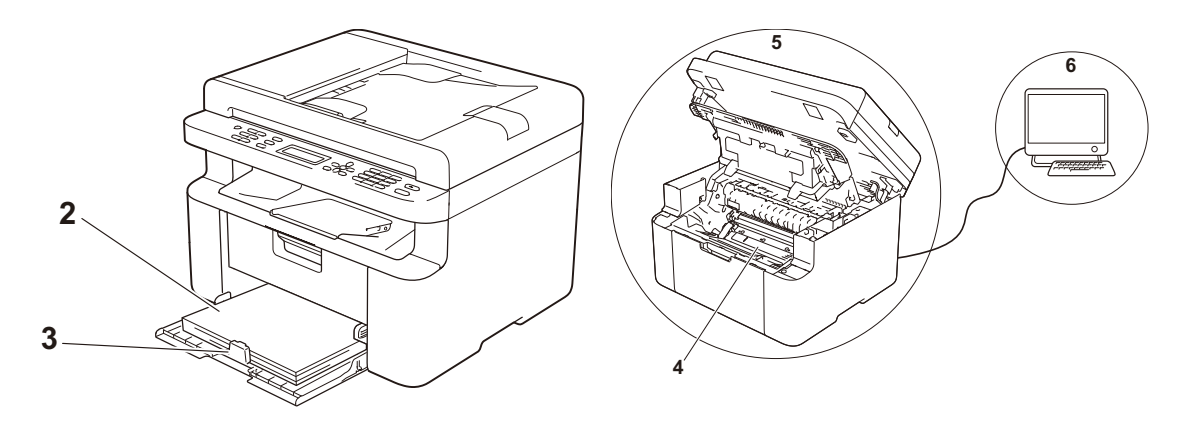

2 В лоток для бумаги загружена бумага приемлемого качества.

См. раздел *Допустимая бумага* >> стр. 61.

3 Бумага правильно загружена в устройство.

Если перевернуть бумагу другой стороной, ее подача может улучшиться.

Подачу бумаги можно улучшить, отрегулировав направляющие.

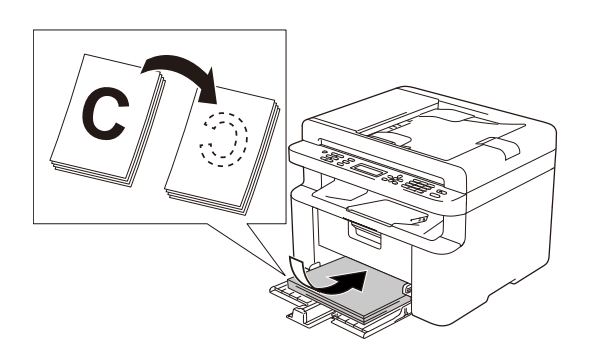

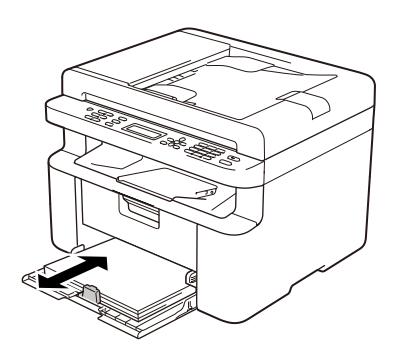

4 Замените тонер-картридж или блок фотобарабана.

Дополнительные сведения о порядке замены расходных материалов см. в инструкциях к блоку фотобарабана (для замены блока фотобарабана) или в инструкциях на коробке тонер-картриджа (для замены тонер-картриджа).

- 5 Очистите внутреннюю поверхность устройства.
	- Очистка стекла сканера

Очистите белую пластиковую поверхность (1) и стекло сканера (2).

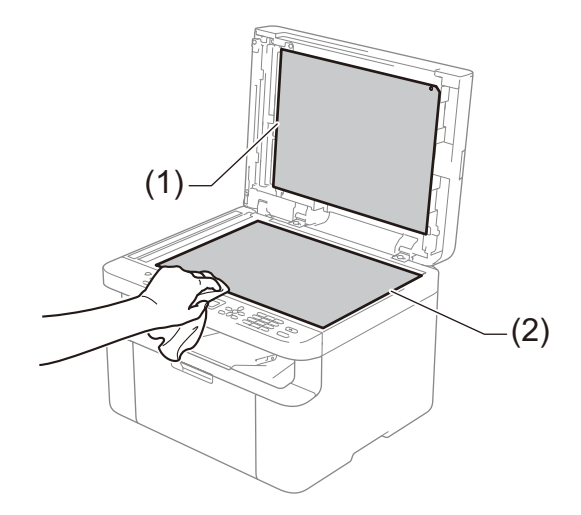

(Только модели с АПД)

Очистите белую планку (3) и планку стекла сканера (4).

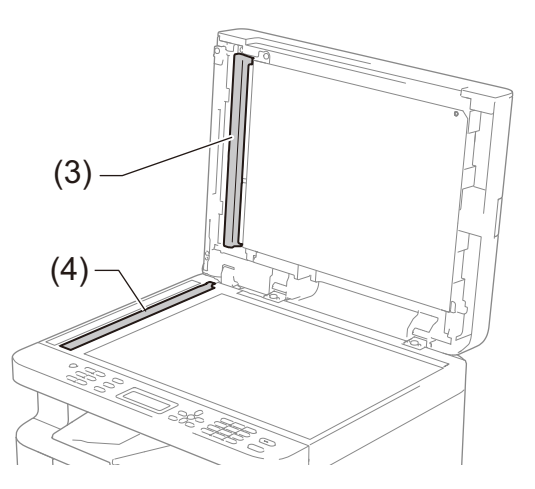

Очистка коронирующего провода

Несколько раз переместите зеленый ползунок слева направо и справа налево.

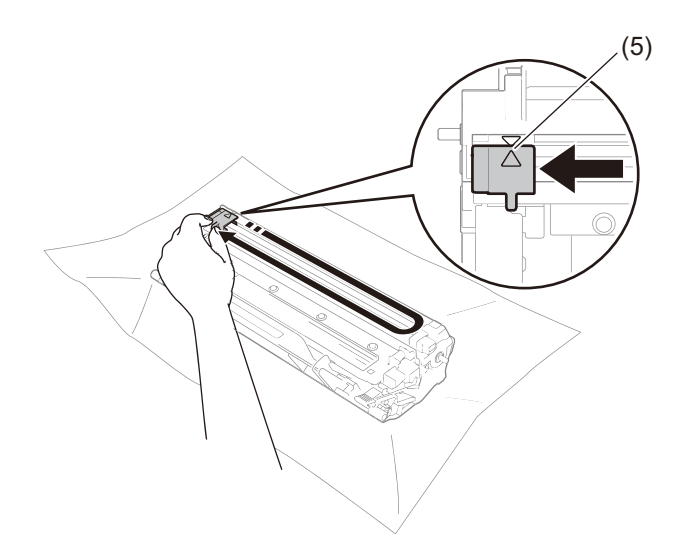

#### **ПРИМЕЧАНИЕ**

Не забудьте вернуть ползунок в исходное положение (▲) (5). В противном случае на напечатанных страницах может появиться вертикальная полоса.

 Если на напечатанных страницах появляются черные или белые точки, очистите блок фотобарабана

Нажмите фиксатор блокировки вниз и извлеките тонер-картридж из блока фотобарабана.

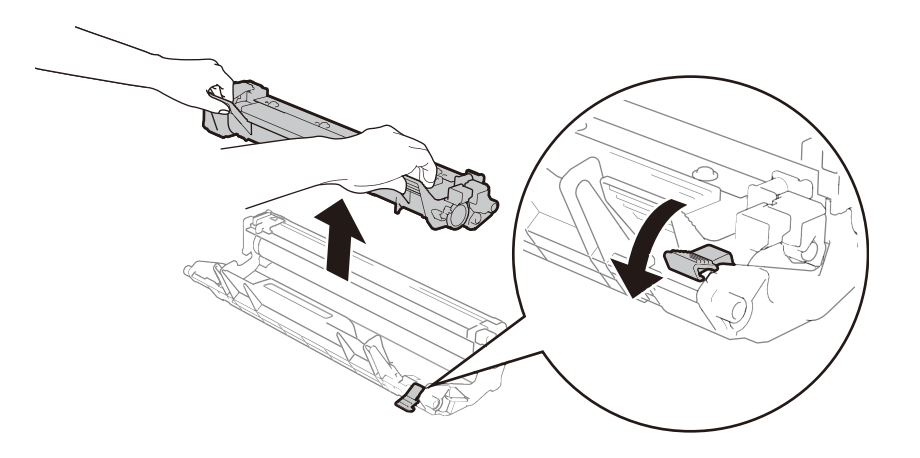

**A**

Вручную поворачивая шестеренку блока фотобарабана, осмотрите поверхность ролика фотобарабана (1).

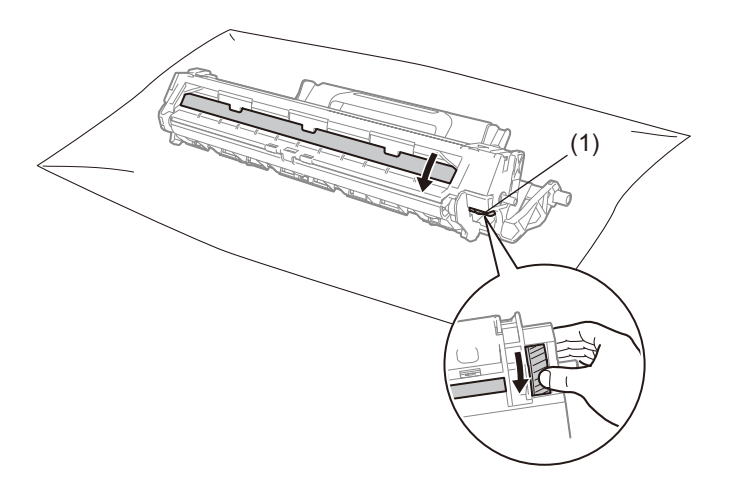

Аккуратно протрите поверхность фотобарабана сухой ватной палочкой, удаляя с нее пыль и клей.

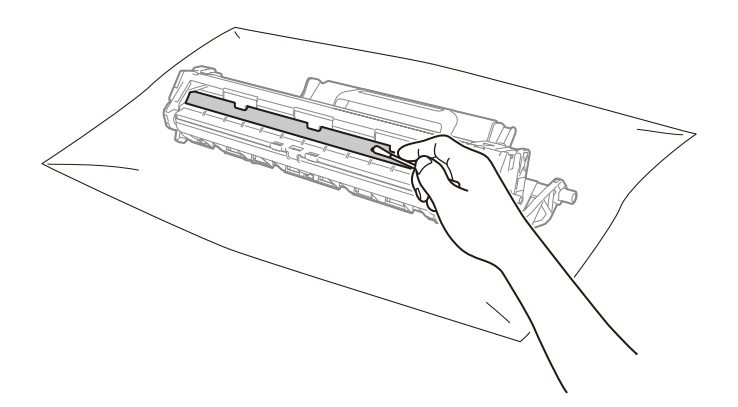

Устранение неполадок и прочая информация

6 Проверьте настройки драйвера принтера.

Попробуйте изменить **Настройки печати** на вкладке **Основные**.

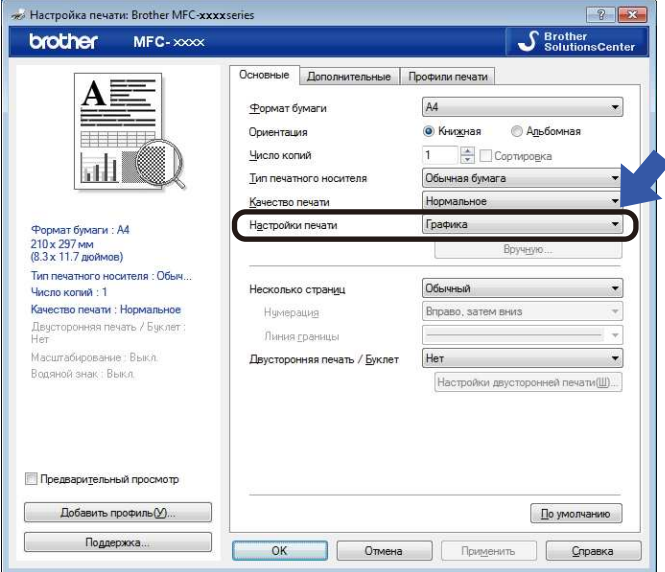

Если бумага скручивается или тонер не фиксируется на бумаге, можно настроить следующие параметры в разделе **Регулировка вывода бумаги**. Щелкните **Другие параметры печати** на вкладке **Дополнительные**.

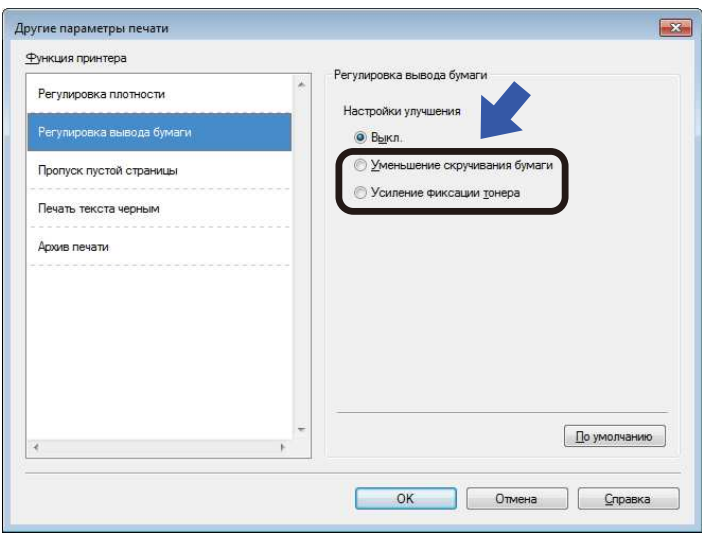

# **Замятие документов**  $(MOu)$  **сали сали**

Чтобы устранить замятие документа в АПД, выполните описанные ниже действия.

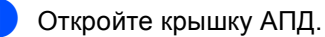

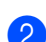

2 Вытяните замятый документ.

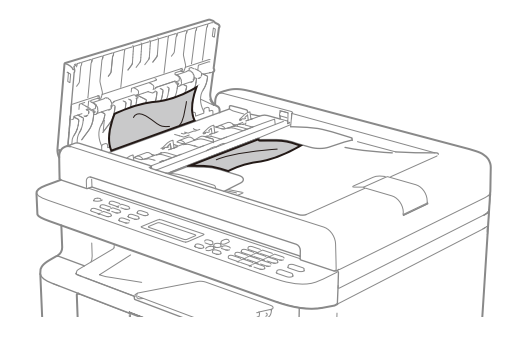

- Закройте крышку АПД.
- $\left(4\right)$  Поднимите крышку сканера.
- **6** Вытяните застрявший документ вправо.

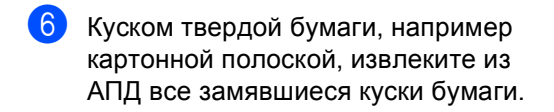

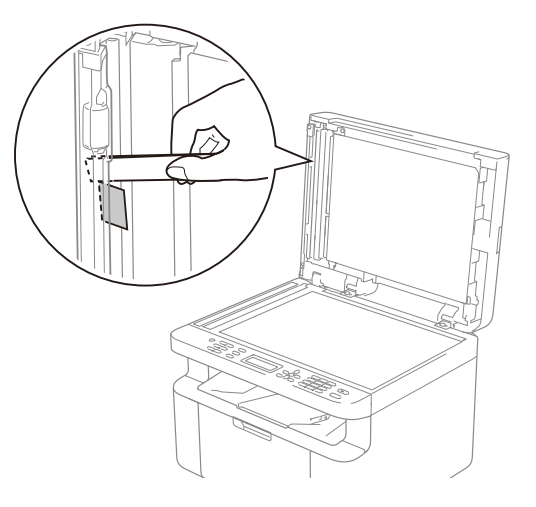

Если документ порван, удалите все обрывки, чтобы предотвратить дальнейшие замятия.

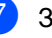

g Закройте крышку сканера.

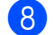

h Нажмите клавишу **Стоп/Выход**.

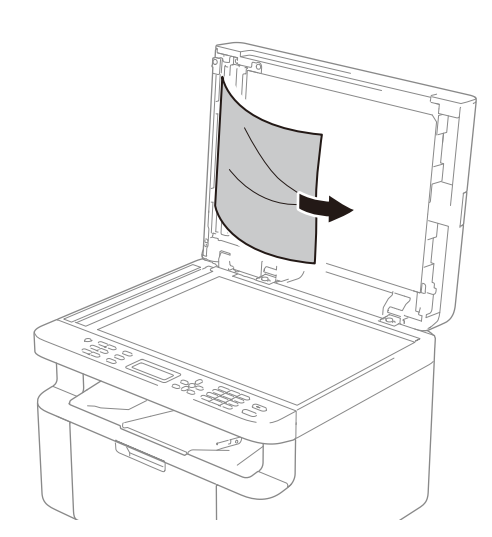

# **Замятие** бумаги

Всегда извлекайте всю бумагу из лотка для бумаги и выравнивайте стопку при добавлении новой бумаги. Это помогает предотвратить подачу в устройство одновременно нескольких листов бумаги и предотвращает замятие бумаги.

- 
- a Выключите устройство.
- b Прежде чем прикасаться <sup>к</sup> внутренним деталям устройства, дайте им полностью остыть в течение по крайней мере 15 минут.
- **6** Извлеките всю бумагу, загруженную в лоток.
- 4) Двумя руками медленно вытяните замятую бумагу.

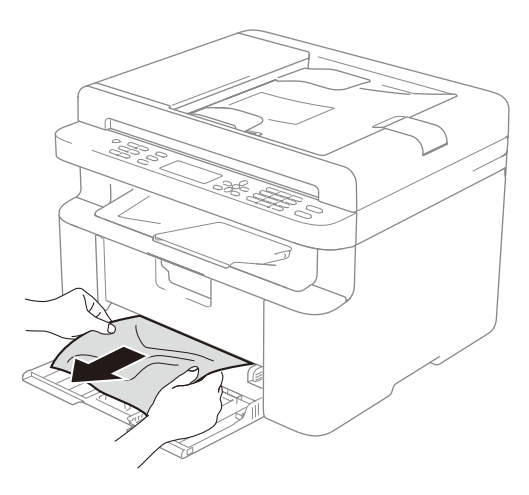

e Откройте крышку сканера. Упор (1) <sup>с</sup> левой стороны устройства фиксируется. Откройте верхнюю крышку.

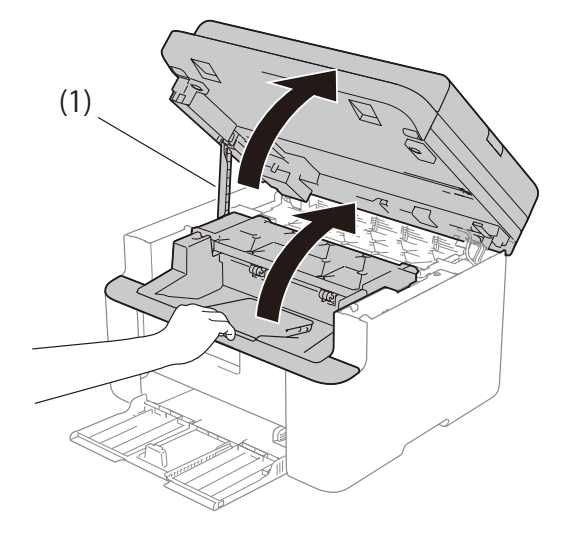

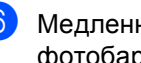

f Медленно извлеките узел блока фотобарабана и тонер-картриджа.

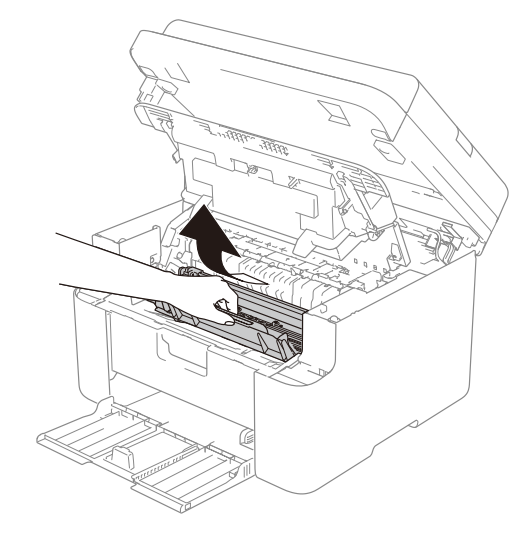

## **ПРЕДУПРЕЖДЕНИЕ**

#### **ГОРЯЧАЯ ПОВЕРХНОСТЬ**

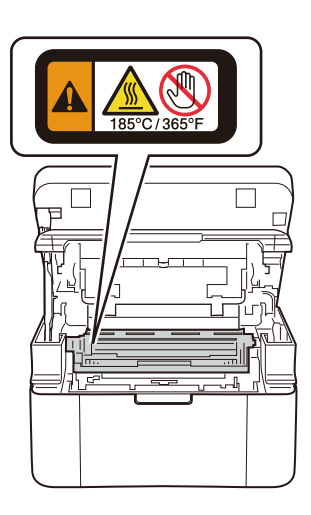

7 Нажмите фиксатор блокировки вниз и извлеките тонер-картридж из блока фотобарабана. Удалите замятую бумагу, если она осталась внутри блока фотобарабана.

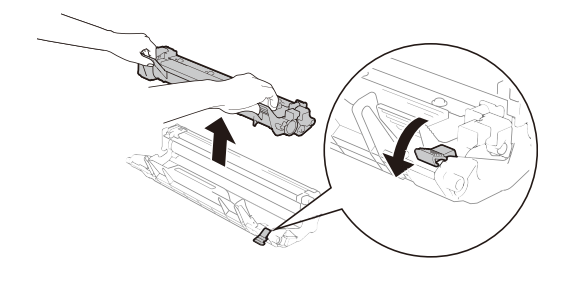

В Установите тонер-картридж обратно в блок фотобарабана до автоматического подъема фиксатора.

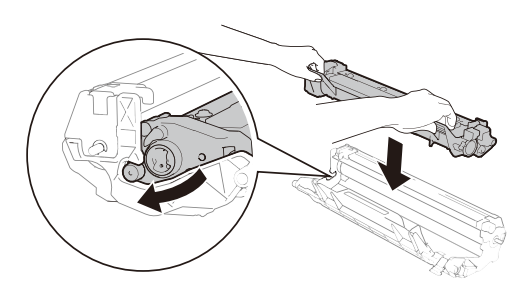

- 9 Установите узел блока фотобарабана и тонер-картриджа обратно в устройство.
- 10 Закройте верхнюю крышку. Потяните вниз упор (1) с левой стороны устройства, затем закройте крышку сканера обеими руками.

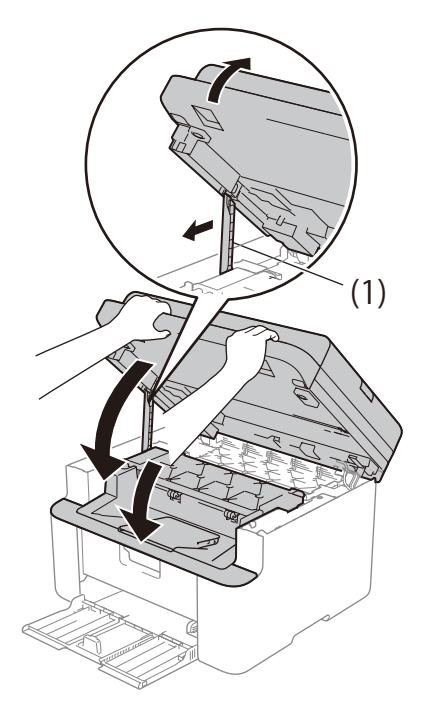

**<u><b>K**</u> Загрузите бумагу обратно в лоток. Проследите, чтобы бумага находилась под выступающей частью задней направляющей. Сдвиньте направляющие для бумаги в соответствии с форматом бумаги. Убедитесь, что все направляющие плотно сидят в пазах.

Включите устройство.

# **Передача факсов или журнала факсов на другое устройство (модели MFC) <sup>A</sup>**

Если на ЖК-дисплее появляется сообщение:

- Печать невозм XX
- Скан. невозмож XX

Рекомендуется передать факсы на другой факсимильный аппарат или на ПК. (См. раздел *Передача факсов на другой*  $\phi$ аксимильный аппарат >> стр. 109 или *Передача факсов на ПК* > → стр. 110)

Можно также передать на другое устройство журнал факсов, чтобы узнать, остались ли неотправленные факсы. См. раздел *Передача журнала факсов на другой факсимильный аппарат*  $\rightarrow$  стр. 110.

#### **ПРИМЕЧАНИЕ**

Если на ЖК-дисплее устройства отображается сообщение об ошибке, то после передачи факсов отсоедините устройство от источника питания на несколько минут, затем снова подсоедините его.

#### **Передача факсов на другой факсимильный аппарат <sup>A</sup>**

a Нажмите **Меню**, **9**, **0**, **1**.

b Выполните одно из следующих действий:

- Если на ЖК-дисплее отображается сообщение Нет данных, это значит, что в памяти устройства факсов не осталось. Нажмите клавишу **Стоп/Выход**.
- Введите номер для пересылки факсов.

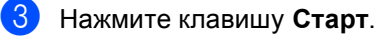

#### **ПРИМЕЧАНИЕ**

Если идентификатор устройства не задан, перейти в режим передачи факсов невозможно. Нажмите клавиши **Меню**, **0**, **2**, чтобы зарегистрировать номер факса, номер телефона и имя.

#### **Передача факсов на ПК**

Факсы можно передавать из памяти устройства на компьютер.

Убедитесь, что установлено программное обеспечение **MFL-Pro Suite**, а затем включите на ПК функцию **Получение PC-FAX**. (Для получения дополнительной информации см. > > Руководство по использованию программного обеспечения и по работе в сети*.*)

Выполните одно из следующих действий:

(Windows<sup>®</sup> XP, Windows Vista<sup>®</sup> и Windows® 7)

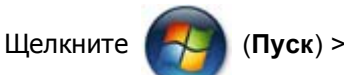

**Все программы** > **Brother** > **Brother Utilities**, а затем щелкните раскрывающийся список и выберите нужную модель (если она еще не выбрана). На левой панели навигации щелкните Получение PC-

FAX и выберите Получить.

(Windows $^{\circledR}$  8)

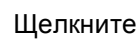

Щелкните (**Brother Utilities**),

а затем щелкните раскрывающийся список и выберите нужную модель (если она еще не выбрана). На левой панели навигации щелкните **Получение PC-FAX** и выберите **Получить**.

b Убедитесь, что на устройстве установлен режим Прием PC-Fax. См. раздел *Прием факсов на ПК*   $(mo$ лько для Windows<sup>®</sup>) >> стр. 71. Если при настройке функции приема PC-Fax в памяти устройства имеются факсы, на ЖК-дисплее появится запрос на передачу этих факсов на ПК.

- c Выполните одно из следующих действий:
	- Чтобы передать все факсы на ПК, нажмите клавишу **1**. Появится запрос об использовании резервной печати.
	- Чтобы выйти и оставить факсы в памяти, нажмите клавишу **2**.

Нажимая клавишу ▲ или ▼, выберите Вкл. или Откл.Нажмите клавишу **ОК**.

e Нажмите клавишу **Стоп/Выход**.

#### **Передача журнала факсов на другой факсимильный аппарат <sup>A</sup>**

a Нажмите **Меню**, **9**, **0**, **2**.

b Введите номер факса, на который должен пересылаться журнал факсов.

c Нажмите клавишу **Старт**.

#### **ПРИМЕЧАНИЕ**

Если идентификатор устройства не задан, перейти в режим передачи факсов невозможно. Нажмите клавиши **Меню**, **0**, **2**, чтобы зарегистрировать номер факса, номер телефона и имя.

# **Очистка и проверка устройства**

Перед очисткой устройства обязательно ознакомьтесь с указаниями, приведенными в руководстве по безопасности устройства.

Периодически очищайте внешние и внутренние детали устройства сухой безворсовой тканью. При замене тонеркартриджа или блока фотобарабана обязательно очищайте внутренние детали устройства. Если на напечатанных страницах остаются пятна тонера, очистите внутренние детали устройства сухой безворсовой тканью.

## **ПРЕДУПРЕЖДЕНИЕ**

*A* A

НЕ используйте для очистки внутренних или наружных поверхностей устройства огнеопасные вещества, какие-либо аэрозоли или органические растворители и жидкости, содержащие спирт или аммиак. Это может привести к возникновению пожара или поражению током. Используйте сухую безворсовую ткань.

(Для получения дополнительной информации см. > > Руководство по безопасности устройства.)

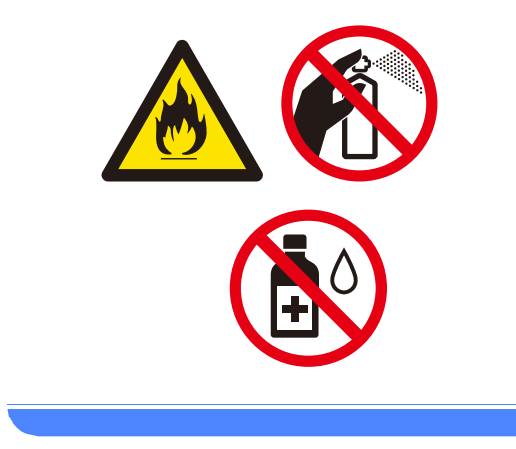

**A**

# **DCP-1600R, DCP-1602R, MFC-1900R и MFC-1905R <sup>B</sup>**

#### **Общие характеристики <sup>B</sup>**

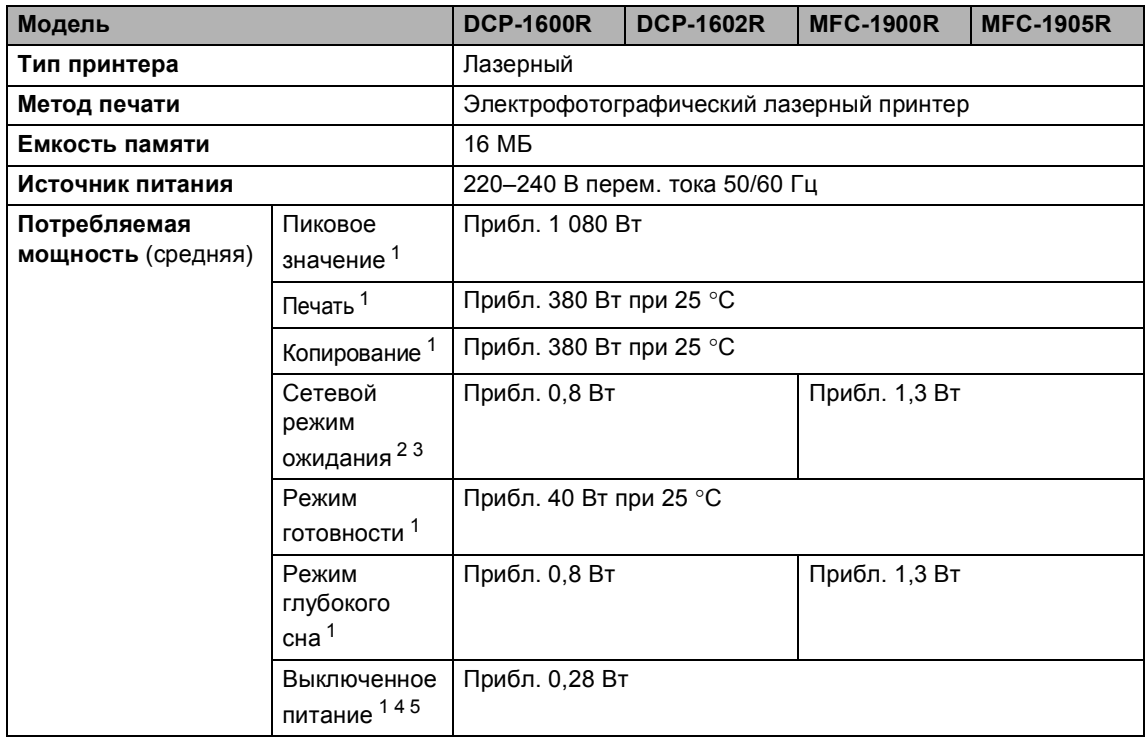

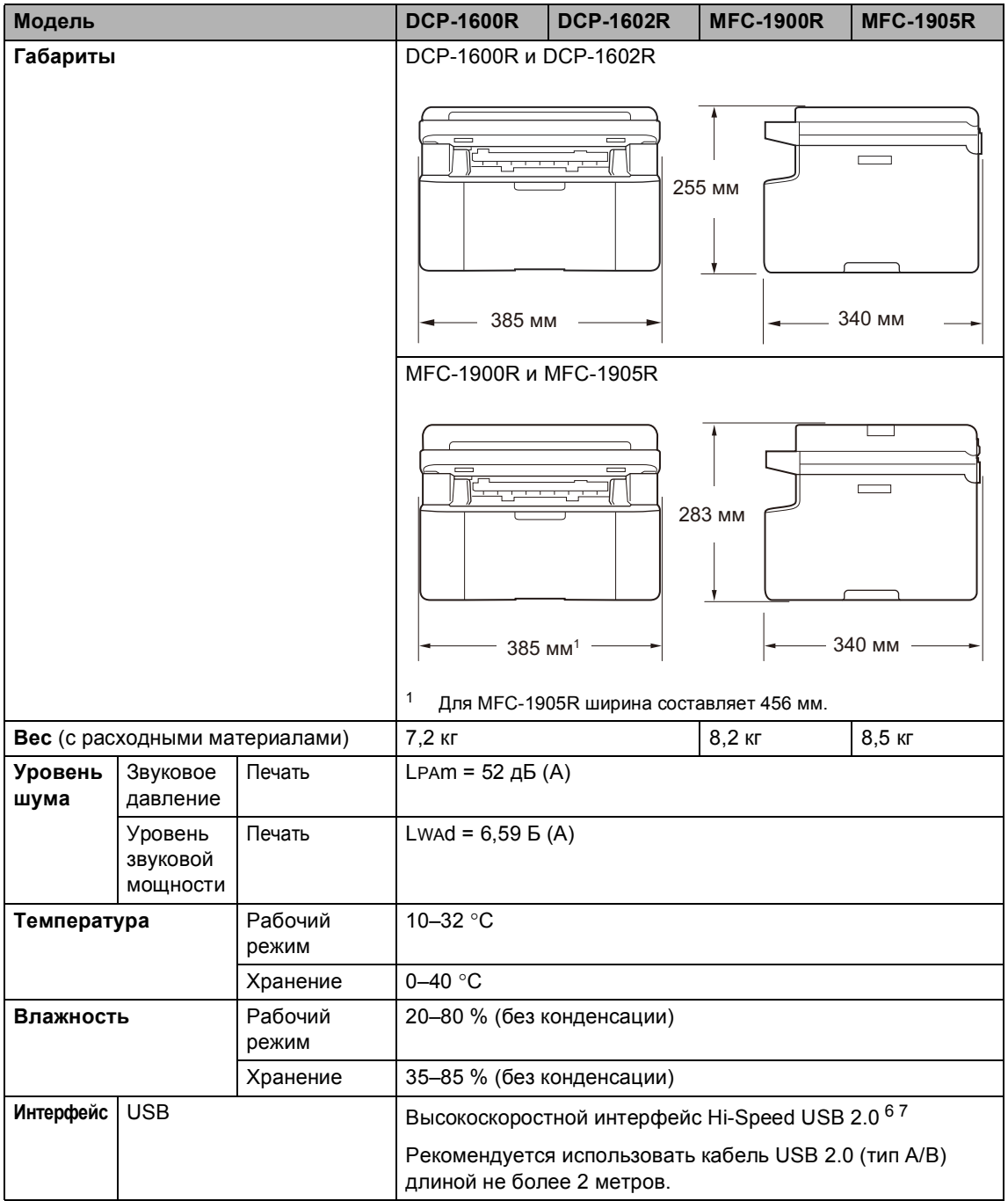

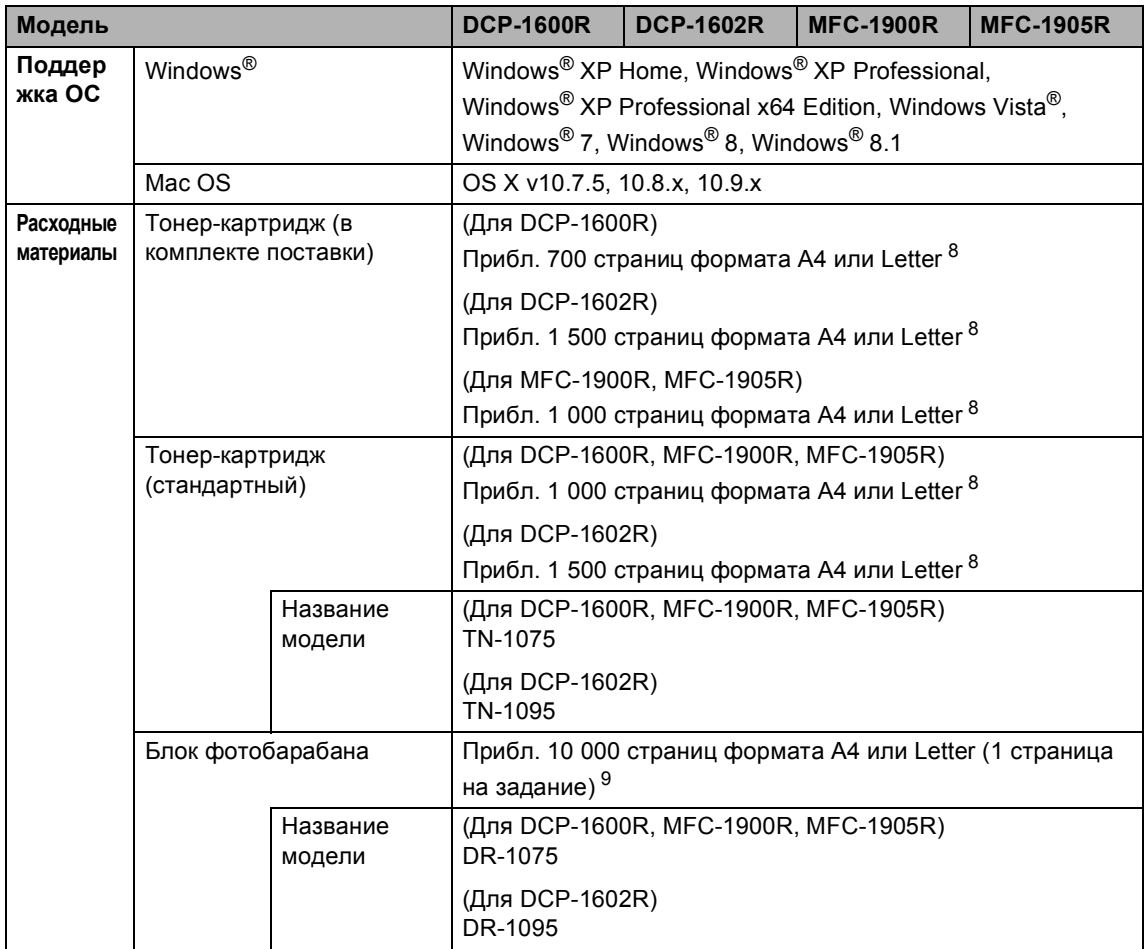

<sup>1</sup> Измеряется при подключении устройства к USB-интерфейсу.

<sup>2</sup> Активация всех портов беспроводной сети и подключение всех портов проводной сети осуществляется в соответствии с Постановлением (ЕС) № 801/2013.

- $3$  Для активации и деактивации функции беспроводной связи нужно изменить параметры включения беспроводной сети с панели управления устройства. (Сеть > Беспровод. сеть > Беспр.сеть вкл > Вкл. или Выкл.)
- <sup>4</sup> Потребляемая мощность немного изменяется в зависимости от условий эксплуатации и износа деталей.
- $5$  Измерено в соответствии со стандартом IEC 62301, издание 2.0.
- <sup>6</sup> Устройство оснащено высокоскоростным интерфейсом Hi-Speed USB 2.0. Его также можно подключать к компьютеру с интерфейсом USB 1.1.
- <sup>7</sup> USB-порты сторонних производителей не поддерживаются.
- <sup>8</sup> Приблизительная емкость картриджа указана в соответствии со стандартом ISO/IEC 19752.
- <sup>9</sup> Ресурс фотобарабана указан приблизительно и будет зависеть от способа эксплуатации.

#### **Формат документов <sup>B</sup>**

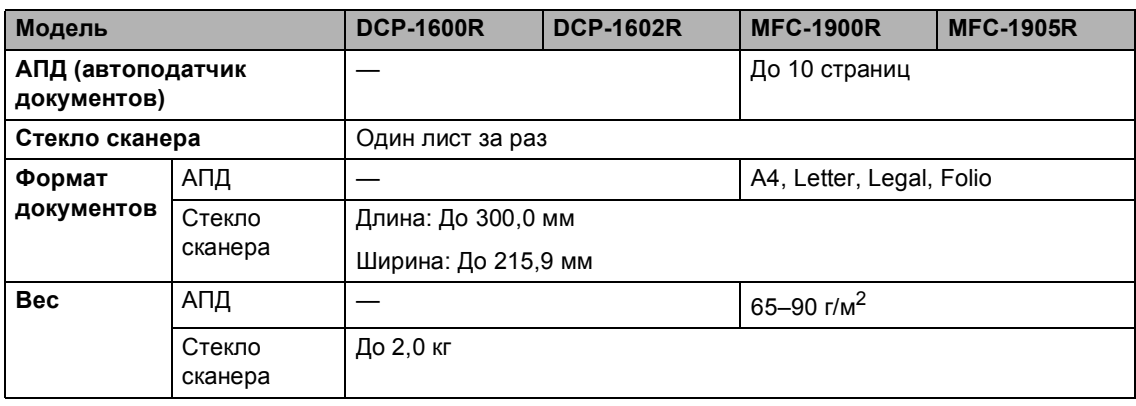

#### **Печатные носители <sup>B</sup>**

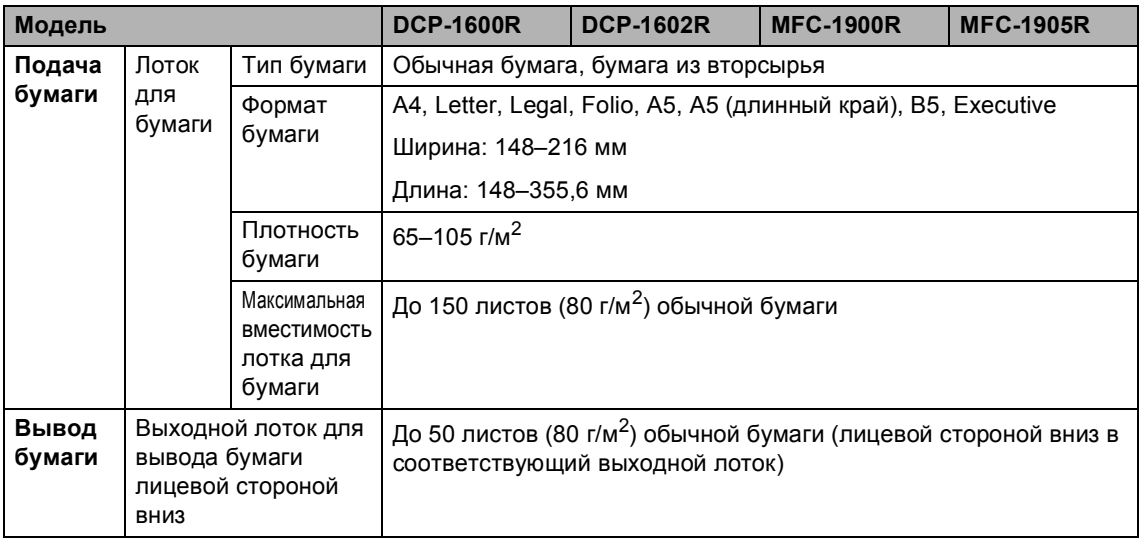

#### **Факс <sup>B</sup>**

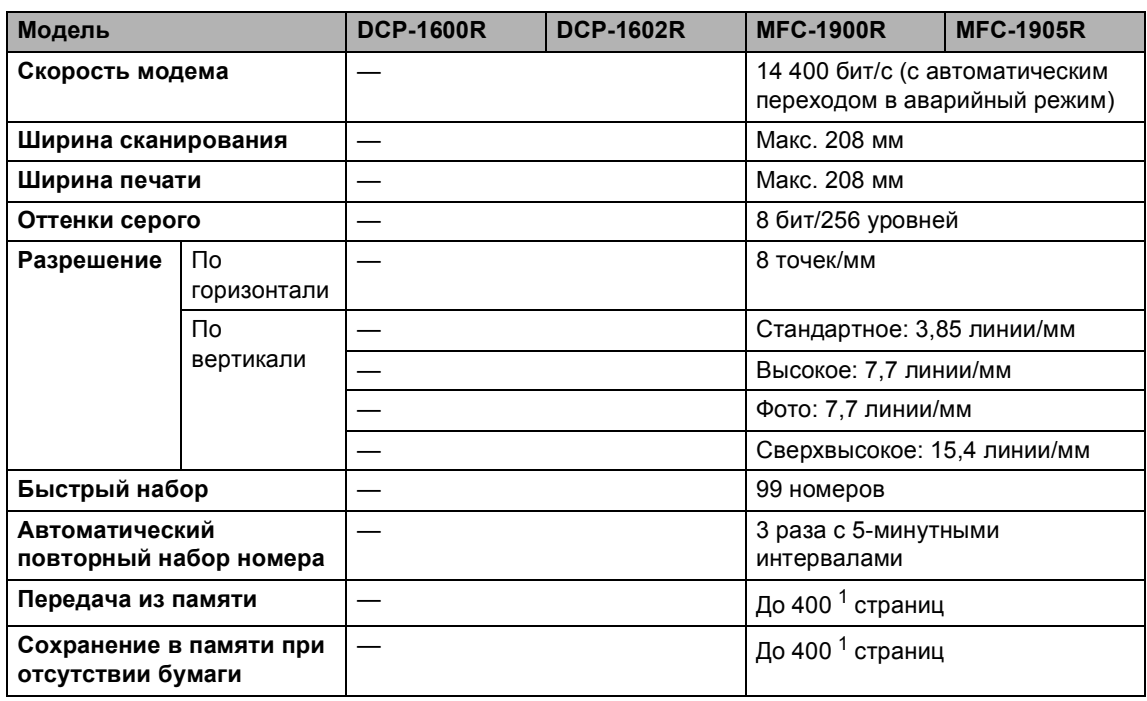

1 «Страницы» соответствуют тестовой таблице «Тестовая таблица ITU-T № 1» (стандартное деловое письмо, стандартное разрешение, код MMR). Технические данные и информация в документации могут быть изменены без предварительного уведомления.

#### $K$ опирование

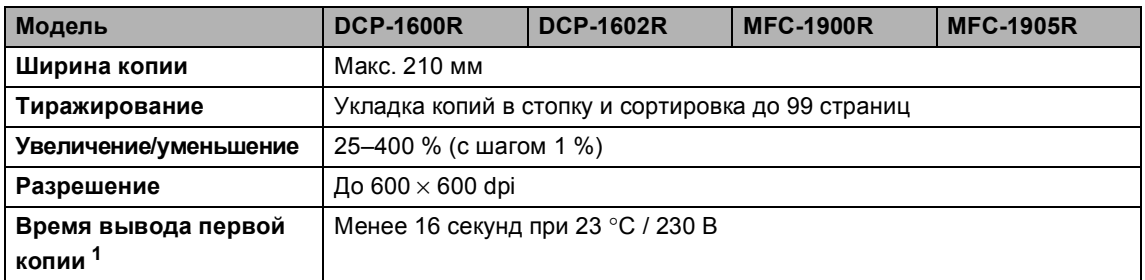

<sup>1</sup> В режиме готовности из стандартного лотка.

#### $C$ канер

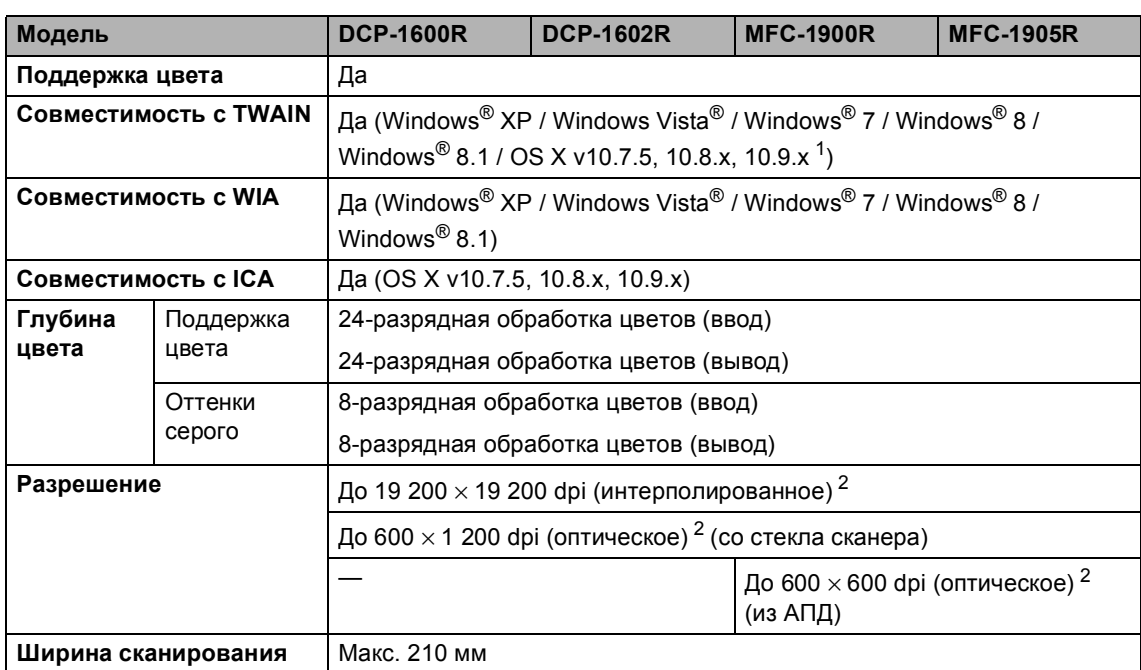

<sup>1</sup> Последние обновления драйверов для используемой версии OS X можно найти на нашем веб-сайте http://support.brother.com

<sup>2</sup> Сканирование с разрешением до 1 200 × 1 200 dpi при использовании драйвера WIA для Windows® XP, Windows Vista<sup>®</sup>, Windows<sup>®</sup> 7, Windows<sup>®</sup> 8 и Windows® 8.1 (разрешение до 19 200 × 19 200 dpi можно выбрать с помощью утилиты сканера)

## $\Pi$ **ринтер**

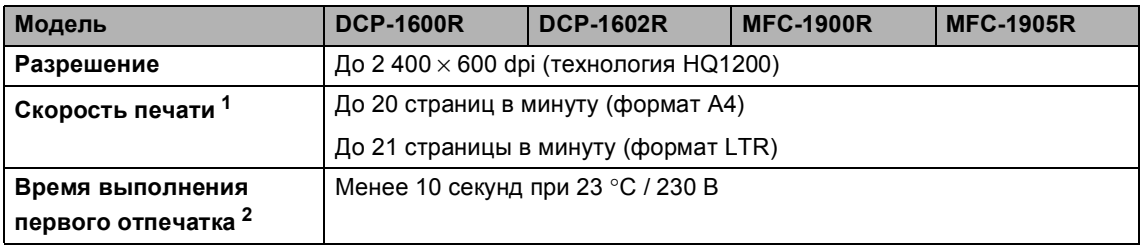

<sup>1</sup> Скорость печати может меняться в зависимости от типа печатаемого документа.

<sup>2</sup> В режиме готовности из стандартного лотка.

# $DCP-1610WR, DCP-1612WR$  и MFC-1912WR

## **Общие характеристики <sup>B</sup>**

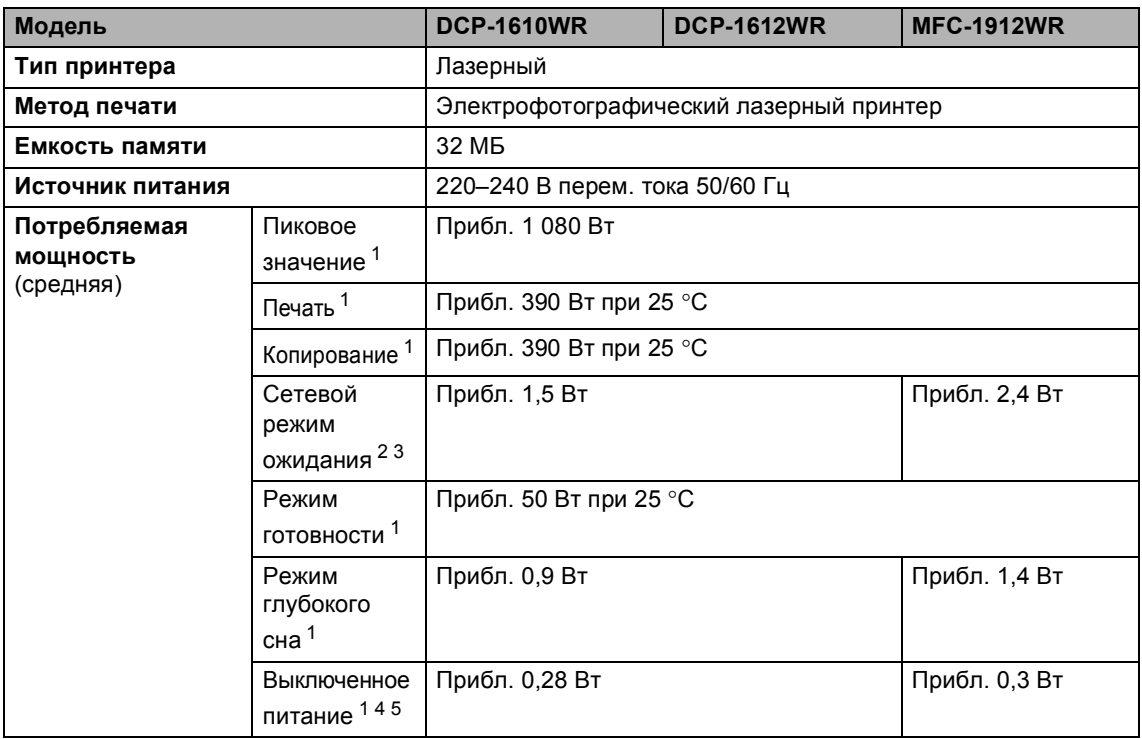

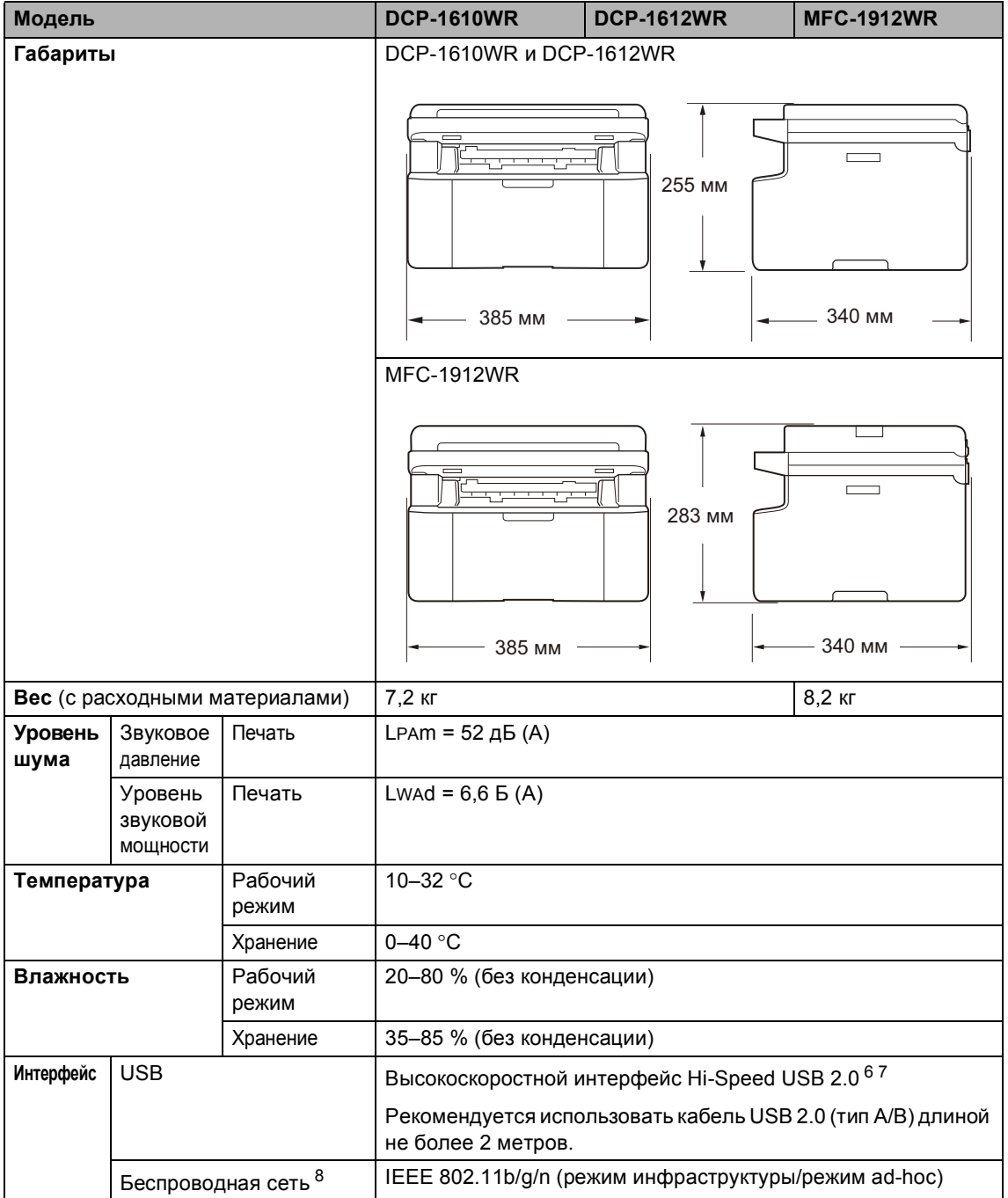

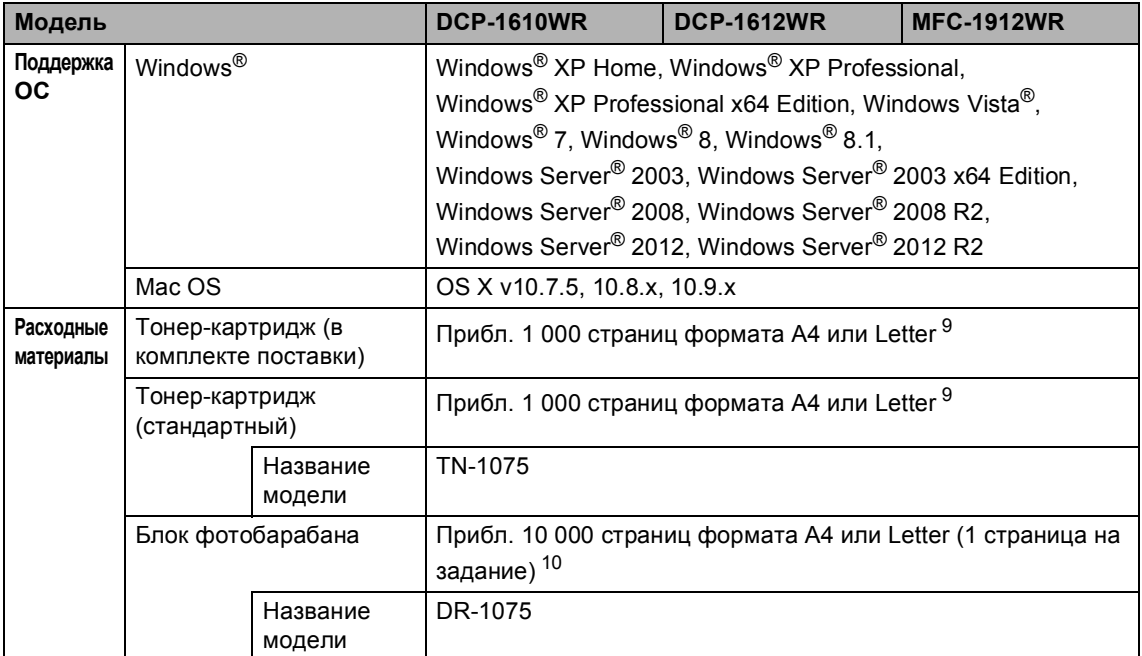

<sup>1</sup> Измеряется при подключении устройства к USB-интерфейсу.

- <sup>2</sup> Активация всех портов беспроводной сети и подключение всех портов проводной сети осуществляется в соответствии с Постановлением (ЕС) № 801/2013.
- $3$  Для активации и деактивации функции беспроводной связи нужно изменить параметры включения беспроводной сети с панели управления устройства. (Сеть > Беспровод. сеть > Беспр.сеть вкл > Вкл. или Выкл.)
- <sup>4</sup> Потребляемая мощность немного изменяется в зависимости от условий эксплуатации и износа деталей.
- $5$  Измерено в соответствии со стандартом IEC 62301, издание 2.0.
- $6$  Устройство оснащено высокоскоростным интерфейсом Hi-Speed USB 2.0. Его также можно подключать к компьютеру с интерфейсом USB 1.1.
- <sup>7</sup> USB-порты сторонних производителей не поддерживаются.
- <sup>8</sup> Подробные характеристики сети: см. раздел *Локальная сеть* ▶ стр. 124 и руководство по использованию программного обеспечения и по работе в сети.
- <sup>9</sup> Приблизительная емкость картриджа указана в соответствии со стандартом ISO/IEC 19752.
- <sup>10</sup> Ресурс фотобарабана указан приблизительно и будет зависеть от способа эксплуатации.

Технические характеристики

#### **Формат документов <sup>B</sup>**

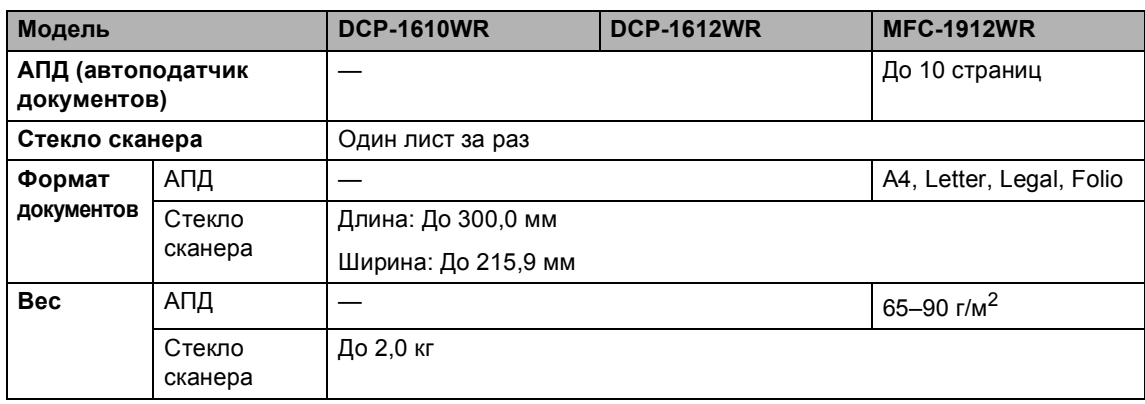

#### **Печатные носители <sup>B</sup>**

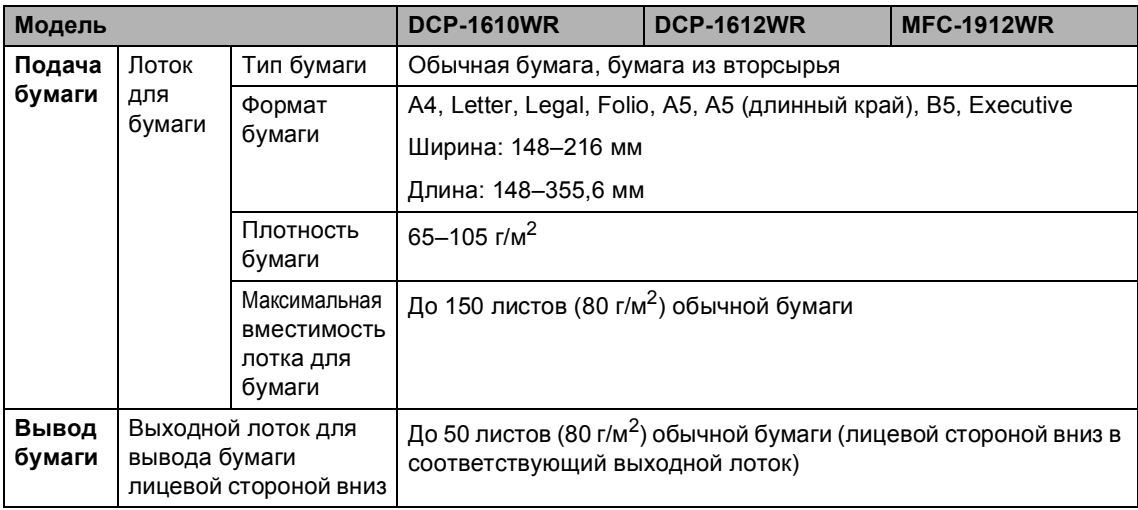

#### **Факс <sup>B</sup>**

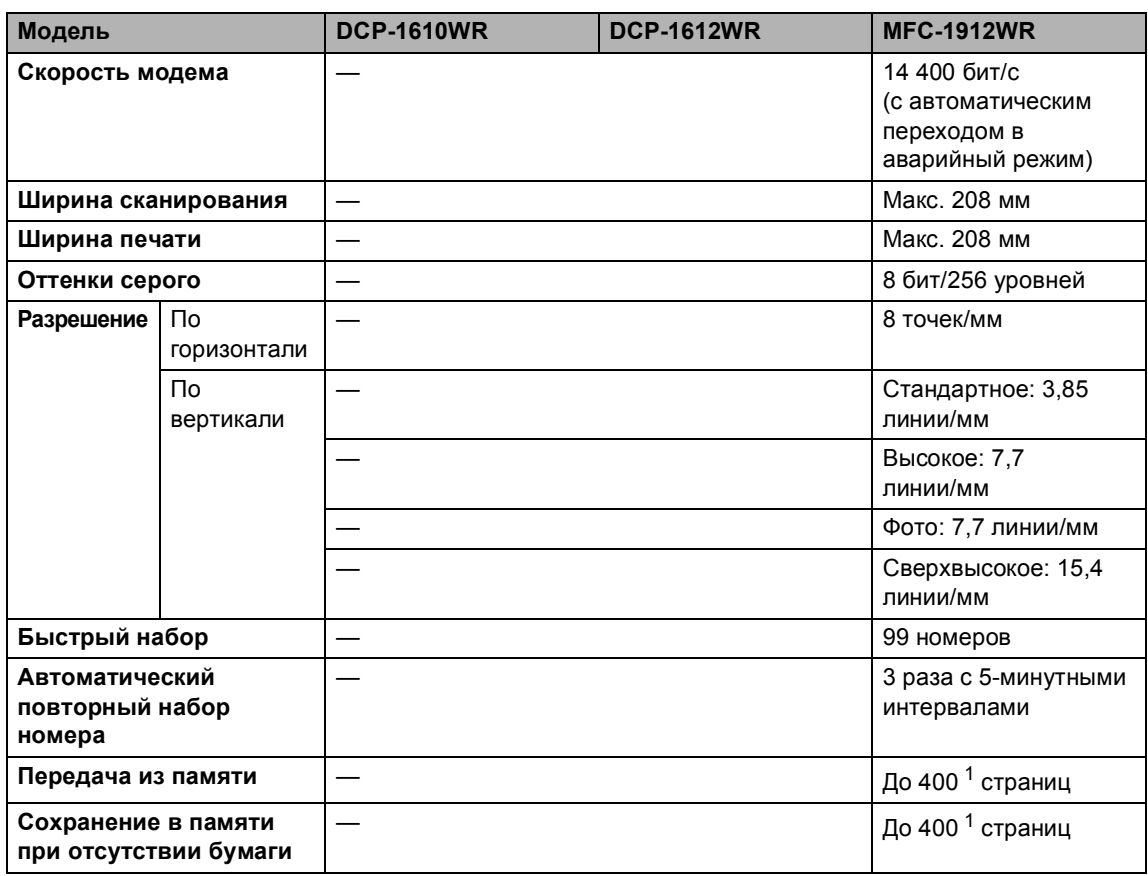

1 «Страницы» соответствуют тестовой таблице «Тестовая таблица ITU-T № 1» (стандартное деловое письмо, стандартное разрешение, код MMR). Технические данные и информация в документации могут быть изменены без предварительного уведомления.

#### $K$ опирование

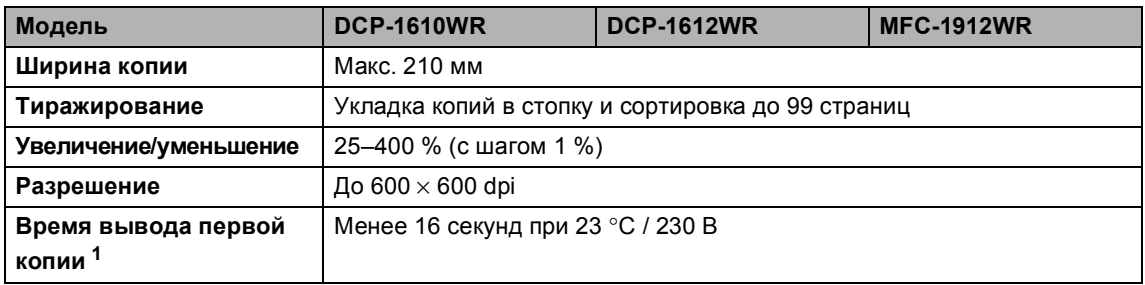

<sup>1</sup> В режиме готовности из стандартного лотка.

#### $C$ канер

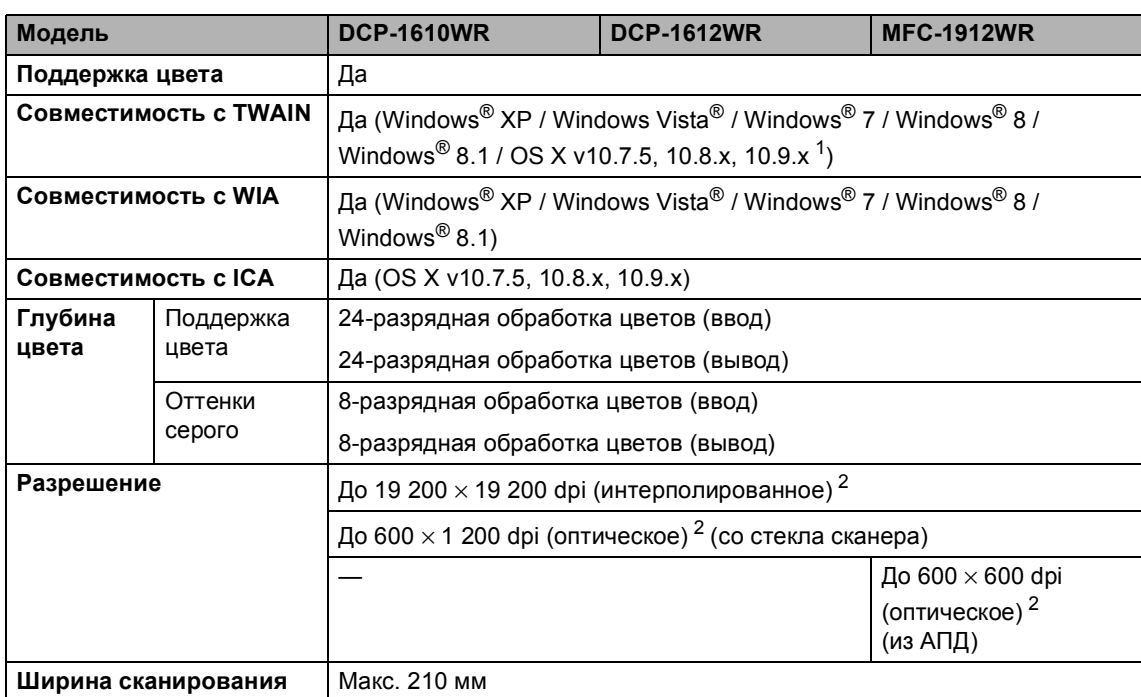

 $1 -$  Последние обновления драйверов для используемой версии OS X можно найти на нашем веб-сайте http://support.brother.com

<sup>2</sup> Сканирование с разрешением до 1 200 × 1 200 dpi при использовании драйвера WIA для Windows® XP, Windows Vista®, Windows® 7, Windows® 8 и Windows® 8.1 (разрешение до 19 200  $\times$  19 200 dpi можно выбрать с помощью утилиты сканера).

## $\Pi$ ринтер

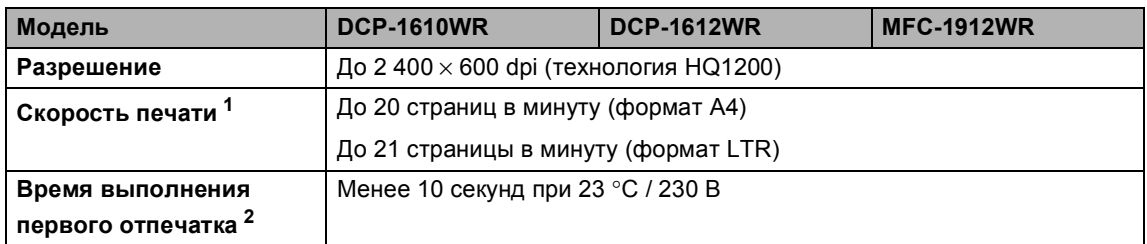

<sup>1</sup> Скорость печати может меняться в зависимости от типа печатаемого документа.

<sup>2</sup> В режиме готовности из стандартного лотка.

**B**

#### **Локальная сеть <sup>B</sup>**

#### **ПРИМЕЧАНИЕ**

Для получения дополнительной информации о характеристиках сети см. > > руководство по использованию программного обеспечения и по работе в сети.

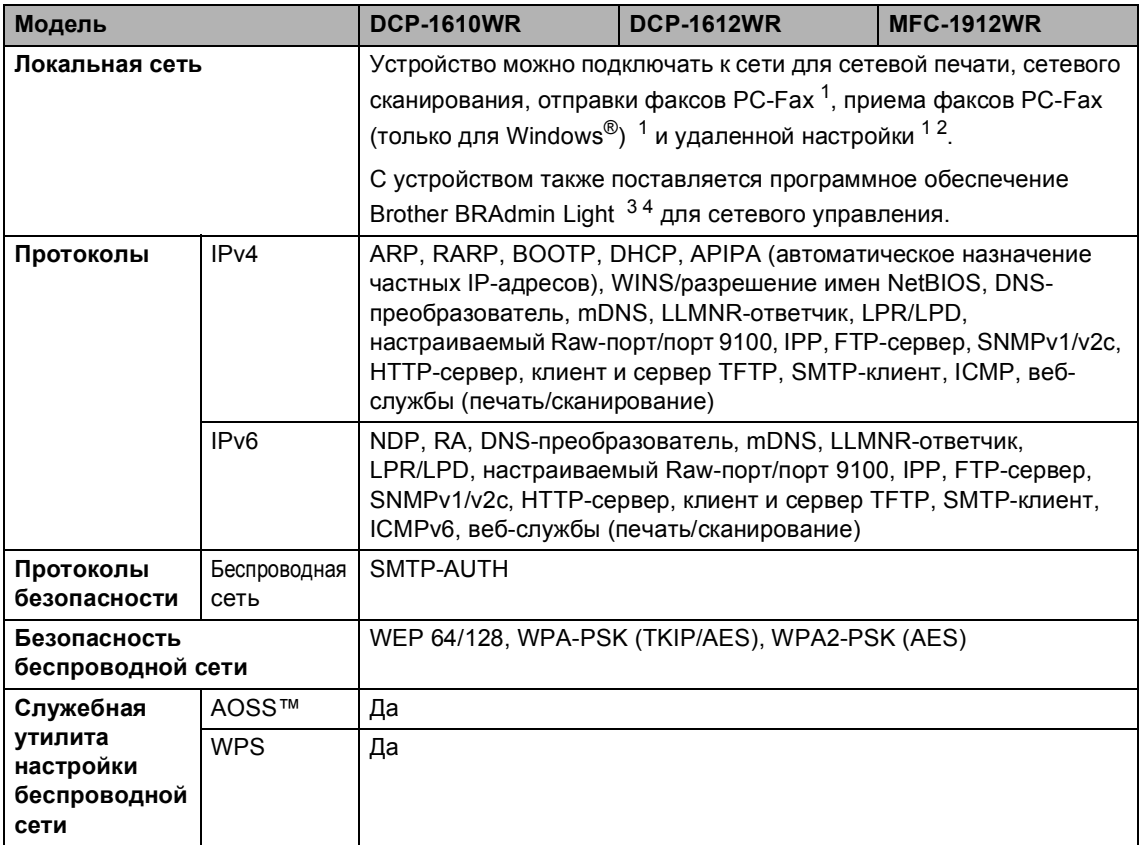

<sup>1</sup> Для моделей MFC.

2 >> руководство по использованию программного обеспечения и по работе в сети.

3 (Для пользователей Windows®) Программное обеспечение Brother BRAdmin Light находится на компакт-диске, который поставляется с устройством.

(Для пользователей Macintosh) Программное обеспечение Brother BRAdmin Light можно загрузить на вебстранице http://support.brother.com

4 (Для пользователей Windows®) Если вам необходимы дополнительные возможности управления принтером, используйте последнюю версию утилиты Brother BRAdmin Professional, которую можно загрузить на веб-сайте

http://support.brother.com

**C**

# **Указатель**

#### **A**

Apple Macintosh

См. руководство по использованию программного обеспечения и по работе в сети.

#### **C**

ControlCenter2 (для Macintosh)

См. руководство по использованию программного обеспечения и по работе в сети.

#### **M**

#### Macintosh

См. руководство по использованию программного обеспечения и по работе в сети.

#### **P**

PC-Fax .....................................................71 См. руководство по использованию программного обеспечения и по работе в сети.

#### **W**

#### Windows®

См. руководство по использованию программного обеспечения и по работе в сети.

#### **А**

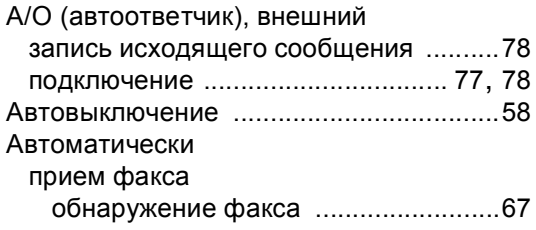

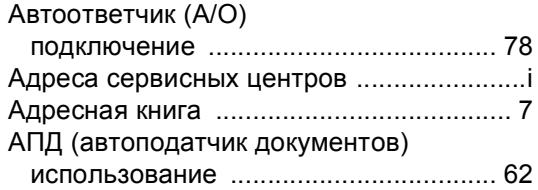

#### **Б**

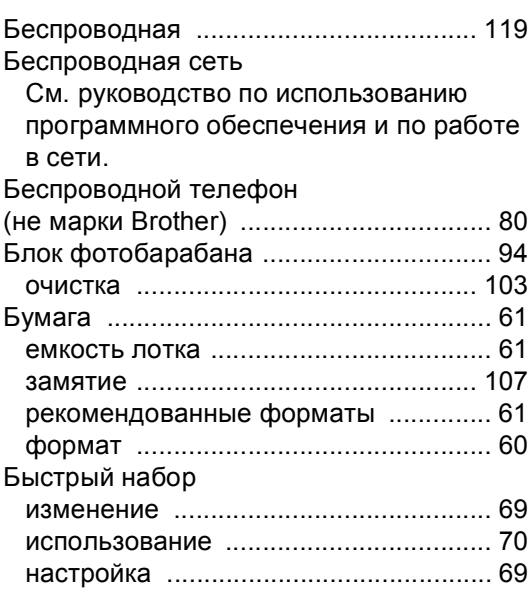

#### **В**

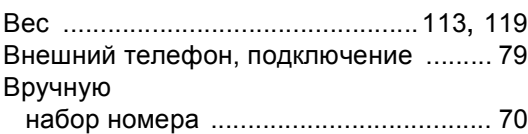

### **Г**

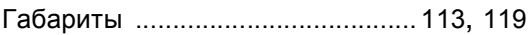

## **Д**

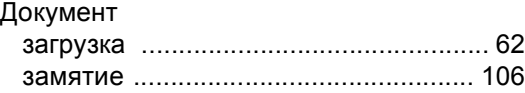

#### **Ж**

ЖК-дисплей (жидкокристаллический дисплей) .................................... 6, 8, 9, 44

#### **З**

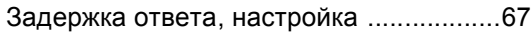

### **К**

#### Качество

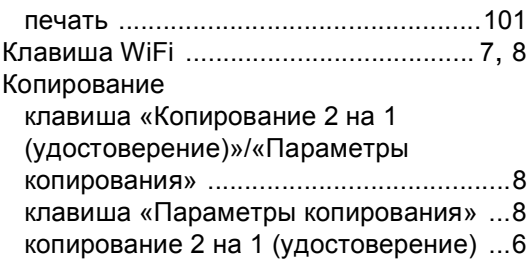

#### **Н**

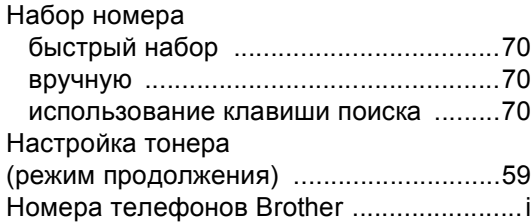

#### **О**

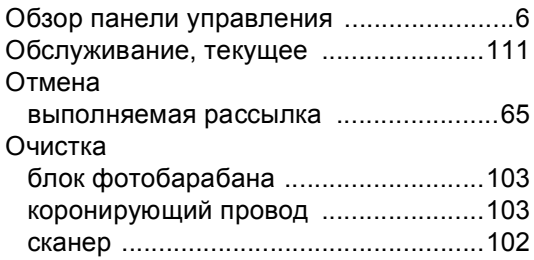

### **П**

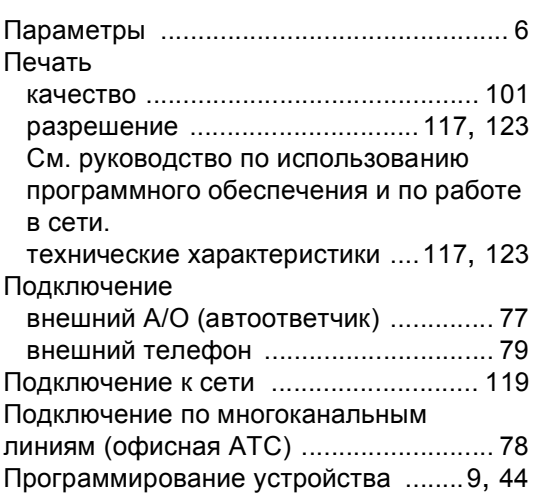

#### **Р**

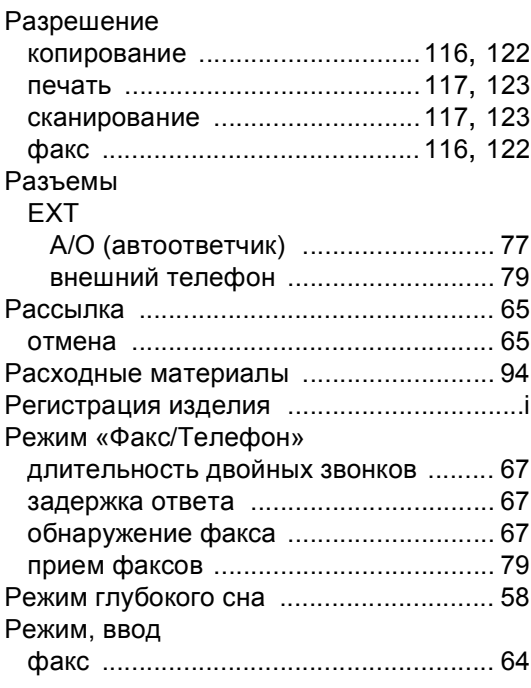

## **С**

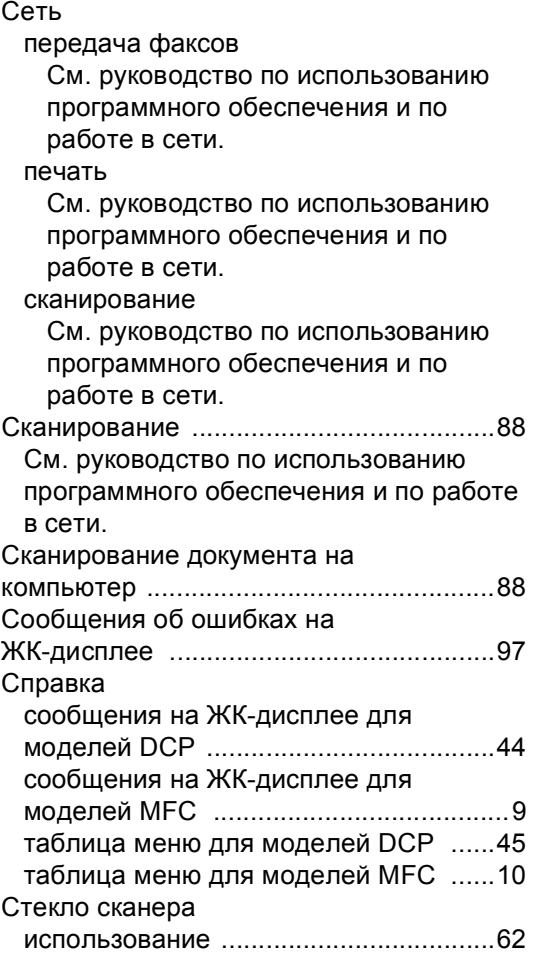

## **Т**

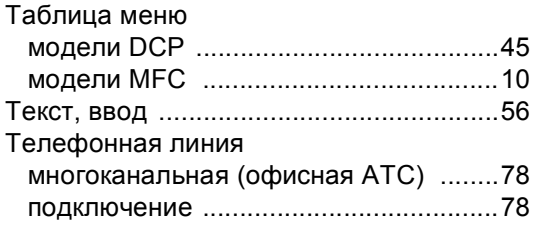

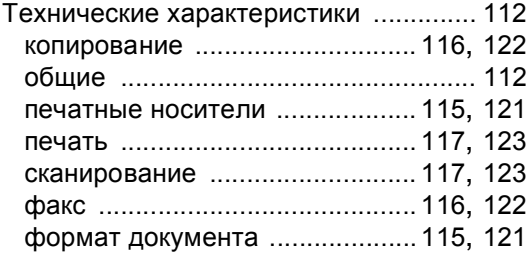

# **У**

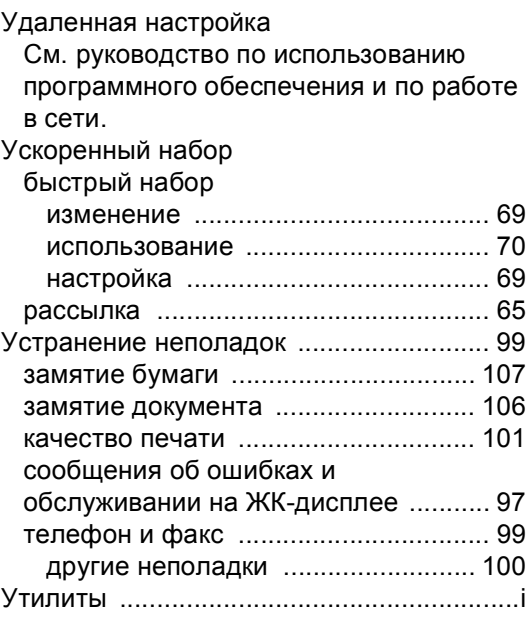

## **Ф**

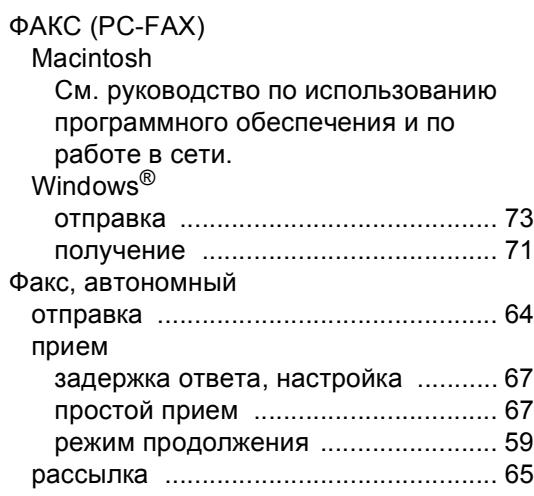

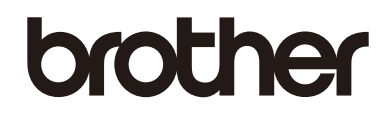

#### **Посетите наш сайт в Интернете http://www.brother.com**

Эти устройства разрешено использовать только в той стране, где они приобретены. Местные представительства и дилеры компании Brother предоставляют техническую поддержку только для устройств, приобретенных в соответствующих странах.

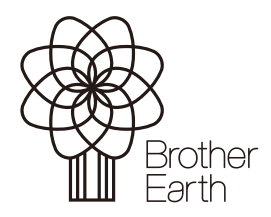

www.brotherearth.com